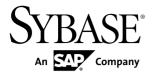

## Quick Start Guide for SAP® HANA Database

# Replication Server® 15.7.1 SP110

Linux, UNIX, and Microsoft Windows

DOCUMENT ID: DC01974-01-1571110-01

LAST REVISED: September 2013

Copyright © 2013 by Sybase, Inc. All rights reserved.

This publication pertains to Sybase software and to any subsequent release until otherwise indicated in new editions or technical notes. Information in this document is subject to change without notice. The software described herein is furnished under a license agreement, and it may be used or copied only in accordance with the terms of that agreement.

Upgrades are provided only at regularly scheduled software release dates. No part of this publication may be reproduced, transmitted, or translated in any form or by any means, electronic, mechanical, manual, optical, or otherwise, without the prior written permission of Sybase, Inc.

Sybase trademarks can be viewed at the Sybase trademarks page at <a href="http://www.sybase.com/detail?id=1011207">http://www.sybase.com/detail?id=1011207</a>. Sybase and the marks listed are trademarks of Sybase, Inc. (a) indicates registration in the United States of America.

SAP and other SAP products and services mentioned herein as well as their respective logos are trademarks or registered trademarks of SAP AG in Germany and in several other countries all over the world.

Java and all Java-based marks are trademarks or registered trademarks of Oracle and/or its affiliates in the U.S. and other countries.

Unicode and the Unicode Logo are registered trademarks of Unicode, Inc.

All other company and product names mentioned may be trademarks of the respective companies with which they are associated

Use, duplication, or disclosure by the government is subject to the restrictions set forth in subparagraph (c)(1)(ii) of DFARS 52.227-7013 for the DOD and as set forth in FAR 52.227-19(a)-(d) for civilian agencies.

Sybase, Inc., One Sybase Drive, Dublin, CA 94568.

## **Contents**

| Conventions                                   | 1  |
|-----------------------------------------------|----|
| Before You Begin                              | 5  |
| Additional Replication Resources              |    |
| Server Entries to the Interfaces Files        | 8  |
| Adding Server Entries to the Interfaces Files |    |
| Creating the Sybase User Account              | 9  |
| ASE-to-SAP HANA Database Replication Setup    | 11 |
| System Architecture                           | 11 |
| Prerequisites                                 | 11 |
| Planning Your Installation                    | 12 |
| Installation Checklist                        | 12 |
| System Requirements                           | 12 |
| Identify the Sybase Installation Directory    | 12 |
| Downloading Products from SMP                 | 13 |
| Installing Replication Components             | 14 |
| Installing Replication Server                 | 14 |
| Configuring Replication Components            | 18 |
| Configuration Checklist                       | 18 |
| Configuring Replication Server                | 18 |
| Testing Replication                           | 23 |
| Resetting the Primary ASE Database For        |    |
| Replication                                   |    |
| Oracle-to-SAP HANA Database Replication Setup | 29 |
| System Architecture                           | 29 |
| Prerequisites                                 | 30 |
| Planning Your Installation                    | 30 |
| Installation Checklist                        | 30 |
| System Requirements                           | 31 |
| Identify the Sybase Installation Directory    | 31 |
| Downloading Products from SMP                 | 31 |
| Installing Replication Components             | 32 |

| Installing Replication Server                  | 33 |
|------------------------------------------------|----|
| Installing the Oracle Instant Client Libraries |    |
| Installing Replication Agent                   | 37 |
| Configuring Replication Components             | 40 |
| Configuration Checklist                        |    |
| Configuring Replication Server                 |    |
| Configuring Replication Agent                  |    |
| Testing Replication                            |    |
| Resetting the Primary Oracle Database for      |    |
| Replication                                    | 59 |
| Microsoft SQL Server-to-SAP HANA Database      |    |
| Replication Setup                              | 61 |
| System Architecture                            |    |
| Prerequisites                                  |    |
| Planning Your Installation                     |    |
| Installation Checklist                         |    |
| System Requirements                            | 63 |
| Identify the Sybase Installation Directory     |    |
| Downloading Products from SMP                  |    |
| Installing Replication Components              |    |
| Installing Replication Server                  |    |
| Installing Replication Agent                   | 67 |
| Configuring Replication Components             |    |
| Configuration Checklist                        |    |
| Configuring Replication Server                 | 70 |
| Configuring Replication Agent                  | 74 |
| Testing Replication                            |    |
| Resetting the Primary Microsoft SQL Server     |    |
| Database for Replication                       | 88 |
| DB2 UDB-to-SAP HANA Database Replication Setup |    |
| System Architecture                            |    |
| Prerequisites                                  |    |
| Planning Your Installation                     |    |
| Installation Checklist                         |    |
| System Requirements                            | 92 |

iv Replication Server

| Identify the Sybase Installation Directory         | 93  |
|----------------------------------------------------|-----|
| Downloading Products from SMP                      | 93  |
| Installing Replication Components                  | 94  |
| Installing Replication Server                      | 94  |
| Installing Replication Agent                       | 97  |
| Configuring Replication Components                 | 100 |
| Configuration Checklist                            | 100 |
| Setting DB2 UDB Environment Variables              |     |
| Node and Database Cataloging in a DB2 UDB          |     |
| Client                                             | 102 |
| Configuring Replication Server                     | 102 |
| Configuring Replication Agent                      |     |
| Testing Replication                                | 115 |
| Resetting the Primary DB2 UDB Database for         |     |
| Replication                                        | 117 |
| User Management                                    | 119 |
| Best Practices and Troubleshooting                 |     |
| Example Scenarios: Marking Tables for Replication. | 123 |
| Troubleshooting Subscription Problems              |     |
| Glossary                                           |     |
| Inday                                              | 135 |

## Contents

vi Replication Server

## **Conventions**

These style and syntax conventions are used in SAP® Sybase® documentation.

#### Style conventions

| Key                      | Definition                                                                                                    |  |
|--------------------------|----------------------------------------------------------------------------------------------------|--|
| monospaced (fixed-width) | <ul> <li>SQL and program code</li> <li>Commands to be entered exactly as shown</li> <li>File names</li> <li>Directory names</li> </ul>                                                                                                    |  |
| italic monospaced        | In SQL or program code snippets, placeholders for user-specified values (see example below).                                                                                                    |  |
| italic                   | <ul> <li>File and variable names</li> <li>Cross-references to other topics or documents</li> <li>In text, placeholders for user-specified values (see example below)</li> <li>Glossary terms in text</li> </ul>                                                                                            |  |
| bold sans serif          | <ul> <li>Command, function, stored procedure, utility, class, and method names</li> <li>Glossary entries (in the Glossary)</li> <li>Menu option paths</li> <li>In numbered task or procedure steps, user-interface (UI) elements that you click, such as buttons, check boxes, icons, and so on</li> </ul> |  |

If necessary, an explanation for a placeholder (system- or setup-specific values) follows in text. For example:

#### Run:

installation directory\start.bat

where installation directory is where the application is installed.

#### Syntax conventions

| Key | Definition                                                                                                    |
|-----|----------------------------------------------------------------------------------------------------|
| { } | Curly braces indicate that you must choose at least one of the enclosed options. Do not type the braces when you enter the command.                |
| []  | Brackets mean that choosing one or more of the enclosed options is optional. Do not type the brackets when you enter the command.                  |
| ()  | Parentheses are to be typed as part of the command.                                                                                                |
| 1   | The vertical bar means you can select only one of the options shown.                                                                               |
| ,   | The comma means you can choose as many of the options shown as you like, separating your choices with commas that you type as part of the command. |
|     | An ellipsis (three dots) means you may repeat the last unit as many times as you need. Do not include ellipses in the command.                     |

#### Case-sensitivity

- All command syntax and command examples are shown in lowercase. However, replication command names are not case-sensitive. For example, RA\_CONFIG, Ra\_Config, and ra\_config are equivalent.
- Names of configuration parameters are case-sensitive. For example, Scan\_Sleep\_Max is
  not the same as scan\_sleep\_max, and the former would be interpreted as an invalid
  parameter name.
- Database object names are not case-sensitive in replication commands. However, to use a
  mixed-case object name in a replication command (to match a mixed-case object name in
  the primary database), delimit the object name with double quote characters. For example:
  pdb\_get\_tables "TableName"
- Identifiers and character data may be case-sensitive, depending on the sort order that is in effect.
  - If you are using a case-sensitive sort order, such as "binary," you must enter identifiers and character data with the correct combination of uppercase and lowercase letters.
  - If you are using a sort order that is not case-sensitive, such as "nocase," you can enter identifiers and character data with any combination of uppercase or lowercase letters.

#### Terminology

Replication Agent<sup>™</sup> is a generic term used to describe the Replication Agents for SAP<sup>®</sup> Sybase<sup>®</sup> Adaptive Server<sup>®</sup> Enterprise, Oracle, Microsoft SQL Server, and IBM DB2 for Linux, Unix and Windows. The specific names are:

- RepAgent Replication Agent thread for Adaptive Server Enterprise
- Replication Agent for Oracle

- Replication Agent for Microsoft SQL Server
- Replication Agent for IBM DB2 UDB

## Conventions

4

## **Before You Begin**

Review these topics before you install and configure the replication system components.

## **Additional Replication Resources**

Set up and begin using a basic replication system in which the SAP® HANA database is the replicate.

You can find additional information about the SAP HANA database, including HANA Studio at <a href="http://help.sap.com/hana\_platform">http://help.sap.com/hana\_platform</a>.

While setting up the basic replication system, you may need to refer to additional documents, which are a part of the SAP® Sybase® Replication Server® documentation set available at <a href="http://infocenter.sybase.com">http://infocenter.sybase.com</a>.

**Table 1. Additional References** 

| For Information About | Торіс                                                                                           | See                                                                                                    |
|-----------------------|-------------------------------------------------------------------------------------------------|----------------------------------------------------------------------------------------------------|
| Licensing             | Download replication components from the SAP Service Marketplace (SMP).                         | Downloading Products from SMP on page 13                                                                                                    |
|                       | Obtain a separate license for each Replication Server and Replication Server Options component. | Replication Server 15.7.1     SP100 > Release Bulletin     Replication Server 15.7.1     SP100 for UNIX and Linux     > Product Summary > Separately Licensed Products     Replication Server 15.7.1     SP100 > Release Bulletin     Replication Server 15.7.1     SP100 for Windows > Product Summary > Separately     Licensed Products |
|                       | Obtain a separate license for each Replication Server Options component.                        | Replication Server 15.7.1<br>SP100 Release Bulletin for<br>Windows > Product Summary ><br>Separately Licensed Products ><br>Replication Server Options                                                                                                    |

| For Information About                    | Topic                                                                                  | See                                                                                                    |
|------------------------------------------|----------------------------------------------------------------------------------------|----------------------------------------------------------------------------------------------------|
| Installing components from other sources | Download and install the Oracle instant client libraries.                              | Installing the Oracle Instant Client Libraries on page 35                                                                                                    |
|                                          | Install ODBC libraries for ExpressConnect for HANA DB.                                 | Replication Server 15.7.1<br>SP100 > Release Bulletin Rep-<br>lication Server 15.7.1 SP100 for<br>UNIX and Linux > Installation<br>and Upgrade > Special Installa-<br>tion Instructions > Installing<br>ODBC Libraries for Express-<br>Connect for HANA DB |
| Connectivity to other servers            | Learn about the interfaces file.                                                       | Replication Server 15.7.1<br>SP100 > Administration Guide<br>Volume 1 > Replication Server<br>Technical Overview > Establish<br>Replication Server Connections<br>> Interfaces File                                                                        |
|                                          | Learn how to edit an interfaces file.                                                  | Editing the Interfaces File on page 17                                                                                                    |
| Roles, logins, and permissions           | Learn about user roles and Replication Server tasks.                                   | Replication Server 15.7.1<br>SP100 > Administration Guide:<br>Volume 1 15.7.1 SP100 > Intro-<br>duction to Replication Server ><br>Replication Server Roles and<br>Responsibilities                                                                        |
|                                          | Replication Server, Replication Agent, and database users.                             | User Management on page 119                                                                                                    |
| Subscriptions                            | Subscriptions example.                                                                 | Replication Server 15.7.1<br>SP100 > Design Guide 15.7.1<br>SP100 > Implementation Strategies > Corporate Rollup > Subscriptions                                                                                                    |
|                                          | Learn about the materialization process and the types of subscription materialization. | Replication Server 15.7.1<br>SP100 > Heterogeneous Repli-<br>cation Guide 15.7.1 SP100 ><br>Replication System Overview ><br>Heterogeneous Replication<br>Limitations > Subscription Ma-<br>terialization                                                  |

| For Information About             | Topic                                                                                                    | See                                                                                                    |
|-----------------------------------|----------------------------------------------------------------------------------------------------|----------------------------------------------------------------------------------------------------|
|                                   | Troubleshoot problems that arise if a subscription is not in a valid state or if the <b>check subscription</b> command returns an error message. | Troubleshooting Subscription<br>Problems on page 124                                                                                                    |
| Configuration parameter reference | Replication Agent configuration parameter list.                                                                                                  | Replication Agent 15.7.1<br>SP100 Reference Manual for<br>Linux, UNIX, and Microsoft<br>Windows > Configuration Pa-<br>rameters > Configuration Pa-<br>rameter Reference               |
| Truncation log management         | A RepAgent retrieves transactions from the Adaptive Server primary database log and sends them to the Replication Server.                        | Replication Server 15.7.1<br>SP100 > Troubleshooting<br>Guide 15.7.1 SP100 > Adaptive<br>Server Log Problems                                                                           |
|                                   | Replication Agent provides features for automatic and manual log truncation.                                                                     | Replication Agent 15.7.1<br>SP100 Administration Guide<br>for Linux, UNIX, and Microsoft<br>Windows > Administration ><br>Replication Agent Management<br>> Transaction Log Truncation |
| Status monitoring                 | Learn how to verify Replication Server thread status.                                                                                            | Replication Server 15.7.1<br>SP100 > Administration Guide:<br>Volume 2 15.7.1 SP100 > Per-<br>formance Tuning > Multiproc-<br>essor Platforms > Commands to<br>Monitor Thread Status   |
| IBM DB2-specific considerations   | Review the general issues and considerations that are specific to using Replication Agent for IBM DB2 UDB.                                       | Replication Agent 15.7.1<br>SP100 Primary Database Guide<br>for Linux, UNIX, and Microsoft<br>Windows > Replication Agent<br>for UDB > IBM DB2-Specific<br>Considerations              |
| Troubleshooting                   | Review the procedures you can use to isolate replication failures.                                                                               | Replication Server 15.7.1<br>SP100 > Troubleshooting<br>Guide 15.7.1 SP100 > Trouble-<br>shooting Overview > Trouble-<br>shooting Replication Failures                                 |

| For Information About | Topic                                                                                                    | See                                                                                                    |
|-----------------------|----------------------------------------------------------------------------------------------------|----------------------------------------------------------------------------------------------------|
|                       | Troubleshoot replication failures if Replication Server is down.                                           | Replication Server 15.7.1<br>SP100 Troubleshooting Guide<br>> Troubleshooting Overview ><br>Troubleshooting Replication<br>Failures > Replication Server Is<br>Down |
|                       | Troubleshoot errors than can occur when the Replication Agent starts up.                                   | Replication Server 15.7.1 SP100 > Troubleshooting Guide 15.7.1 SP100 > Rep- Agent Problems > Problems when Starting the RepAgent                                    |
|                       | Troubleshoot Replication Agent failure.                                                                    | Replication Agent 15.7.1<br>SP100 Administration Guide<br>for Linux, UNIX, and Microsoft<br>Windows > Troubleshooting ><br>Replication Agent Failure                |
|                       | Review the basic troubleshoot-<br>ing procedures for Replication<br>Agent and the replication sys-<br>tem. | Replication Agent 15.7.1<br>SP100 Administration Guide<br>for Linux, UNIX, and Microsoft<br>Windows > Troubleshooting                                               |

## **Server Entries to the Interfaces Files**

An interfaces file contains network definitions for each Replication Server and data server in a replication system.

The interfaces file is located in \$SYBASE/interfaces on UNIX platforms, or \$SYBASE % \ini\sql.ini on Microsoft Windows platforms.

When you install Replication Server in an existing Sybase installation directory, the installer adds Replication Server information to the existing interfaces file. When you install Replication Server in a unique installation directory, the installer creates a new interfaces file. In this situation, there are two interfaces files—one for your existing Sybase applications and one for Replication Server.

The interfaces file requires entries for these components:

- Replication Server
- RSSD Adaptive Server or ERSSD SQL Anywhere for this Replication Server
- SAP HANA database server

If you use direct load materialization, the interfaces file requires an entry for the Replication Agent location.

For each server, you need:

- Server name
- · Host name
- · Port number

## Adding Server Entries to the Interfaces Files

To add entries for the primary and replicate database server in the Replication Server interfaces file, use **dsedit**.

- 1. Navigate to %SYBASE%\OCS-15\_0\bin (Windows), or \$SYBASE/OCS-15\_0/bin (UNIX).
- 2. On Windows, double-click **dsedit.exe**.

On UNIX, enter:

dsedit.

- 3. Select InterfacesDriver and click OK.
- 4. Select Server Object > Add.
- 5. Enter the name of the primary database server. Click **OK**.
- **6.** Enter the host name and port number of the primary database server. For example:
  - chaucer, 35356
- 7. Click OK.
- 8. Select Server Object > Add.
- **9.** Enter the name of the replicate database server. Click **OK**.
- **10.** Enter the host name and port number of the replicate database server. For example: johnson, 9756
- 11. Click **OK** twice, then select **File > Exit**.

## Creating the Sybase User Account

Create a Sybase user account to ensure that Sybase product files and directories are created with consistent ownership and privileges.

You must create a Sybase user account before you install the replication system components. A user, such as the Sybase system administrator— who has read, write, and execute privileges—must perform all installation and configuration tasks. For Windows, the user must have the Administrator privilege.

1. To create a Sybase system administrator account, choose an existing account, or create a new account and assign a user ID, group ID, and password for it.

## Before You Begin

This account is sometimes called the "sybase" user account. See your operating system documentation for instructions on creating a new user account.

If you have already installed other Sybase software, the "sybase" user already exists.

2. Verify that you can log in to the machine using this account.

## ASE-to-SAP HANA Database Replication Setup

Implement a sample replication system for replication from Adaptive Server Enterprise (ASE) to SAP HANA database.

Use the tasks in this document to set up a proof-of-concept or test replication system.

The tasks use the sample Replication Server instance SAMPLE\_RS. If you have already installed Replication Server, skip to *Configuring Replication Components* on page 18.

For the most current information about Replication Server and its components, see the *Replication Server Release Bulletin*.

## **System Architecture**

Multiple components are required to implement an ASE-to-SAP HANA database replication system: a primary Adaptive Server data server, a replicate SAP HANA database, and a Replication Server with ExpressConnect for HANA DB.

Figure 1: ASE-to-SAP HANA Database Replication Setup

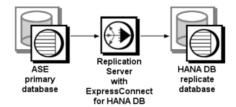

## **Prerequisites**

Review the prerequisites before you begin setting up replication for Adaptive Server.

- Familiarity with Adaptive Server and SAP HANA database.
- A valid license for Replication Server with ExpressConnect for HANA DB.
- Install and configure Adaptive Server to serve as the primary (source) database from which Replication Agent replicates transactions, and SAP HANA database as the replicate (target) database.
- TCP/IP connectivity between all hosts.

 Adjust Solaris directories, files, executable commands, and examples accordingly for Microsoft Windows and other UNIX platforms.

Do not use Replication Server reserved words for object names and connection names. The *Replication Server Reference Manual* includes a complete list of reserved words.

## **Planning Your Installation**

Before installing the replication components, verify the system requirements, identify the Sybase installation directories, and obtain the installation software.

### **Installation Checklist**

Use the checklist to navigate through the installation when you set up your replication environment.

Action Topic 1 Make sure the target computer meets the minimum System Requirements memory and disk space requirements. 2 Determine the directory in which to install the replica-Identify the Sybase Installation Dition components. rectory 3 Download replication components from the SAP Serv-Downloading Products from SMP ice Marketplace (SMP). Installing Replication Server 4 Install Replication Server.

**Table 2. Installation Checklist** 

## System Requirements

Make sure the target computer on which you are installing the replication components meets the minimum memory and disk space requirements.

See the Replication Server Installation Guide > Planning Your Installation > System Requirements.

To improve performance by avoiding multiple network hops, install Replication Server and the SAP HANA database on the same machine.

**Note:** The only versions of Linux that ExpressConnect for HANA DB supports are Red Hat Enterprise Linux 6 and SuSE Linux Enterprise Server (SLES) 11.

## **Identify the Sybase Installation Directory**

Determine the directory in which to install the replication components.

The quick-start procedures described here assume you have installed the Sybase software on the same host as the Adaptive Server data server. Replication Server and ExpressConnect for

HANA DB are installed in the same base directory, which is identified by the SYBASE environment variable. Select a path on a host drive to be the recipient of the Sybase installation and configuration activities.

## **Downloading Products from SMP**

Download replication components from the SAP Service Marketplace (SMP).

#### **Prerequisites**

An SMP login ID and password.

#### Task

**Note:** If you are installing Replication Server Options (RSO), there are several steps you must perform twice, because you are downloading Replication Server and other products.

- 1. Go to https://websmp204.sap-ag.de/, and enter your login ID and password.
- 2. From the product listing, select:
  - SAP Sybase Replication Server, Option for HANA or
  - SAP Sybase Replication Server, HANA Edition
- 3. Select the software you need by version and platform.
- **4.** Generate a license based on the license model—served or unserved—and license type:
  - Application Deployment CPU License (AC)
  - Application Deployment Other License (AO)
  - Application Deployment Standby CPU License (BC)
  - CPU License (CP)
  - Development and Testing License (DT)
  - Other License (OT)
  - Standby CPU License (SF)
  - Server License (SR)
  - Standalone Seat License (SS)

**Note:** To generate a license, you must provide some information, such as the host name, MAC address, and number of CPUs.

- **5.** Download your product licenses, and place them in your product license directory after installation:
  - \$SYBASE/SYSAM-2 0/licenses (UNIX or Linux)
  - %SYBASE%\SYSAM-2 0\licenses (Windows)

where \$SYBASE or \$\%SYBASE\%\$ is where you installed your product.

**6.** Download your installation files, and uncompress and extract all the installation images to your local drive.

## **Installing Replication Components**

Review the procedures for installing the replication components.

## **Installing Replication Server**

Install Replication Server using the setup program.

#### **Prerequisites**

- Allocate a disk partition of at least 20MB for each Replication Server you are installing. You can add more partitions later, if necessary. Make sure each partition is available and has write permissions.
- Allocate the entire partition to the Replication Server. If you allocate only a portion of the partition to Replication Server, you cannot use the remainder for any other purpose.
- Create the sample Replication Server instance SAMPLE\_RS, which is used throughout
  the quick-start procedures, when you install Replication Server. If you have already
  installed Replication Server, see the instructions for setting up a Replication Server
  instance after installation in the Replication Server ASE-to-ASE Replication Quick Start
  Guide.

#### Task

- Verify that the drive on which you install the Replication Server has enough disk space for the components being installed, and at least 100MB of extra disk space for the installation program.
- **2.** Download and extract the Replication Server installation image from the SAP® Service Marketplace (SMP).
- 3. Start the installation.
  - On Windows, launch the setup program.
     If the installer does not start automatically, double-click setup.exe or select Start > Run and enter:

setup.exe

If there is not enough disk space in the temporary disk space directory, set the environment variable TMP to *directory\_name* before running it again, where *directory\_name* is the full path to and name of the temporary directory to which the installation program writes the temporary installation files.

• (UNIX or Linux) If you downloaded the product, go to the directory where you extracted the installation image and start the installer:

./setup.bin

where setup.bin is the executable file name for installing Replication Server. If there is not enough disk space in the temporary disk space directory, set the environment variable IATEMPDIR to *tmp\_dir* before running the installer again, where *tmp\_dir* is the full path to the temporary directory to which the installation program writes the temporary installation files.

- 4. In the Introduction window, click Next.
- **5.** Indicate where to install Replication Server:
  - To select an installation directory, click Choose, and browse for and select the directory.
  - To create a new directory, enter a new directory path.
  - To restore to the default directory, click **Restore Default Folder**.

If the installation directory you chose does not exist, you see:

The directory *directory name* does not exist. Do you want to create it?

#### Click Yes.

If the installation directory you selected exists, and already contains an Replication Server installation, you see:

Warning: You have chosen to install into an existing directory. If you proceed with this installation, any older versions of the products you choose to install that are detected in this directory will be replaced.

#### Click Next.

- **6.** Select the type of installation:
  - **Typical** installs the default components. This is recommended for most users.
  - **Full** installs every Replication Server component, including all the supported language modules.
  - **Custom** lets you select the components to install. Some components are automatically installed if they are required to run your selected components.

#### Click Next.

- 7. Select the geographic location, agree to the license agreement, then click **Next**.
- **8.** On the Sybase Software Asset Management License Server window, select one of:
  - **Specify License Keys** click **Browse** to select the license file. To select multiple license files, use **Shift+Click** or **Ctrl+Click**. The license pane displays the license information.

Alternatively, copy and paste the license information directly in the license pane. Click **Next**.

If you specify a served license key, the installer prompts you to install a new SySAM license server. Click:

- **Next** to install the new SySAM license server and follow the installation prompts.
- **Previous** and select **Use previously deployed license server** if you have an existing SySAM license server on the same host.
- Use previously deployed license server for an existing license server, enter the host
  name of the machine where the license server is running, and the port number if the port
  number you are using is not the default. Click Next.
- Continue installation without a license key click Next to proceed without any license keys. The installer allows you to install and use the Replication Server components without a license for 30 days. To continue using these components after the end of the grace period, obtain valid licenses and install these licenses using the Replication Server License Installer.

See the SySAM Users Guide.

**9.** Configuring your server for e-mail notification enables designated users to receive information about license management events requiring attention.

#### Provide:

- SMTP server host name
- SMTP server port number
- E-mail return address
- Recipient e-mail addresses
- Message severity that triggers e-mail messages

#### Click Next.

- **10.** The installation summary window displays the selections you have made. Review the information, and click **Install**.
- 11. On the Start Sample Replication Server window, select:
  - Yes to configure and start a sample Replication Server. The installer displays the configuration information for the sample Replication Server. Record this information. You must enter and confirm a password from 6 to 15 characters in length.

**Note:** You cannot start the sample Replication Server on Linux on POWER because the ERSSD requires Sybase SQL Anywhere<sup>®</sup> Server, which is not available on Linux on POWER.

- No to manually configure a full-featured Replication Server and start a sample Replication Server after installation. The installer prompts you to either create a sample Replication Server directory or to proceed with the installation. Select either:
  - **Yes** to create a sample Replication Server directory without starting the sample Replication Server, or,
  - **No** to continue with the installation.

See the *Replication Server Configuration Guide* for Windows or UNIX.

**Note:** For a sample Replication Server instance, the **rs\_charset** parameter must be set to utf8.

Click Next.

**12.** When the final window appears, indicating a successful installation, click **Done** to exit the installer.

#### **Editing the Interfaces File**

Edit your Replication Server interfaces file.

1. Log in to Replication Server:

```
isql -Usa -Psa pass -SSAMPLE RS
```

If you have not set up the sample Replication Server instance, enter your Replication Server instance name instead of SAMPLE\_RS.

2. Shut down Replication Server:

```
1>shutdown
2>go
```

- **3.** Change "localhost" in the Replication Server interfaces file to the host name for your primary database.
- **4.** To use direct load materialization to materialize a table on the SAP HANA database, add an entry for the primary data server in the interfaces file.
- 5. In the Replication Server interfaces file, add an entry identifying the replicate SAP HANA database:

```
[dataservername]
master tcp ether hostname port
query tcp ether hostname port
```

where *hostname* and *port* are the host and port number of the SAP HANA database, and *dataservername* is a label that identifies the host and port number.

**Note:** Each SAP HANA database installs with a unique instance number, and the port number is the instance number prefixed with 3 and suffixed with 15:

3*in*15

where *in* is the two-digit instance number. For example, the port number for an SAP HANA database with instance number 1 is 30115.

6. Navigate to \$SYBASE/\$SYBASE\_REP/samp\_repserver, and execute RUN\_SAMPLE\_RS.

#### See also

- Server Entries to the Interfaces Files on page 8
- Adding Server Entries to the Interfaces Files on page 9

## **Configuring Replication Components**

Review the procedures for configuring each of the replication components in the replication system.

## **Configuration Checklist**

Use the table as a checklist to navigate through the configuration when you set up your replication environment.

Action User Topic 1 Replication Server: Set up Ex-Obtaining the SAP HANA Database pressConnect for HANA DB. ODBC Drivers Replication Server: Create a Maintenance user Configuring Replication Server for Replication Server connection Replication to SAP HANA Database to SAP HANA database. 3 Replication Server: Configure rs\_username Configuring Replication Server for Replication Server for replica-Replication from the Primary Datation from the primary database. 4 Test that replication works as Testing Replication on page 23 intended.

**Table 3. Configuration Checklist** 

#### See also

• *User Management* on page 119

## **Configuring Replication Server**

Configure Replication Server for ASE-to-SAP HANA database replication.

#### **Obtaining the SAP HANA Database ODBC Drivers**

Set up ExpressConnect for HANA DB for connections between SAP HANA database and Replication Server.

You must add the SAP HANA database ODBC driver to the ExpressConnect for HANA DB installation. Download these libraries from the SAP Service Marketplace and install them after you have installed Replication Server. See the *Replication Server Release Bulletin > Special Installation Instructions > Installing ODBC Libraries for ExpressConnect for HANA DB*.

18 Replication Server

#### Configuring Replication Server for Replication to SAP HANA Database

Create a Replication Server connection to SAP HANA database.

If you are not using the sample Replication Server instance, enter your Replication Server instance name in place of SAMPLE\_RS.

1. If you are using SAP Secure User Store, create a user store of encrypted credentials:

```
hdbuserstore set rds myhost:xxxxx my_securestore_user my securestore pwd
```

#### where:

- *rds* is the key for the secure store entry.
- *myhost:xxxxx* is the connection environment host name and port number.
- my\_securestore\_user and my\_securestore\_pwd are SAP Secure User Store credentials.
- 2. On SAP HANA database, create a maintenance user:
  - a) As the SAP HANA database admin user, create a user ID with a temporary password:

    CREATE USER muser PASSWORD mpwd temp
  - b) Log in to SAP HANA database with the temporary password, and then update the password:

```
ALTER USER muser PASSWORD mpwd new
```

- c) Log out of SAP HANA database, and log in again with the new password.
- **3.** Log in to SAP HANA database:

```
./hdbsql -u user -p password -i id
```

#### where:

- *user* is the SAP HANA database user who has the authority to grant access to the maintenance user (*muser*).
- *password* is the *user* password.
- *id* is the instance number.
- **4.** On SAP HANA database, grant these authorities to the maintenance user:

```
GRANT CREATE ANY, DELETE, DROP, EXECUTE, INDEX, SELECT, UPDATE ON SCHEMA myschema TO muser
```

where *myschema* is your SAP HANA database schema, and *muser* is the maintenance user you just created.

**5.** Log in to Replication Server:

```
isql -Usa -Psa pass -SSAMPLE RS
```

If you have not set up the sample Replication Server instance, enter your Replication Server instance name instead of SAMPLE RS.

**6.** Create a connection to the replicate SAP HANA database instance using ExpressConnect for HANA DB.

#### For a standard connection:

```
create connection to rds.rdb
using profile rs_ase_to_hanadb;ech
set username muser
set password mpwd
go
```

#### For SAP Secure User Store:

```
create connection to rds.rdb
using profile rs_ase_to_hanadb;ech
set username auser
set password apwd
set dsi_connector_sec_mech to "hdbuserstore"
go
```

#### where:

- rds is the replicate SAP HANA database. For a standard connection, this must match the data server name in the Replication Server interfaces file entry. See the Adaptive Server Enterprise Configuration Guide for UNIX > Set Up Communications Across the Network > Contents of the interfaces File and the Adaptive Server Enterprise Configuration Guide for Windows > Network Communications Using sql.ini. For an SAP Secure User Store connection, this must match what you used as the key to create a user store of encrypted credentials with the hdbuserstore utility.
- *rdb* is a placeholder; you must provide a value, but it is not used.
- muser is the maintenance user for the replicate SAP HANA database instance you have already created.
- *mpwd* is the replicate SAP HANA database maintenance user password.
- auser and apwd are unused values supplied only to satisfy the syntax of the create connection command.

**Note:** For an SAP Secure User Store connection, the same user who ran the **hdbuserstore** utility must run the **create connection** command.

If you have trouble connecting to the replicate SAP HANA database instance using ExpressConnect for HANA DB, see the *Replication Server Troubleshooting Guide* > *Common Error Messages* > *Connector Error Messages*.

7. Use admin show connections, 'replicate' to display the replicate connection you created.

## Configuring Replication Server for Replication from the Primary Database

Configure Replication Server for replication from the primary database.

#### Adding the Primary Database to Replication Server

Add the primary Adaptive Server database to Replication Server.

**1.** Add the Replication Server instance to the interfaces file of the data server that hosts the primary database.

**Note:** Restart the Adaptive Server instance if the interfaces file has changed.

- 2. Go to \$SYBASE/\$SYBASE REP/init/rs.
- 3. Make a copy of the setupdb.rs file and rename it as myprimary.rs.
- 4. Edit the myprimary.rs file.

**Note:** Modify the parameters described in this table.

Table 4. Sample Values for the myprimary.rs File

| Parameter                 | Description                                                                                                    | Value                                                                                                    |
|---------------------------|----------------------------------------------------------------------------------------------------|----------------------------------------------------------------------------------------------------|
| sybinit.release_directory | Valid path of the Replication<br>Server software (\$SYBASE).                                                         | /opt/software                                                                                                    |
| rs.rs_name                | Name of the Replication Server.                                                                                      | SAMPLE_RS                                                                                                    |
| rs.rs_rs_sa_user          | User ID that has "sa" privileges on Replication Server.                                                              | sa                                                                                                    |
| rs.rs_rs_sa_pass          | Password of the "sa" user.                                                                                           | sa_pass                                                                                                    |
| rs.rs_ds_name             | Name of the data server that hosts the primary database.                                                             | sunak1502i                                                                                                    |
| rs.rs_ds_sa_user          | User ID that has "sa" privileges on data server.                                                                     | sa                                                                                                    |
| rs.rs_ds_sa_password      | Password of the "sa" user for the data server.                                                                       | password                                                                                                    |
| rs.rs_db_name             | Name of the primary database.                                                                                        | pubs2                                                                                                    |
| rs.rs_needs_repagent      | Whether you plan to replicate from the specified primary database.                                                   | yes                                                                                                    |
| rs.rs_db_maint_user       | ID for the user whose work is<br>not replicated when logged in<br>to the primary database (the<br>maintenance user.) | <pre><database>_maint If the user ID does not exist, the script creates the user ID on the database. The user ID can- not be the name of an alias</database></pre> |
| rs.rs_db_maint_password   | Password for the maintenance user.                                                                                   | < database>_maint_ps                                                                                                    |

| Parameter                          | Description                                                                                                    | Value        |
|------------------------------------|----------------------------------------------------------------------------------------------------|--------------|
| rs.rs_ltm_rs_user                  | User that the Replication Agent uses to log in to the Replication Server. The name must exist, and typically comes from values that were set up during Replication Server creation. | SAMPLE_RS_ra |
| rs.rs_ltm_rs_pass                  | Password of the rs.rs_ltm_rs_user.                                                                                                    | sa_pass      |
| rs.rs_db_physical_for_logi-<br>cal | Whether this is a warm standby database.                                                                                                    | no           |

- 5. Save the file.
- **6.** Go to \$SYBASE/\$SYBASE REP/install.
- 7. Create the connection from the primary database to the Replication Server by running the resource file:

```
./rs init -r ../init/rs/myprimary.rs
```

If the **rs\_init** command fails, check the log file in \$SYBASE/\$SYBASE\_REP/init/logs, correct the issue, then disable the RepAgent as follows:

- a. Log in to the primary Adaptive Server using an "sa" user role and access the primary database.
- **b.** Disable the RepAgent thread in the primary database:

```
sp_config_rep_agent pubs2,'disable'
go
```

#### Re-run rs init.

**8.** Validate the primary connection:

```
isql -Usa -Psa_pass -SSAMPLE_RS
```

9. Enter:

```
admin who
```

The output from the command looks similar to:

```
Spid Name State Info

32 DSI EXEC Awaiting Command 101(1)

SAMPLE_RS_ERSSD.SAMPLE_RS_ERSSD

18 DSI Awaiting Message 101 SAMPLE_RS_ERSSD.SAMPLE_RS_ERSSD
23 DIST Awaiting Wakeup 101 SAMPLE_RS_ERSSD.SAMPLE_RS_ERSSD

29 SQT Awaiting Wakeup 101:1 DIST

SAMPLE_RS_ERSSD.SAMPLE_RS_ERSSD
```

```
11 SQM Awaiting Message 101:1 SAMPLE_RS_ERSSD.SAMPLE_RS_ERSSD
9 SQM Awaiting Message 101:0 SAMPLE_RS_ERSSD.SAMPLE_RS_ERSSD
36 REP AGENT Awaiting Command SAMPLE_RS_ERSSD.SAMPLE_RS_ERSSD
156 DSI EXEC Awaiting Command 270(1) sunak1502i.pubs2
140 DSI Awaiting Message 270 sunak1502i.pubs2
136 DIST Awaiting Wakeup 270 sunak1502i.pubs2
134 SQT Awaiting Wakeup 270:1 DIST sunak1502i.pubs2
142 SQM Awaiting Message 270:1 sunak1502i.pubs2
155 SQM Awaiting Message 270:0 sunak1502i.pubs2
155 SQM Awaiting Command sunak1502i.pubs2
156 DSI EXEC Awaiting Command 268(1) rds.rdb
157 DSI Awaiting Message 268 rds.rdb
158 SQM Awaiting Message 268:0 rds.rdb
159 dCM Awaiting Message 268:0 rds.rdb
150 dCM Awaiting Message 268:0 rds.rdb
151 dSUB Sleeping dREC
152 dALARM Awaiting Message
153 USER Active Sa
154 dALARM Awaiting Wakeup
155 dALARM Awaiting Wakeup
157 dSYSAM Sleeping
```

10. Exit the isql session.

## **Testing Replication**

When you finish setting up the replication system, test that replication works as intended.

- 1. Connect to the primary Adaptive Server instance as a non-maintenance user with the ability to create tables.
- 2. At the primary Adaptive Server database, create a table named ptab1 to replicate:

```
use pubs2
go
create table ptab1
(idno int not null,
name varchar(20) null)
go
sp_primarykey ptab1, idno
go
```

Note: By default, this DDL creates a table with the owner dbo.

3. Grant permissions to any new or existing object to be replicated in the primary database:

```
grant all on ptab1 to public
```

**4.** Mark the ptab1 table for replication:

```
sp_setreptable ptab1, 'true'
go
The replication status for 'ptab1' is set to true, owner off.
```

**5.** Add rows to the table, ptab1:

```
insert into ptabl values (1, "Burt Gringlesby")
insert into ptabl values (2, "Douglas Wong")
insert into ptabl values (3, "Tom Servo")
insert into ptabl values (4, "Innes del Castillo")
insert into ptabl values (5, "Akiko Yokomoto")
go
```

**6.** At the replicate SAP HANA database instance, create a table named PTAB1:

```
CREATE TABLE PTAB1
(IDNO INT PRIMARY KEY,
NAME VARCHAR(20))
```

**Note:** SAP HANA database is not case-sensitive and uses uppercase characters if lowercase characters are provided.

If an owner is not specified with the table name, the owner of the table—<*tableowner*>—is the user who is logged in when the table is created.

**7.** Grant permissions to any new or existing object to be replicated in the replicate SAP HANA database so that the Replication Server maintenance user can update this table:

```
grant all privileges on PTAB1 to public
```

**8.** Log in to Replication Server:

```
isql -Usa -Psa_pass -SSAMPLE_RS
```

If you have not set up the sample Replication Server instance, enter your Replication Server instance name in place of SAMPLE\_RS.

9. Create a replication definition against the primary Adaptive Server database.

To create the ptabl\_repdef replication definition for the ptabl table on the primary database, enter:

```
create replication definition ptab1_repdef
with primary at pds.pdb
with primary table named ptab1
with replicate table named <tableowner>.ptab1
(idno integer,
"name" varchar(20))
primary key (idno)
go
```

where the replicate table on SAP HANA database—ptab1— is owned by *<tableowner>*, and *sunak1502i.pubs2* is the name of the primary connection created earlier.

**10.** Create a subscription against the replicate connection to materialize the PTAB1 table on the SAP HANA database.

Create the ptab1\_sub subscription with **direct\_load** option for the ptab1\_repdef replication definition:

```
create subscription ptab1_sub
for ptab1_repdef
with replicate at rds.rdb
without holdlock
```

```
direct_load
user puser password ppwd
go
```

#### where:

- rds.rdb is the replicate SAP HANA database connection created earlier.
- puser is the user who selects the data from the table in the primary Adaptive Server database.
- *ppwd* is the password of the *puser*. You must enter a password.

**Note:** The interfaces file used by the replicate Replication Server must contain an entry for the primary Adaptive Server where the initial data resides.

To create the subscriptions at the replicate Replication Server using the no-materilization method, use the **create subscription** command with the **without materialization** clause.

For information about using the **create subscription** command in **direct\_load** materialization, see *Replication Server Reference Manual*.

11. Check the subscription status to ensure there are no errors:

```
check subscription ptab1_sub
for ptab1_repdef
with replicate at rds.rdb
go
```

If there are errors, see *Troubleshooting Subscription Problems*.

**12.** Connect to the primary Adaptive Server database as a non-maintenance user with the ability to insert rows into the table:

```
insert into ptabl values (10, "Michel DeFrance")
insert into ptabl values (11, "Dirk Stringer")
go
```

13. Check the status of the subscription created with the direct\_load option by using the check subscription command. When the subscription is in the VALID state, materialization is complete:

```
check subscription ptab1_sub
for ptab1_repdef
with replicate at rds.rdb
go
Subscription ptab1_sub is VALID at the replicate.
```

**14.** After the status is VALID at the primary and replicate database, on the SAP HANA database, verify that the data is replicated to the replicate PTAB1 table:

```
SELECT * FROM PTAB1
```

#### See also

• Troubleshooting Subscription Problems on page 124

## Resetting the Primary ASE Database For Replication

In a test environment, you may occasionally need to reset the replication environment.

1. Log in to Replication Server:

```
isql -Usa -Psa_pass -SSAMPLE_RS
```

If you did not set up the sample Replication Server instance, enter your Replication Server instance name instead of SAMPLE RS.

2. Connect to the primary database:

```
1>connect to pds.pdb
2>go
```

#### where:

- *pds.pdb* is the primary connection.
- pds is the Adaptive Server data server of the primary connection.
- *pdb* is the Adaptive Server database of the primary connection.
- 3. Stop the Replication Agent instance:

```
1>sp_stop_rep_agent pdb
2>go
```

**4.** Set the database to release the secondary truncation point:

```
1>dbcc settrunc ('ltm','ignore')
2>go
```

**5.** Disconnect from the primary database:

```
1>disconnect
2>go
```

**6.** Connect to the RSSD:

```
1>connect to rssd
```

7. Reset the locator stored in Replication Server:

```
1> rs_zeroltm pds, pdb
1> go
```

**8.** Disconnect from the RSSD:

```
1>disconnect
2>go
```

9. Connect again to the primary database:

```
1>connect to pds.pdb
2>go
```

**10.** Reset the truncation point to the end of the database transaction log:

```
1>dbcc settrunc ('ltm','valid')
2>go
```

11. Start the Replication Agent instance:

```
1>sp_start_rep_agent pdb
2>go
```

12. Disconnect from the primary database:

```
1>disconnect
2>go
```

13. Verify that the Replication Agent instance has connected to Replication Server:

```
1>admin who 2>go
```

If the Replication Agent instance has connected, Replication Server shows the connection status. For example:

```
27 REP AGENT Awaiting Command pds.pdb
```

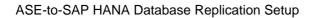

28 Replication Server

## Oracle-to-SAP HANA Database Replication Setup

Implement a sample replication system for replication from Oracle to SAP HANA database.

Use the tasks in this document to set up a proof-of-concept or test replication system. Only basic Oracle features are addressed in the example scenario. In particular, Oracle Automatic Storage Management (ASM) and Real Application Clusters (RAC) are not addressed in this guide, although Replication Agent does support these features. See the *Replication Agent Primary Database Guide* 

The tasks use the sample Replication Server instance SAMPLE\_RS. If you have already installed Replication Server, skip to the configuration procedures.

The replication of sequences is not discussed in this document. To set up sequence replication, see the *Replication Agent Installation Guide* and the *Replication Agent Primary Database Guide*.

For the most current information about Replication Server and its components, see the *Replication Server Release Bulletin*.

## **System Architecture**

Multiple components are required to implement an Oracle-to-SAP HANA database replication system: a primary Oracle data server, a replicate SAP HANA database, a Replication Server with ExpressConnect for HANA DB, and Replication Agents for Oracle.

Figure 2: Oracle-to-SAP HANA Database Replication Setup

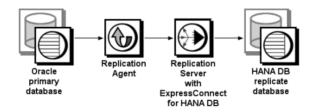

## **Prerequisites**

Review the prerequisites before you begin setting up Oracle-to-SAP HANA database replication.

- Familiarity with Oracle and SAP HANA database.
- Valid licenses for Replication Server with ExpressConnect for HANA DB and Replication Server Options.
- Install and configure Oracle Database 10g or 11g Enterprise Edition to serve as the primary (source) database from which Replication Agent replicates transactions, and SAP HANA database as the replicate (target) database.
- If Oracle 10g or 11g Release 1 is the primary database, install the Oracle JDBC<sup>™</sup> thin driver for Oracle 10g or 11g and for JDK 1.4 and 1.5. If the primary database is Oracle 11g Release 2, install the Oracle JDBC thin driver 11.2 for JDK 1.6.
- TCP/IP connectivity between all hosts.
- Install any operating system patches required for Java.
- The Replication Agent has direct access to the Oracle online and archived redo logs.

Do not use Replication Server reserved words for object names and connection names. The *Replication Server Reference Manual* includes a complete list of reserved words.

## **Planning Your Installation**

Before installing the replication components, verify the system requirements, identify the Sybase installation directories, and obtain the installation software.

## **Installation Checklist**

Use the checklist to navigate through the installation when you set up your replication environment.

Table 5. Installation Checklist

|   | Action                                                                              | Торіс                                      |
|---|-------------------------------------------------------------------------------------|--------------------------------------------|
| 1 | Make sure the target computer meets the minimum memory and disk space requirements. | System Requirements                        |
| 2 | Determine the directory in which to install the replication components.             | Identify the Sybase Installation Directory |
| 3 | Download replication components from the SAP Service Marketplace (SMP).             | Downloading Products from SMP              |

|   | Action                                       | Торіс                                             |
|---|----------------------------------------------|---------------------------------------------------|
| 4 | Install Replication Server.                  | Installing Replication Server                     |
| 5 | Install the Oracle Instant Client Libraries. | Installing the Oracle Instant Client<br>Libraries |
| 6 | Install Replication Agent.                   | Installing Replication Agent                      |

# **System Requirements**

Make sure the target computer on which you are installing the replication components meets the minimum memory and disk space requirements.

See the Replication Server Installation Guide > Planning Your Installation > System Requirements and the Replication Agent Installation Guide > Planning Your Installation > System Requirements.

To improve performance by avoiding multiple network hops, install Replication Server and the SAP HANA database on the same machine. Replication Agent must have direct access to the Oracle online and redo logs and must be installed on the same machine as the primary database.

**Note:** The only versions of Linux that ExpressConnect for HANA DB supports are Red Hat Enterprise Linux 6 and SuSE Linux Enterprise Server (SLES) 11.

# **Identify the Sybase Installation Directory**

Determine the directory in which to install the replication components.

The quick-start procedures described here assume you have installed the Sybase software on the same host as the Oracle data server. Replication Agent, Replication Server, and ExpressConnect for HANA DB database are installed in the same base directory, which is identified by the SYBASE environment variable. Select a path on a host drive to be the recipient of the Sybase installation and configuration activities. Replication Agent must be installed on the same type of host as the primary Oracle instance and must be able to directly access the primary Oracle redo and archive logs.

# **Replication Agent Installation Directory**

Replication Agent versions 15.5 and later use the RAX-15\_5 directory name. If you have an existing Replication Agent installation of version 15.5 or later and do not want to overwrite it, install the latest version of Replication Agent in a different location.

# **Downloading Products from SMP**

Download replication components from the SAP Service Marketplace (SMP).

## **Prerequisites**

An SMP login ID and password.

## Task

**Note:** If you are installing Replication Server Options (RSO), there are several steps you must perform twice, because you are downloading Replication Server and other products.

- 1. Go to https://websmp204.sap-ag.de/, and enter your login ID and password.
- **2.** From the product listing, select:
  - SAP Sybase Replication Server, Option for HANA or
  - SAP Sybase Replication Server, HANA Edition
- **3.** Select the software you need by version and platform.
- **4.** Generate a license based on the license model—served or unserved—and license type:
  - Application Deployment CPU License (AC)
  - Application Deployment Other License (AO)
  - Application Deployment Standby CPU License (BC)
  - CPU License (CP)
  - Development and Testing License (DT)
  - Other License (OT)
  - Standby CPU License (SF)
  - Server License (SR)
  - Standalone Seat License (SS)

**Note:** To generate a license, you must provide some information, such as the host name, MAC address, and number of CPUs.

- Download your product licenses, and place them in your product license directory after installation:
  - \$SYBASE/SYSAM-2 O/licenses (UNIX or Linux)
  - %SYBASE%\SYSAM-2 0\licenses(Windows)

where \$SYBASE or \$\%SYBASE\%\$ is where you installed your product.

**6.** Download your installation files, and uncompress and extract all the installation images to your local drive.

# **Installing Replication Components**

Review the procedures for installing the replication components.

#### See also

• Configuring Replication Components on page 18

# **Installing Replication Server**

Install Replication Server using the setup program.

## **Prerequisites**

- Allocate a disk partition of at least 20MB for each Replication Server you are installing.
   You can add more partitions later, if necessary. Make sure each partition is available and has write permissions.
- Allocate the entire partition to the Replication Server. If you allocate only a portion of the partition to Replication Server, you cannot use the remainder for any other purpose.

#### Task

- 1. Verify that the drive on which you install the Replication Server has enough disk space for the components being installed, and at least 100MB of extra disk space for the installation program.
- **2.** Download and extract the Replication Server installation image from the SAP® Service Marketplace (SMP).
- 3. Start the installation.
  - On Windows, launch the setup program.
     If the installer does not start automatically, double-click setup.exe or select Start > Run and enter:

```
setup.exe
```

If there is not enough disk space in the temporary disk space directory, set the environment variable TMP to *directory\_name* before running it again, where *directory\_name* is the full path to and name of the temporary directory to which the installation program writes the temporary installation files.

• (UNIX or Linux) If you downloaded the product, go to the directory where you extracted the installation image and start the installer:

```
./setup.bin
```

where setup.bin is the executable file name for installing Replication Server. If there is not enough disk space in the temporary disk space directory, set the environment variable IATEMPDIR to *tmp\_dir* before running the installer again, where *tmp\_dir* is the full path to the temporary directory to which the installation program writes the temporary installation files.

- 4. In the Introduction window, click Next.
- **5.** Indicate where to install Replication Server:
  - To select an installation directory, click Choose, and browse for and select the directory.

## Oracle-to-SAP HANA Database Replication Setup

- To create a new directory, enter a new directory path.
- To restore to the default directory, click **Restore Default Folder**.

If the installation directory you chose does not exist, you see:

The directory directory name does not exist. Do you want to create it?

#### Click Yes.

If the installation directory you selected exists, and already contains an Replication Server installation, you see:

Warning: You have chosen to install into an existing directory. If you proceed with this installation, any older versions of the products you choose to install that are detected in this directory will be replaced.

#### Click Next.

- **6.** Select the type of installation:
  - **Typical** installs the default components. This is recommended for most users.
  - **Full** installs every Replication Server component, including all the supported language modules.
  - **Custom** lets you select the components to install. Some components are automatically installed if they are required to run your selected components.

#### Click Next.

- 7. Select the geographic location, agree to the license agreement, then click **Next**.
- **8.** On the Sybase Software Asset Management License Server window, select one of:
  - Specify License Keys click Browse to select the license file. To select multiple license files, use Shift+Click or Ctrl+Click. The license pane displays the license information.

Alternatively, copy and paste the license information directly in the license pane. Click **Next**.

If you specify a served license key, the installer prompts you to install a new SySAM license server. Click:

- **Next** to install the new SySAM license server and follow the installation prompts.
- Previous and select Use previously deployed license server if you have an
  existing SySAM license server on the same host.
- Use previously deployed license server for an existing license server, enter the host name of the machine where the license server is running, and the port number if the port number you are using is not the default. Click **Next**.
- Continue installation without a license key click Next to proceed without any license keys. The installer allows you to install and use the Replication Server components without a license for 30 days. To continue using these components after

the end of the grace period, obtain valid licenses and install these licenses using the Replication Server License Installer.

See the SySAM Users Guide.

**9.** Configuring your server for e-mail notification enables designated users to receive information about license management events requiring attention.

#### Provide:

- SMTP server host name
- SMTP server port number
- E-mail return address
- Recipient e-mail addresses
- Message severity that triggers e-mail messages

#### Click Next.

- **10.** The installation summary window displays the selections you have made. Review the information, and click **Install**.
- 11. On the Start Sample Replication Server window, select:
  - Yes to configure and start a sample Replication Server. The installer displays the configuration information for the sample Replication Server. Record this information. You must enter and confirm a password from 6 to 15 characters in length.

**Note:** You cannot start the sample Replication Server on Linux on POWER because the ERSSD requires Sybase SQL Anywhere Server, which is not available on Linux on POWER.

- No to manually configure a full-featured Replication Server and start a sample Replication Server after installation. The installer prompts you to either create a sample Replication Server directory or to proceed with the installation. Select either:
  - Yes to create a sample Replication Server directory without starting the sample Replication Server, or,
  - No to continue with the installation.

See the Replication Server Configuration Guide for Windows or UNIX.

**Note:** For a sample Replication Server instance, the **rs\_charset** parameter must be set to utf8.

#### Click Next.

12. When the final window appears, indicating a successful installation, click **Done** to exit the installer.

# **Installing the Oracle Instant Client Libraries**

As of version 15.7.1, ECO does not include Oracle Instant Client libraries in its packaging nor installation. Download and install these Instant Client libraries for the installed ECO from the Oracle Web site. ECO and the Oracle Instant Client libraries are loaded by Replication Server and are required for replication to an Oracle target database.

- 1. Create a temporary directory <tempdir>.
- **2.** Go to the Oracle Web site at http://www.oracle.com.
- 3. Select Downloads > Databases > Instant Client.
- **4.** Select the download link for your platform:

Table 6. Instant Client Download Links By Platform

| Platform               | Download Link                                                |
|------------------------|--------------------------------------------------------------|
| Windows x86 32-bit     | Instant Client for Microsoft Windows (32-bit)                |
| Windows x86-64 64-bit  | Instant Client for Microsoft Windows (64-bit)                |
| Linux x86-64 64-bit    | Instant Client for Linux x86-64                              |
| Linux pSeries 64-bit   | Instant Client for Linux on Power (64-bit)                   |
| Solaris SPARC 64-bit   | Instant Client for Solaris Operating System (SPARC) (64-bit) |
| Solaris x86 64-bit     | Instant Client for Solaris x86-64                            |
| HP-UX Itanium 64-bit   | Instant Client for HP-UX Itanium (64-bit)                    |
| IBM AIX pSeries 64-bit | Instant Client for AIX5L (64-bit)                            |

- 5. Read and accept the OTN Development and Distribution License Agreement for Instant Client.
- **6.** Go to the specified version and download the Instant Client libraries package to the temporary directory <tempdir>:

Table 7. Instant Client Libraries Packages By Platform

| Platform                                                                                         | Instant<br>Client<br>Version | Package                                    |
|--------------------------------------------------------------------------------------------------|------------------------------|--------------------------------------------|
| Windows x86 32-bit                                                                               | 10.2.0.4                     | instantclient-basic-<br>win32-10.2.0.4.zip |
| Windows x86-64 (64-bit)<br>running Windows-XP,<br>Windows Server 2000, or<br>Windows Server 2003 | 10.2.0.5                     | instantclient-basic-<br>win64-10.2.0.5.zip |
| Windows x86-64 (64-bit)<br>running Windows Server<br>2008, Windows Vista, or<br>Windows 7        | 10.2.0.5                     | instantclient-basic-<br>win64-10.2.0.5.zip |

36 Replication Server

| Platform               | Instant<br>Client<br>Version | Package                                  |
|------------------------|------------------------------|------------------------------------------|
| Linux x86-64 64-bit    | 10.2.0.4                     | basic-10.2.0.4.0-linux-<br>x86_64.zip    |
| Linux pSeries 64-bit   | 10.2.0.4                     | basic-10.2.0.4.0-linux-<br>ppc64.zip     |
| Solaris SPARC 64-bit   | 10.2.0.4                     | basic-10.2.0.4.0-solaris-<br>sparc64.zip |
| Solaris x86 64-bit     | 10.2.0.4                     | basic-10.2.0.4.0-solaris-<br>x86-64.zip  |
| HP-UX Itanium 64-bit   | 10.2.0.4                     | basic-10.2.0.4.0-hpux-ia64.zip           |
| IBM AIX pSeries 64-bit | 10.2.0.4                     | basic-10.2.0.4.0-aix-ppc64.zip           |

- 7. Extract the Oracle Instant Client package into the temporary directory <tempdir> using a zip utility (for Windows) or the UnZip utility (for UNIX platforms.)
  - For UNIX platforms, the UnZip utility can be downloaded from: https://updates.oracle.com/unzips/unzips.html.
- 8. Copy the extracted Oracle Instant Client library files from the <tempdir> \instantclient\_10\_2 directory to the <eco\_install\_dir> \REP-15\_5\connector\lib directory.

# **Installing Replication Agent**

Install Replication Agent using the GUI wizard.

**Note:** If there is not enough disk space in your default temporary directory, set the IATEMPDIR (Linux or UNIX) or TMP (Windows) environment variable to a directory that has enough space. Include the full path to this directory.

- 1. Log in to the Replication Agent host machine using an operating system user account with authority to start, stop, and administer the Replication Agent instance (for example, the "sybase" user).
- 2. Close all nonessential applications, and minimize any open windows.
- **3.** Download and extract the Replication Agent installation image from the SAP Service Marketplace (SMP).
- **4.** Start the installation program:
  - On Microsoft Windows platforms, the installation program should start automatically. If it does not, start the installation program from Microsoft Windows Explorer by double-clicking the **setup.exe** file.

• On UNIX platforms, enter:

```
./setup.bin
```

5. Click Next.

Note: You can click Cancel to stop the installation at any point.

- **6.** Select the geographic location, agree to the license agreement, then click **Next**.
- 7. Specify an installation directory. The default installation directory is:
  - Existing %SYBASE% or c:\sybase on Microsoft Windows platforms
  - Existing \$SYBASE or /opt/sybase on UNIX platforms

Click **Next** to accept the default installation directory, or:

- Click **Choose** to select an installation directory in the file browser. Click **Next**.
- Enter a directory name. Click Next.

If you continue and the older products were not installed with the current version of Replication Agent, the installation program overwrites any common files.

If the directory name does not exist, click **Yes** when prompted to create it:

```
The directory does not exist. Do you want to create it?
```

If the directory you specified exists, you see:

Warning: You have chosen to install into an existing directory. If you proceed with this installation, any older versions of the products you choose to install that are detected in this directory will be replaced.

**Note:** On Microsoft Windows platforms, if you are prompted to overwrite a DLL, click **Yes** only if the version of the new DLL is newer than the one the installation program is attempting to overwrite.

**8.** Select the type of database the Replication Agent will connect to.

Click Next.

- **9.** Select one of these options to enter the license:
  - **Specify license keys** browse to or specify the license file.
  - Use previously deployed license server use a previously deployed license server. Enter the host name of the machine where the license server is running and the port number if the port number you are using is not the default.
  - Continue installation without a license key install and use Replication Agent without a license for a grace period of 30 days. To continue using Replication Agent after the end of the grace period, obtain a valid license from the SAP Service Marketplace (SMP), and install it.

**Note:** Replication Agent is licensed statically when installed with RSHE. If you are installing Replication Agent with RSHE, locate the file that contains a valid SySAM license for the Replication Agent component in RSHE. Specify that license file here.

See the Sybase Software Asset Management Users Guide.

Click **Next** until you see the Sybase Software Asset Management Notification window.

- 10. On the Sybase Software Asset Management Notification window, configure your server for e-mail notification. When configuration is enabled, you receive information about license management events that require attention. Select Yes and either accept the default values that are supplied, or enter values for:
  - SMTP server host name
  - SMTP server port number
  - · E-mail return address
  - · Recipients of the notification
  - Message severity level of an event that triggers e-mail notification:
    - Informational
    - Warning
    - Error

If you choose not to have e-mail alerts or severity messages logged, select **No**.

#### Click Next.

**11.** Review the product features or components listed on the Preinstallation Summary window. Click **Install**.

The installation program installs the components in the installation directory you specified, and displays an installation progress indicator.

If errors occur during the installation, the installation program displays error messages. Exit the installation program wizard to correct the cause of the error, then restart the installation program.

If the software is installed successfully, you see a window confirming the successful installation.

**12.** Click **Done** to complete the installation and close the installation program.

## Verifying the Installation

Verify that Replication Agent has been successfully installed.

- 1. In a command window, change to the directory where you installed Replication Agent.
- 2. Set the environment variables by sourcing the SYBASE.csh file (UNIX or Linux) or by executing the SYBASE.bat file (Windows).
- **3.** Change to \$SYBASE/RAX-15\_5/bin (UNIX or Linux) or \$SYBASE\$ \RAX-15 5\bin (Windows).

## Oracle-to-SAP HANA Database Replication Setup

- **4.** Obtain the Replication Agent version string:
  - For Windows:

ra.bat -v

• For UNIX or Linux:

./ra.sh -v

**Note:** Make sure permission for the ra.sh file is set no broader than 700 (read/write/execute for user, no permissions for group and other).

If Replication Agent installs successfully, you see the Sybase copyright and the Replication Agent version string.

# **Configuring Replication Components**

Review the procedures for configuring each of the replication components in the replication system.

# **Configuration Checklist**

Use the table as a checklist to navigate through the configuration when you set up your replication environment.

**Table 8. Configuration Checklist** 

|   | Action                                                                                              | User                                 | Торіс                                                                            |
|---|----------------------------------------------------------------------------------------------------|--------------------------------------|----------------------------------------------------------------------------------|
| 1 | Create a Replication Server connection to the primary database.                                     | Maintenance user                     | Creating a Replication Server Con-<br>nection to the Primary Database            |
| 2 | Replication Server: Set up ExpressConnect for HANA DB.                                              |                                      | Obtaining the SAP HANA Database<br>ODBC Drivers                                  |
| 3 | Replication Server: Create a<br>Replication Server connection<br>to SAP HANA database.              | Maintenance user                     | Configuring Replication Server for<br>Replication to SAP HANA Database           |
| 4 | Replication Server: Configure<br>Replication Server for replica-<br>tion from the primary database. | rs_username                          | Configuring Replication Server for<br>Replication from the Primary Data-<br>base |
| 5 | Oracle database: Verify that redo logging is turned on.                                             | Primary database administrative user | Verifying the Current Archive Setting of the Redo Logs on page 45                |

40 Replication Server

|    | Action                                                                                                 | User                                 | Topic                                                            |
|----|----------------------------------------------------------------------------------------------------|--------------------------------------|------------------------------------------------------------------|
| 6  | Oracle database: Verify that<br>Oracle logs the values of the<br>primary keys and unique in-<br>dexes. | Primary database administrative user | Verifying the Supplemental Logging of Primary Key Data           |
| 7  | Oracle database: Configure<br>Oracle LogMiner                                                          | Primary database administrative user | Configuring Oracle LogMiner                                      |
| 8  | Oracle database: Create an Oracle database user for use by Replication Agent.                          | Primary database administrative user | Creating Oracle User and Grant Permissions                       |
| 9  | Oracle database: Validate the required Oracle settings.                                                | Primary database administrative user | Verifying the Oracle User Roles Created by the Replication Agent |
| 10 | Prepare and create a Replication<br>Agent instance for each Oracle<br>database being replicated.       |                                      | Creating the Replication Agent Instance                          |
| 11 | Verify that the Replication<br>Agent instance has been suc-<br>cessfully installed.                    |                                      | Verifying the Replication Agent Instance Installation            |
| 12 | Initialize the Replication Agent instance.                                                             |                                      | Initializing the Replication Agent Instance                      |

#### See also

• User Management on page 119

# **Configuring Replication Server**

Configure Replication Server for Oracle-to-SAP HANA database replication.

## Creating a Replication Server Connection to the Primary Database

Create a Replication Server connection to the primary database.

1. In Replication Server, create a connection to the primary Oracle database:

```
create connection to pds.pdb
using profile rs_rs_to_oracle_ra; standard
set username muser
set password mpwd
with log transfer on, dsi_suspended
go
```

#### where:

• pds is the value of the rs\_source\_ds parameter specified in Replication Agent.

- *pdb* is the value of **rs\_source\_db** specified in Replication Agent.
- *muser* is the maintenance user for the primary Oracle database. This user must already exist and have the necessary select permissions in the primary database. See the *Replication Server Options Primary Database Guide*.
- *mpwd* is the maintenance user password.

For information about the maintenance user, see the *Replication Server Heterogeneous Replication Guide > Sybase Replication Products > Replication Server > Database Connections > Maintenance User Purpose.* 

2. Use admin show\_connections, 'primary' to display the primary connection you created.

## Obtaining the SAP HANA Database ODBC Drivers

Set up ExpressConnect for HANA DB for connections between SAP HANA database and Replication Server.

You must add the SAP HANA database ODBC driver to the ExpressConnect for HANA DB installation. Download these libraries from the SAP Service Marketplace and install them after you have installed Replication Server. See the *Replication Server Release Bulletin* > Special Installation Instructions > Installing ODBC Libraries for ExpressConnect for HANA DB.

## Configuring Replication Server for Replication to SAP HANA Database

Create a Replication Server connection to SAP HANA database.

If you are not using the sample Replication Server instance, enter your Replication Server instance name in place of SAMPLE\_RS.

1. If you are connecting to SAP HANA database with a standard connection and not using SAP Secure User Store, add an entry to your Replication Server interfaces file identifying the replicate SAP HANA database, and then stop and start Replication Server:

```
[dataservername]
master tcp ether hostname port
query tcp ether hostname port
```

where *hostname* and *port* are the host and port number of the SAP HANA database, and *dataservername* is a label used to identify the host and port number. For information about stopping and starting Replication Server, see the *Replication Server Administration Guide Volume 1 > Manage a Replication System.* 

**Note:** Each SAP HANA database installs with a unique instance number, and the port number is the instance number prefixed with 3 and suffixed with 15:

3*in*15

where *in* is the two-digit instance number. For example, the port number for an SAP HANA database with instance number 1 is 30115.

If you are using SAP Secure User Store, create a user store of encrypted credentials:

hdbuserstore set rds myhost:xxxxx my\_securestore\_user my securestore pwd

#### where:

- *rds* is the key for the secure store entry.
- *myhost:xxxxx* is the connection environment host name and port number.
- my\_securestore\_user and my\_securestore\_pwd are SAP Secure User Store credentials
- 2. On SAP HANA database, create a maintenance user:
  - a) As the SAP HANA database admin user, create a user ID with a temporary password: CREATE USER muser PASSWORD mpwd temp
  - b) Log in to SAP HANA database with the temporary password, and then update the password:

```
ALTER USER muser PASSWORD mpwd new
```

- c) Log out of SAP HANA database, and log in again with the new password.
- **3.** Log in to SAP HANA database:

```
./hdbsql -u user -p password -i id
```

where *user* is the SAP HANA database user, *password* is the user password, and *id* is the instance number.

**4.** On SAP HANA database, grant these authorities to the maintenance user:

```
GRANT CREATE ANY, DELETE, DROP, EXECUTE, INDEX, SELECT, UPDATE ON SCHEMA myschema TO muser
```

where *myschema* is your SAP HANA database schema, and *muser* is the maintenance user you just created.

**5.** Log in to Replication Server:

```
isql -Usa -Psa_pass -SSAMPLE_RS
```

If you have not set up the sample Replication Server instance, enter your Replication Server instance name instead of SAMPLE RS.

**6.** Create a connection to the replicate SAP HANA database instance using ExpressConnect for HANA DB.

For a standard connection:

```
create connection to rds.rdb
using profile rs_oracle_to_hanadb;ech
set username muser
set password mpwd
go
```

#### For SAP Secure User Store:

```
create connection to rds.rdb
using profile rs_oracle_to_hanadb;ech
set username auser
set password apwd
```

```
set dsi_connector_sec_mech to "hdbuserstore"
go
```

#### where:

- rds is the replicate SAP HANA database. For a standard connection, this must match the data server name in the interfaces file entry. See the Adaptive Server Enterprise Configuration Guide for UNIX > Set Up Communications Across the Network > Contents of the interfaces File and the Adaptive Server Enterprise Configuration Guide for Windows > Network Communications Using sql.ini. For an SAP Secure User Store connection, this must match what you used as the key to create a user store of encrypted credentials with the hdbuserstore utility.
- *rdb* is a placeholder; you must provide a value, but it is not used.
- *muser* is the maintenance user for the replicate SAP HANA database instance you have already created.
- mpwd is the replicate SAP HANA database maintenance user password.
- auser and apwd are unused values supplied only to satisfy the syntax of the create connection command.

**Note:** For an SAP Secure User Store connection, the same user who ran the **hdbuserstore** utility must run the **create connection** command.

If you have trouble connecting to the replicate SAP HANA database instance using ExpressConnect for HANA DB, see the *Replication Server Troubleshooting Guide > Common Error Messages > Connector Error Messages*.

7. Use admin show\_connections, 'replicate' to display the replicate connection you created.

# **Configuring Replication Server for Replication from the Primary Database**

Configure Replication Server for replication from the primary database by granting create object permission to the **rs\_username** user.

The **rs\_username** user, which is used for communication between Replication Agent and Replication Server, must have **create object** permission before you can use it to create a replication definition. You must grant this permission manually from Replication Server.

**1.** Log in to Replication Server:

```
isql -Usa -Psa pass -SSAMPLE RS
```

If you have not set up the sample Replication Server instance, enter your Replication Server instance name in place of SAMPLE\_RS.

2. Enter:

```
grant create object to SAMPLE_RS_ra
go
```

where *SAMPLE\_RS\_ra* is the value for the **rs\_username** parameter you entered in the resource file.

# **Configuring Replication Agent**

Review the procedures for configuring Replication Agent for Oracle.

## Primary Oracle Database Configuration for Replication

Configure the primary Oracle database for replication and to ensure that the Oracle redo log data is not overwritten before it is read by Replication Agent.

## Verifying the Current Archive Setting of the Redo Logs

Verify that redo logging, which Oracle uses to maintain a log infrastructure, is turned on in the primary database.

- 1. Use SQLPLUS to connect to Oracle as a system administrator.
- **2.** From SQLPLUS, run:

```
select log mode from v$database;
```

• If the archive log is on, you should see:

```
LOG_MODE
-----
ARCHIVELOG
```

**3.** To turn on log archiving:

```
shutdown;
startup mount;
alter database archivelog;
alter database open;
```

See the Replication Agent Primary Database Guide.

## Verifying the Supplemental Logging of Primary Key Data

By default, Oracle does not log primary keys and unique indexes. For successful replication of all table values, you must log these values.

1. Use SQLPLUS to connect to Oracle as a system administrator:

```
SELECT SUPPLEMENTAL LOG DATA MIN,
SUPPLEMENTAL LOG DATA PK,
SUPPLEMENTAL LOG DATA UI
FROM V$DATABASE;
```

If logging of primary key and unique index values is enabled, the return values are:

```
SUP SUP SUP --- ---
YES YES YES
```

**2.** If the result is different, turn on supplemental logging by executing:

## Oracle-to-SAP HANA Database Replication Setup

```
ALTER DATABASE ADD SUPPLEMENTAL LOG DATA (PRIMARY KEY, UNIQUE INDEX) COLUMNS;
ALTER DATABASE ADD SUPPLEMENTAL LOG DATA;
```

### Configuring Oracle LogMiner

Configure Oracle LogMiner on the primary Oracle database.

 If you have not already installed Oracle LogMiner, go to \$ORACLE\_HOME/rdbms/ admin, log in as a "sys as sysdba" user, and execute the Oracle LogMiner installation script:

```
@dbmslm.sql
```

2. After LogMiner is installed, create a public synonym so that you do not have to log in as the owner to execute LogMiner functions:

```
CREATE PUBLIC SYNONYM DBMS_LOGMNR FOR SYS.DBMS_LOGMNR;
```

## Creating Oracle User and Grant Permissions

Create an Oracle database user for use by Replication Agent when connected to the primary database.

**Note:** Permission to grant access to objects owned by "SYS" may require the command to be executed by an Oracle user with **sysdba** privileges.

Use SQLPLUS to connect to the primary database as a system administrator and run these
commands to create an Oracle user named "RA\_USER," specified by pds\_username,
with the password "sybase," and grant permissions to the user:

```
CREATE USER RA USER PROFILE "DEFAULT" IDENTIFIED
BY "sybase" DEFAULT TABLESPACE "USERS" ACCOUNT
UNLOCK:
GRANT ALTER ANY PROCEDURE TO RA USER;
GRANT ALTER ANY TABLE TO RA USER;
GRANT ALTER DATABASE TO RA USER;
GRANT ALTER SESSION TO RA USER;
GRANT ALTER SYSTEM TO RA USER;
GRANT CONNECT TO RA USER;
GRANT CREATE PROCEDURE TO RA USER;
GRANT CREATE PUBLIC SYNONYM TO RA USER;
GRANT CREATE SESSION TO RA USER;
GRANT CREATE TABLE TO RA USER;
GRANT DROP ANY PROCEDURE TO RA USER;
GRANT DROP ANY TABLE TO RA USER;
GRANT DROP PUBLIC SYNONYM TO RA USER;
GRANT EXECUTE CATALOG ROLE TO RA USER;
GRANT EXECUTE ON SYS. DBMS FLASHBACK TO RA USER;
GRANT EXECUTE ON SYS.DBMS LOCK TO RA USER;
GRANT RESOURCE TO RA USER;
GRANT SELECT ANY TRANSACTION TO RA USER;
GRANT SELECT CATALOG ROLE TO RA USER;
GRANT SELECT ON SYS. ARGUMENT$ TO RA USER;
```

```
GRANT SELECT ON SYS.ATTRIBUTE$ TO RA USER;
GRANT SELECT ON SYS.CCOL$ TO RA USER;
GRANT SELECT ON SYS.CDEF$ TO RA USER;
GRANT SELECT ON SYS.COL$ TO RA USER;
GRANT SELECT ON SYS.COLLECTION$ TO RA USER;
GRANT SELECT ON SYS. COLTYPE$ TO RA USER;
GRANT SELECT ON SYS.CON$ TO RA USER;
GRANT SELECT ON SYS. DEFERRED STG$ TO RA USER;
GRANT SELECT on SYS.ICOL$ TO RA USER;
GRANT SELECT ON SYS.IND$ TO RA USER;
GRANT SELECT ON SYS. INDCOMPART$ TO RA USER;
GRANT SELECT ON SYS. INDPART$ TO RA USER;
GRANT SELECT ON SYS. INDSUBPART$ TO RA USER;
GRANT SELECT ON SYS.LOB$ TO RA USER;
GRANT SELECT ON SYS.LOBCOMPPART$ TO RA USER;
GRANT SELECT ON SYS.LOBFRAG$ TO RA USER;
GRANT SELECT ON SYS.MLOG$ TO RA USER;
GRANT SELECT ON SYS.NTAB$ TO RA USER;
GRANT SELECT ON SYS.OBJ$ TO RA USER;
GRANT SELECT ON SYS. OPQTYPE$ TO RA USER;
GRANT SELECT ON SYS. PARTOBJ$ TO RA USER;
GRANT SELECT ON SYS.PROCEDUREINFO$ TO RA USER;
GRANT SELECT ON SYS.RECYCLEBIN$ TO RA USER;
GRANT SELECT ON SYS.SEG$ TO RA USER;
GRANT SELECT ON SYS.SEQ$ TO RA USER;
GRANT SELECT ON SYS. SNAP$ TO RA USER;
GRANT SELECT ON SYS. TAB$ TO RA USER;
GRANT SELECT ON SYS. TABCOMPART$ TO RA USER;
GRANT SELECT ON SYS. TABPART$ TO RA USER;
GRANT SELECT ON SYS. TABSUBPART$ TO RA USER;
GRANT SELECT ON SYS.TS$ TO RA USER;
GRANT SELECT ON SYS. TYPE$ TO RA USER;
GRANT SELECT ON SYS. USER$ TO RA USER;
GRANT SELECT ON V $LOGMNR CONTENTS TO RA USER;
GRANT SELECT ON V $LOGMNR LOGS TO RA USER;
```

See the Replication Agent Primary Database Guide.

2. If you configure the ra\_admin\_owner user, make sure that these permissions are also granted:

```
GRANT CREATE SESSION TO RA_USER;
GRANT CREATE TABLE TO RA_USER;
GRANT CREATE SEQUENCE TO RA_USER;
GRANT CREATE ANY PROCEDURE TO RA_USER;
GRANT SELECT_CATALOG_ROLE TO RA_USER;
```

## Verifying the Oracle User Roles Created by the Replication Agent

Validate the required Oracle settings.

Use SQLPLUS to run this command as the new Oracle user:

```
RESOURCE
SELECT_CATALOG_ROLE
```

The user who starts the Replication Agent instance must also have read access to the Oracle redo log files and the Oracle archive directory that contains the archive log files to be accessed for replication. If the Replication Agent is configured to remove old archive files, the user must have update authority to the directory and the archive log files.

## **Creating the Replication Agent Instance**

A single installation of the Replication Agent can support replication from multiple databases, however, one Replication Agent instance is needed for each Oracle database that is to be replicated.

Prepare and create a Replication Agent instance for each Oracle database being replicated.

1. Obtain the Oracle JDBC driver from Oracle, and update the CLASSPATH environment variable.

To find the JDBC connection that communicates with the primary Oracle instance, locate the JDBC driver that was available when the Oracle release was originally created.

For Oracle 10g:

```
$ORACLE HOME/jdbc/lib/ojdbc14.jar
```

• For Oracle 11g Release 1:

```
$ORACLE HOME/jdbc/lib/ojdbc5.jar
```

• For Oracle 11g Release 2:

```
$ORACLE HOME/jdbc/lib/ojdbc6.jar
```

Replication Agent may require a newer version of the JDBC driver, which can be found at <a href="http://www.oracle.com/technetwork/indexes/downloads/index.html">http://www.oracle.com/technetwork/indexes/downloads/index.html</a>.

2. Add the JDBC driver to the CLASSPATH environment variable. For example, you can append the existing CLASSPATH to the new JDBC driver and add this command to the .login script of a UNIX and Linux user:

```
setenv CLASSPATH /path name/driver.jar:$CLASSPATH
```

```
where driver.jar is your JDBC driver (ojdbc14.jar, ojdbc5.jar, or ojdbc6.jar).
```

For Windows, add this to the CLASSPATH environment variable:

```
set CLASSPATH=path name\jdbc\lib\driver.jar;%CLASSPATH%
```

```
where driver.jar is your JDBC driver (ojdbc14.jar, ojdbc5.jar, or ojdbc6.jar).
```

3. Record the location of the tnsnames.ora file, and record the connection name from that file for the Replication Agent to use to connect to the Oracle primary database. You can find these values from any machine from which you can use an Oracle SQLPLUS session to connect to the desired Oracle instance. The ORACLE\_SID is from the environment variable, \$ORACLE\_SID.

Record the ORACLE\_SID value for the instance you want to connect to.

**4.** (Optional) If your operating system has a Java 6.0.x-compatible JRE or JDK installed, you can use the Oracle **iSQL** (the browser-based interface to SQL\*PLUS) demo items to connect to Oracle using the JDBC driver and to verify the connection information.

See the Oracle JDBC documentation.

**5.** Obtain a local copy of the Oracle timezone file, so Replication Agent can correctly process the Oracle timestamp with timezone datatype.

**Note:** This step is required only if the Replication Agent is on a machine (host) other than the Oracle host and does not have access to the Oracle timezone file.

There are two timezone files in the \$ORACLE\_HOME/oracore/zoneinfo(UNIX or Linux) or %ORACLE HOME%\oracore\zoneinfo(Windows) directory:

- The timezone\*.dat binary file is the default file that contains the most commonly
  used time zones.
- The timezlrg\*.dat binary file contains a larger set of defined time zones.

The Oracle instance uses the timezone file from the ORA\_TZFILE environment variable. If ORA\_TZFILE is not set, use the default timezone file.

Determine which timezone file is used by the primary Oracle instance and make a copy of that file available on the machine hosting the Replication Agent.

**Note:** These files are Oracle version- and platform-dependent. You cannot use a timezone file from a little-endian platform on a big-endian platform, nor can you use a timezone file from a version of Oracle that is different than the version of the primary Oracle.

**6.** Locate the Replication Agent for Oracle resource file template.

You can record, and store in a resource file, most of the configuration values required to create and initialize a Replication Agent. Using a resource file allows an instance to be easily removed and re-created.

The resource file template (oracle.rs) is in the Replication Agent directory  $SYBASE/RAX-15_5/init$  (UNIX or Linux) or  $SYBASE/RAX-15_5/init$  (Windows).

7. Create an instance resource file:

Copy the resource file template \$SYBASE/RAX-15\_5/init/oracle.rs (UNIX or Linux) or \$SYBASE RAX-15\_5\init\oracle.rs (Windows) to another file that contains the configuration information for a new instance, for example, myra.rs.

Change the values that are assigned to properties in the resource file to match the values required for your environment. Most of these values are the location, user, and password information listed in the tnsname.ora file for the Oracle, Replication Server, and RSSD connections.

- Set the value of **rs\_source\_ds** to the value you chose for *pds* when you created a Replication Server connection from the primary database.
- Set the value of **rs\_source\_db** to the value you chose for *pdb* when you created a Replication Server connection from the primary database.
- When you create a Replication Agent instance with a resource file:
  - The **asa\_password** configuration parameter value cannot contain single quotes, double quotes, or a semicolon.
  - The pds\_username and pds\_password configuration parameter values cannot
    contain single or double quotes if the create\_pds\_username parameter is set to
    yes.

The resource file is self-documenting, with each parameter described. See the *Replication Agent Administration Guide*. For a complete list of configuration parameters, see the *Replication Agent Reference Manual*.

**Warning!** The **rs\_source\_ds** and the **rs\_source\_db** values must match the *{pds.pdb}* values of your Replication Server primary connection name that you configured when you created a Replication Server connection from the primary database.

Table 9. Resource File Parameters

| Parameter          | Description                                                                                                    | Example Values                                                                                               |
|--------------------|----------------------------------------------------------------------------------------------------|----------------------------------------------------------------------------------------------------|
| instance name      | Any valid name.                                                                                                    | myra                                                                                                    |
| admin_port         | Port number that Replication Agent uses.                                                                                       | 9030 (if in use, select a different port number)                                                             |
| ltm_admin_user     | User name for administering the Replication Agent instance.                                                                    | sa                                                                                                    |
| ltm_admin_pw       | Password for the user administering the Replication Agent instance.                                                            | The default password policy is that the password must be between 6 and 255 characters. For example:  sa_pass |
| pds_tns_connection | Connection name found in the tnsnames.ora file that identifies the connection information for the primary database.            | ORA102.JDOE_HOST.COM                                                                                         |
| pds_tns_filename   | File name identifying the Oracle tnsnames.ora file to be used to identify the connection information for the primary database. | A valid Oracle tnsnames.ora file. For example: /opt/oracle/net- work/admin/ tnsnames.ora                     |

| Parameter          | Description                                                                                                    | Example Values                                                                                 |
|--------------------|----------------------------------------------------------------------------------------------------|------------------------------------------------------------------------------------------------|
| pds_username       | User ID that Replication Agent uses to access primary data server.                                                                                                    | RA_USER                                                                                        |
| pds_password       | Password for pds_username.                                                                                                    | sybase                                                                                         |
| rs_host_name       | Machine where Replication Server is installed.                                                                                                    | jdoe_host1                                                                                     |
| rs_port_number     | Port number where Replication Server is installed.                                                                                                    | 11752                                                                                          |
| rs_username        | Replication Server user with <b>connect source</b> and <b>create object</b> permissions. This is the user used to create a Replication Server connection from the primary database.                                                                                        | SAMPLE_RS_ra                                                                                   |
| rs_password        | Password for rs_username.                                                                                                    | sa_pass                                                                                        |
| rs_charset         | Character set that Replication Server is using.                                                                                                    | <ul><li>Windows: cp850</li><li>UNIX: iso_1</li></ul>                                           |
|                    | The value defined for the rs_charset configuration parameter must match the RS_charset value in the Replication Server configuration file, \$SYBASE/REP-15_5/in-stall/ <server>.cfg(UNIX or Linux) or \$SYBASE%\REP-15_5\in-stall\<server>.cfg(Windows).</server></server> | For a sample Replication Server instance, the <b>rs_charset</b> parameter must be set to utf8. |
| rs_source_ds       | Valid name representing the data server of the Oracle primary database. This value is used to create a Replication Server connection from the primary database.  If you use direct load materialization, add an entry with this name in the interfaces file.               | pds                                                                                            |
| rs_source_db       | Valid name representing the Oracle primary database. This value is used to create a Replication Server connection from the primary database.                                                                                                    | pdb                                                                                            |
| rssd_host_name     | Machine where RSSD resides.                                                                                                    | jdoe_host1                                                                                     |
| rssd_port_number   | Port number where RSSD resides.                                                                                                    | 11751                                                                                          |
| rssd_database_name | Database name for RSSD.                                                                                                    | SAMPLE_RS_ERSSD                                                                                |
| rssd_username      | Valid user for RSSD.                                                                                                    | SAMPLE_RS_RSSD_maint                                                                           |
| rssd_password      | Password for rssd_username.                                                                                                    | sa_pass                                                                                        |

| Parameter            | Description                                                                                             | Example Values                                                                                                    |
|----------------------|----------------------------------------------------------------------------------------------------|----------------------------------------------------------------------------------------------------|
| pdb_timezone_file    | Path of the Oracle timezone file.                                                                       | /software/oracle/<br>Oral0g/oracore/zo-<br>neinfo/timezone.dat                                                                           |
| start_instance       | Start the instance that was created.                                                                    | no                                                                                                    |
| initialize_instance  | Initialize the Replication Agent instance.                                                              | no                                                                                                    |
| pdb_include_archives | Enables or disables the use of Oracle archive log files.                                                | USE_DEFAULT                                                                                                    |
| pdb_archive_path     | Identifies directory path where Replication<br>Agent expects to find archived Oracle redo<br>log files. | A valid directory path on the machine hosting Replication Agent that points to a location where Oracle puts the archived redo log files. |

**8.** Create and execute the new instance resource file.

**Note:** Be sure your CLASSPATH environment variable points to the correct Oracle JDBC driver before proceeding.

- a) Validate the settings in the resource file:
  - On Windows:

```
%SYBASE%\RAX-15 5\bin\ra admin.bat -vr myra.rs
```

• On UNIX or Linux:

```
$SYBASE/RAX-15 5/bin/ra admin.sh -vr myra.rs
```

**Note:** Make sure permission for the ra\_admin.sh file is set no broader than 700 (read/write/execute for user, no permissions for group and other).

where *myra.rs* is the path and name of the resource file. Validation results are returned as either:

- Response-file processing completed or
- Response-file processing completed with errors

If any validation fails, the **ra\_admin** utility returns an error message and information about the failure. You can repeat the validation process as many times as necessary until it executes without error. No entities are changed or created.

- b) Create and configure the Replication Agent instance:
  - On Windows:

```
%SYBASE%\RAX-15 5\bin\ra admin.bat -r myra.rs
```

• On UNIX or Linux:

```
$SYBASE/RAX-15 5/bin/ra admin.sh -r myra.rs
```

**Note:** Make sure permission for the ra\_admin.sh file is set no broader than 700 (read/write/execute for user, no permissions for group and other).

where *myra.rs* is the path and name of the resource file.

- c) Results are returned as either:
  - Response-file processing completed
  - Response-file processing completed with errors

See the Replication Agent Administration Guide.

**9.** If you set **start\_instance** to yes in your resource file, and if the log indicates that the Replication Agent instance was started, skip this step, and continue with the next section.

Change to the instance directory and run Replication Agent in the background.

On Windows:

```
cd %SYBASE%\RAX-15 5\myra
```

· On UNIX or Linux:

```
cd $SYBASE/RAX-15 5/myra
```

On UNIX or Linux, execute the RUN file in the background:

```
ba pid
```

where *pid* is the process ID.

Your Replication Agent for Oracle is now running.

## **Verifying the Replication Agent Instance Installation**

Verify that the Replication Agent instance has been successfully installed.

1. Use **dsedit** to update the Replication Server sql.ini (Windows) or interfaces (UNIX or Linux) file to include an entry for the Replication Agent location.

**Note:** You can use any Tabular Data Stream<sup>TM</sup> (TDS) client utility (**isql**, **isqlApp**, or **SQLAdvantage**) that you prefer.

If you use direct load materialization, also add the server name part of the connection name to the interfaces file. This entry should point to Replication Agent. For example:

```
pds
master tcp ether hostname 9030
query tcp ether hostname 9030
```

**Note:** The server name is the same value as the **rs\_source\_ds** value in the resource file used to create a Replication Agent instance.

- **2.** (Optional) Verify the connection to Replication Agent:
  - a) Open a command window in the <code>%SYBASE</code>% (Windows) or <code>\$SYBASE</code> (UNIX or Linux) directory of your Replication Agent installation.

## Oracle-to-SAP HANA Database Replication Setup

- b) Set the environment variables by executing the SYBASE.bat file (Windows) or by sourcing the SYBASE.csh file (UNIX or Linux).
- c) Log in to Replication Agent:

```
isql -Usa -Psa_pass -Smyra
```

**Note:** These verification steps are optional because they were performed when you verified the resource file.

- **3.** Verify the Replication Agent connection to Replication Server:
  - a) Enter:

```
test_connection RS
go
```

b) This result is returned:

```
Type Connection
----
RS succeeded
(1 row affected)
```

c) If the result indicates a failure, either the server is not responding or the connection properties (*host*, *port*, *user*, or *password*) are incorrect. Verify the host and port configuration values, and manually log in to the Replication Server as the configured user to determine which property is incorrectly defined.

See the Replication Agent Administration Guide.

- **4.** Verify the Replication Agent connection to the primary database:
  - a) Enter:

```
test_connection PDS go
```

#### You see:

- b) If the result indicates a failure:
  - The server is not responding, or
  - One of the connection properties is incorrect.

Check the tnsnames.ora file and tnsnames configuration values, and manually log in to the primary Oracle database as the configured user to find which property is incorrectly defined.

See Testing Network Connectivity in the Replication Agent Administration Guide.

#### See also

• Initializing the Replication Agent Instance on page 55

### **Initializing the Replication Agent Instance**

Initialize the Replication Agent instance.

**Note:** If you set **initialize\_instance** to yes in your resource file, and if you received no errors while the instance was created, skip to step 2.

1. The ra\_admin init command verifies that the primary Oracle database is correctly configured to provide archived logging and supplemental logging, and that the Oracle user ID used by the Replication Agent has the necessary permissions. In addition to creating objects in the database to support stored procedure replication, the ra\_admin init command also initializes the Replication Agent System Database (RASD) by reading schema information, and redo log location information from the primary Oracle database.

To initialize the Replication Agent instance, run:

```
ra_admin init
go
```

2. Enter:

```
resume
go
```

If the Replication Agent successfully transfers to a replicating state, you see:

```
State Action
------
REPLICATING Ready to replicate data.
```

The Replication Agent goes to the REPLICATION DOWN state if an error occurs:

```
isql -Usa -Psa_pass -Smyra
1> resume
2> go
Msg 32000, Level 20, State 0:
Server 'myra', Procedure 'resume', Line 1:
Command <resume> failed - Desired state <REPLICATE>
could not be achieved. Current state: <REPLICATION DOWN>
```

**3.** The **ra\_status** command returns the state of the Replication Agent. It is a good practice to verify that the Replication Agent remains in replication state, even after the resume command executes successfully.

To detect an error that occurred after replication start-up, execute:

```
ra_status
go
```

If the Replication Agent is in replicating state, **ra\_status** returns:

```
State Action
------
REPLICATING Ready to replicate data.
```

The Replication Agent goes to the REPLICATION DOWN state if an error occurs:

```
1> ra_status
2> go
```

### Oracle-to-SAP HANA Database Replication Setup

```
State Action
------
REPLICATION DOWN Waiting for operator command.
```

**4.** Validate that both primary and replicate connections are active:

```
isql -Usa -Psa_pass -SSAMPLE_RS admin who go
```

**Note:** Be aware that the DSI connection for the primary database connection is usually suspended because you are not replicating data back to the primary database.

Do not proceed until **admin who** returns status for threads similar to this:

# **Testing Replication**

When you finish setting up the replication system, test that replication works as intended.

- Connect to the primary Oracle instance as a regular user, rather than as the maintenance user.
- **2.** At the primary Oracle database, create a table named ptab1 to replicate:

```
CREATE TABLE ptab1 (idno NUMBER PRIMARY KEY, name VARCHAR2(20));
```

**3.** Grant permission to the Replication Agent to select data from the ptab1 table for the **direct\_load** subscription.

```
grant all on ptab1 to public;
```

**4.** Connect to Replication Agent through **isql**, and mark the ptab1 table for replication:

```
pdb_setreptable ptab1, mark
go
```

**5.** Add rows to the ptab1 table:

```
insert into ptabl values (1, 'Burt Gringlesby');
insert into ptabl values (2, 'Douglas Wong');
insert into ptabl values (3, 'Tom Servo');
insert into ptabl values (4, 'Innes del Castillo');
insert into ptabl values (5, 'Akiko Yokomoto');
commit;
```

6. In Replication Agent, create a replication definition against the primary Oracle database:

Record the name of the replication definition for use later.

7. At the replicate SAP HANA database instance, create a table named PTAB1:

```
CREATE TABLE <tableowner>.PTAB1
(IDNO INT PRIMARY KEY,
NAME VARCHAR(20));
```

**Note:** SAP HANA database is not case-sensitive and uses uppercase characters if lowercase characters are provided.

If an owner is not specified with the table name, the owner of the table—<tableowner>—is the user who is logged in when the table is created.

**8.** Grant permissions to any new or existing object to be replicated in the replicate database so that the Replication Server maintenance user can update this table:

```
grant all privileges on <tableowner>.PTAB1 to public
```

**9.** Log in to Replication Server:

```
isql -Usa -Psa pass -SSAMPLE RS
```

If you have not set up the sample Replication Server instance, enter your Replication Server instance name in place of SAMPLE RS.

**10.** Alter the replication definition that you created earlier to point to the correct replicate table:

```
alter replication definition <repdefname>
with replicate table named <tableowner>.ptabl
go
```

**Note:** SAP HANA database is not case-sensitive and uses uppercase characters if lowercase characters are provided.

**11.** Create a subscription against the replicate connection to materialize the PTAB1 table on the SAP HANA database.

Create the ptab1\_sub subscription with **direct\_load** option for the *<repdefname>* replication definition. Replication Server logs in to Replication Agent for Oracle, and Replication Agent issues a **SELECT** command to select data from the Oracle database, enter:

```
create subscription ptabl_sub
for <repdefname>
with replicate at rds.rdb
without holdlock
direct_load
user puser password ppwd
go
```

#### where:

- rds.rdb is the replicate SAP HANA database connection created earlier.
- *puser* is the user who connects to Replication Agent for Oracle.
- *ppwd* is the password of the *puser*. You must enter a password.

**Note:** The interfaces file used by the replicate Replication Server must contain an entry for the Replication Agent for Oracle that is used to select data from the Oracle database.

To create the subscriptions at the replicate Replication Server using the no materilization method, use the **create subscription** command with the **without materialization** clause.

For information about using the **create subscription** command in **direct\_load** materialization, see *Replication Server Reference Manual*.

12. Check the subscription status to ensure there are no errors:

```
check subscription ptab1_sub
for <repdefname>
with replicate at rds.rdb
go
```

If there are errors, see *Troubleshooting Subscription Problems*.

**13.** Connect to the Oracle database as a non-maintenance user with the ability to insert rows into the table:

```
insert into ptabl values (10, 'Michel DeFrance');
insert into ptabl values (11, 'Dirk Stringer');
commit;
```

**14.** On the Replication Server, check the status of the subscription created with the **direct\_load** option by using the **check subscription** command. When the subscription is in the VALID state, materialization is complete:

```
check subscription ptab1_sub
for <repdefname>
with replicate at rds.rdb
go
Subscription ptab1_sub is VALID at the replicate.
```

**15.** After the status is VALID at the primary and replicate database, on the replicate database, verify that the data is replicated to the replicate PTAB1 table:

SELECT \* FROM <tableowner>.PTAB1

# **Resetting the Primary Oracle Database for Replication**

In a test environment, you may occasionally need to reset the replication environment.

1. Log in to the Replication Agent and suspend replication:

```
isql -Usa -Psa_pass -Smyra
suspend
qo
```

2. Set the transaction log truncation point to the end of the current transaction log.

```
ra locator move truncpt
```

3. Refresh the Replication Agent repository rather than overwriting it:

```
ra admin refresh
```

**Note:** If you prefer to delete and replace all the information in the Replication Agent repository, issue the **ra\_admin deinit**, **force** command followed by a normal **ra\_admin init** command (without the **force** option).

**4.** Reset the locator stored in Replication Server:

```
isql -Usa -Psa_pass -SSAMPLE_RS
connect
go
rs_zeroltm pds, pdb
go
exit
go
```

#### You see:

```
Locator has been reset to zero. (return status = 0)
```

**5.** Resume replication with the Replication Agent **resume** command:

```
isql -Usa -Psa_pass -Smyra
resume
qo
```

Oracle-to-SAP HANA Database Replication Setup

60 Replication Server

# Microsoft SQL Server-to-SAP HANA Database Replication Setup

Implement a sample replication system for replication from Microsoft SQL Server to SAP HANA database.

Use the tasks in this document to set up a proof-of-concept or test replication system.

The tasks use the sample Replication Server instance SAMPLE\_RS. If you have already installed Replication Server, skip to the configuration procedures.

For the most current information about Replication Server and its components, see the *Replication Server Release Bulletin*.

# **System Architecture**

Multiple components are required to implement an Microsoft SQL Server-to-SAP HANA database replication system: a primary Microsoft SQL Server data server, a replicate SAP HANA database, a Replication Server with ExpressConnect for HANA DB, and Replication Agents for Microsoft SQL Server.

Figure 3: Microsoft SQL Server-to-SAP HANA Database Replication Setup

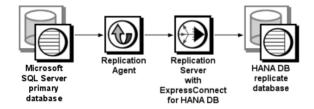

# **Prerequisites**

Review the prerequisites before you begin setting up Microsoft SQL Server-to-SAP HANA database replication.

- Familiarity with Microsoft SQL Server and SAP HANA database.
- Valid licenses for Replication Server with ExpressConnect for HANA DB and Replication Server Options.
- Valid licenses for Replication Server and Replication Server Options.

## Microsoft SQL Server-to-SAP HANA Database Replication Setup

- Install and configure Microsoft SQL Server 2008 to serve as the primary (source) database from which Replication Agent replicates transactions, and SAP HANA database as the replicate (target) database.
- Install Microsoft SQL Server JDBC driver 1.2.
- TCP/IP connectivity between all hosts.

Because Replication Agent for Microsoft SQL Server is limited to the Microsoft Windows platform, all examples shown are for Windows.

**Note:** On Windows Vista and Windows Server 2008, you must be logged in as an Administrator.

Do not use Replication Server reserved words for object names or connection names. The *Replication Server Reference Manual* includes a complete list of reserved words.

# **Planning Your Installation**

Before installing the replication components, verify the system requirements, identify the Sybase installation directories, and obtain the installation software.

## **Installation Checklist**

Use the checklist to navigate through the installation when you set up your replication environment.

**Table 10. Installation Checklist** 

|   | Action                                                                              | Topic                                      |
|---|-------------------------------------------------------------------------------------|--------------------------------------------|
| 1 | Make sure the target computer meets the minimum memory and disk space requirements. | System Requirements                        |
| 2 | Determine the directory in which to install the replication components.             | Identify the Sybase Installation Directory |
| 3 | Download replication components from the SAP Service Marketplace (SMP).             | Downloading Products from SMP              |
| 4 | Install Replication Server.                                                         | Installing Replication Server              |
| 5 | Install Replication Agent.                                                          | Installing Replication Agent               |

# **System Requirements**

Make sure the target computer on which you are installing the replication components meets the minimum memory and disk space requirements.

See the Replication Server Installation Guide > Planning Your Installation > System Requirements and the Replication Agent Installation Guide > Planning Your Installation > System Requirements.

To improve performance by avoiding multiple network hops, install Replication Server and the SAP HANA database on the same machine.

**Note:** The only versions of Linux that ExpressConnect for HANA DB supports are Red Hat Enterprise Linux 6 and SuSE Linux Enterprise Server (SLES) 11.

# **Identify the Sybase Installation Directory**

Determine the directory in which to install the replication components.

The quick-start procedures described here assume you have installed the Sybase software on the same host as the Microsoft SQL Server data server. Replication Agent, Replication Server, and ExpressConnect for HANA DB are installed in the same base directory, which is identified by the SYBASE environment variable. Select a path on a host drive to be the recipient of the Sybase installation and configuration activities. Replication Agent must be installed on a host from which it can directly access the primary Microsoft SQL Server instance transaction log.

## **Replication Agent Installation Directory**

Replication Agent versions 15.5 and later use the RAX-15\_5 directory name. If you have an existing Replication Agent installation of version 15.5 or later and do not want to overwrite it, install the latest version of Replication Agent in a different location.

# **Downloading Products from SMP**

Download replication components from the SAP Service Marketplace (SMP).

## **Prerequisites**

An SMP login ID and password.

#### **Task**

**Note:** If you are installing Replication Server Options (RSO), there are several steps you must perform twice, because you are downloading Replication Server and other products.

- **1.** Go to https://websmp204.sap-ag.de/, and enter your login ID and password.
- **2.** From the product listing, select:

- SAP Sybase Replication Server, Option for HANA or
- SAP Sybase Replication Server, HANA Edition
- 3. Select the software you need by version and platform.
- **4.** Generate a license based on the license model—served or unserved—and license type:
  - Application Deployment CPU License (AC)
  - Application Deployment Other License (AO)
  - Application Deployment Standby CPU License (BC)
  - CPU License (CP)
  - Development and Testing License (DT)
  - Other License (OT)
  - Standby CPU License (SF)
  - Server License (SR)
  - Standalone Seat License (SS)

**Note:** To generate a license, you must provide some information, such as the host name, MAC address, and number of CPUs.

- Download your product licenses, and place them in your product license directory after installation:
  - \$SYBASE/SYSAM-2 0/licenses (UNIX or Linux)
  - %SYBASE%\SYSAM-2 0\licenses (Windows)

where \$SYBASE or \$\%SYBASE\%\$ is where you installed your product.

**6.** Download your installation files, and uncompress and extract all the installation images to your local drive.

# **Installing Replication Components**

Review the procedures for installing the replication components.

Install all replication components on the same host where a Microsoft SQL Server data server has already been installed and is running with the primary database. This simplifies the quick-start process.

# **Installing Replication Server**

Install Replication Server using the setup program.

## **Prerequisites**

Allocate a disk partition of at least 20MB for each Replication Server you are installing.
 You can add more partitions later, if necessary. Make sure each partition is available and has write permissions.

• Allocate the entire partition to the Replication Server. If you allocate only a portion of the partition to Replication Server, you cannot use the remainder for any other purpose.

#### Task

- 1. Verify that the drive on which you install the Replication Server has enough disk space for the components being installed, and at least 100MB of extra disk space for the installation program.
- **2.** Download and extract the Replication Server installation image from the SAP® Service Marketplace (SMP).
- **3.** Start the installation.
  - On Windows, launch the setup program.
     If the installer does not start automatically, double-click setup.exe or select Start >

**Run** and enter: setup.exe

If there is not enough disk space in the temporary disk space directory, set the environment variable TMP to *directory\_name* before running the installer again, where *directory\_name* is where the installation program writes the temporary installation files. When specifying the *directory\_name*, include its full path.

• (UNIX or Linux) If you downloaded the product from SMP, go to the directory where you extracted the installation image and start the installer:

./setup.bin

where setup.bin is the executable file name for installing Replication Server. If there is not enough disk space in the temporary disk space directory, set the environment variable IATEMPDIR to *tmp\_dir* before running the installer again, where *tmp\_dir* is where the installation program writes the temporary installation files. When specifying the *tmp\_dir*, include its full path.

- 4. In the Introduction window, click Next.
- **5.** Specify where to install Replication Server:

| Option                        | Description                                                                                                    |
|-------------------------------|----------------------------------------------------------------------------------------------------|
| Click Choose.                 | To select an installation directory. A window appears, and from that window browse for and select the directory. |
| Enter a new directory path.   | To create a new directory.                                                                                       |
| Click Restore Default Folder. | To restore to the default directory if you do not want to use the directory that you have entered.               |

- If the directory you chose does not exist, click **Yes** to create it.
- If it does exist, and already contains a Replication Server installation, you are warned that you will overwrite the older version. Click Next.
- **6.** Select the type of installation:
  - **Typical** installs the default components. This is recommended for most users.
  - **Full** installs every Replication Server component, including all the supported language modules.
  - **Custom** lets you select the components to install. Some components are automatically installed if they are required to run your selected components.

#### Click Next.

- 7. Select the geographic location, agree to the license agreement, then click **Next**.
- **8.** On the Sybase Software Asset Management License Server window, select one of:
  - Specify License Keys click Browse to select the license file. To select multiple
    license files, use Shift+Click or Ctrl+Click. The license pane displays the license
    information.

Alternatively, copy and paste the license information directly in the license pane. Click **Next**.

If you specify a served license key, the installer prompts you to install a new SySAM license server. Click:

- **Next** to install the new SySAM license server and follow the installation prompts.
- **Previous** and select **Use previously deployed license server** if you have an existing SySAM license server on the same host.
- Use previously deployed license server for an existing license server, enter the host name of the machine where the license server is running, and the port number if the port number you are using is not the default. Click **Next**.
- Continue installation without a license key click Next to proceed without any license keys. The installer allows you to install and use the Replication Server components without a license for 30 days. To continue using these components after the end of the grace period, obtain valid licenses and install these licenses using the Replication Server License Installer.

See the SySAM Users Guide.

**9.** Configuring your server for e-mail notification enables designated users to receive information about license management events requiring attention.

#### Provide:

- SMTP server host name
- SMTP server port number
- · E-mail return address
- Recipient e-mail addresses

Message severity that triggers e-mail messages

Click Next.

- 10. The installation summary window displays the selections you have made. Review the information, and click Install.
- 11. On the Start Sample Replication Server window, select:
  - Yes to configure and start a sample Replication Server. The installer displays the configuration information for the sample Replication Server. Record this information. You must enter and confirm a password from 6 to 15 characters in length.

**Note:** You cannot start the sample Replication Server on Linux on POWER because the ERSSD requires Sybase SQL Anywhere Server, which is not available on Linux on POWER.

- No to manually configure a full-featured Replication Server and start a sample Replication Server after installation. The installer prompts you to either create a sample Replication Server directory or to proceed with the installation. Select either:
  - **Yes** to create a sample Replication Server directory without starting the sample Replication Server, or,
  - $N_0$  to continue with the installation.

See the Replication Server Configuration Guide for Windows or UNIX.

**Note:** For a sample Replication Server instance, the **rs\_charset** parameter must be set to utf8.

Click Next.

12. When the final window appears, indicating a successful installation, click **Done** to exit the installer.

# **Installing Replication Agent**

Install Replication Agent using the GUI wizard.

**Note:** If there is not enough disk space in your default temporary directory, set the TMP Windows environment variable to a directory that has enough space. Include the full path to this directory.

- 1. Log in to the Replication Agent host machine using an operating system user account with authority to start, stop, and administer the Replication Agent instance (for example, the "sybase" user).
- **2.** Close all nonessential applications, and minimize any open windows.
- **3.** Download and extract the Replication Agent installation image from the SAP Service Marketplace (SMP).
- **4.** Start the installation program. On Microsoft Windows platforms, the installation program should start automatically. If it does not, double-click the **setup.exe** file.

- 5. Click Next.
- **6.** Select the geographic location, agree to the license agreement, then click **Next**.
- 7. Specify an installation directory. The default installation directory is the existing *%SYBASE%* or c:\sybase.

Click **Next** to accept the default installation directory, or:

- Click **Choose** to select an installation directory in the file browser. Click **Next**.
- Enter a directory name. Click **Next**.
- **8.** Select the type of database the Replication Agent will connect to.

Click Next.

- **9.** Select one of these options to enter the license:
  - **Specify license keys** browse to or specify the license file.
  - Use previously deployed license server use a previously deployed license server. Enter the host name of the machine where the license server is running and the port number if the port number you are using is not the default.
  - Continue installation without a license key install and use Replication Agent
    without a license for a grace period of 30 days. To continue using Replication Agent
    after the end of the grace period, obtain a valid license from the SAP Service
    Marketplace (SMP), and install it.

**Note:** Replication Agent is licensed statically when installed with RSHE. If you are installing Replication Agent with RSHE, locate the file that contains a valid SySAM license for the Replication Agent component in RSHE. Specify that license file here.

See the Sybase Software Asset Management Users Guide.

Click **Next** until you see the Sybase Software Asset Management Notification window.

- 10. On the Sybase Software Asset Management Notification window, configure your server for e-mail notification. When configuration is enabled, you receive information about license management events that require attention. Select Yes and either accept the default values that are supplied, or enter values for:
  - SMTP server host name
  - SMTP server port number
  - · E-mail return address
  - Recipients of the notification
  - Message severity level of an event that triggers e-mail notification:
    - Informational
    - Warning
    - Error

If you choose not to have e-mail alerts or severity messages logged, select No.

Click Next.

- 11. Review the product features or components listed on the Preinstallation Summary window. Click **Install**.
- 12. Click Done.

## Verifying the Installation

Verify that Replication Agent has been successfully installed.

- 1. In a command window, change to the directory where you installed Replication Agent.
- 2. Change to %SYBASE%\RAX-15 5\bin.
- **3.** Obtain the Replication Agent version string:

ra.bat -v

If Replication Agent installs successfully, you see the Sybase copyright and the Replication Agent version string.

# **Configuring Replication Components**

Review the procedures for configuring each of the replication components in the replication system.

# **Configuration Checklist**

Use the table as a checklist to navigate through the configuration when you set up your replication environment.

Table 11. Configuration Checklist

|   | Action                                                                                              | User             | Topic                                                                          |
|---|----------------------------------------------------------------------------------------------------|------------------|--------------------------------------------------------------------------------|
| 1 | Replication Server: Create a<br>Replication Server connection to<br>the primary database.           | Maintenance user | Creating a Replication Server<br>Connection to the Primary Da-<br>tabase       |
| 2 | Replication Server: Set up ExpressConnect for HANA DB.                                              |                  | Obtaining the SAP HANA Database ODBC Drivers                                   |
| 3 | Replication Server: Create a<br>Replication Server connection to<br>SAP HANA database.              | Maintenance user | Configuring Replication<br>Server for Replication to SAP<br>HANA Database      |
| 4 | Replication Server: Configure<br>Replication Server for replica-<br>tion from the primary database. | rs_username      | Configuring Replication<br>Server for Replication from<br>the Primary Database |

|    | Action                                                                                                    | User | Topic                                                                  |
|----|----------------------------------------------------------------------------------------------------|------|------------------------------------------------------------------------|
| 5  | Replication Agent: Configure<br>and verify the primary Microsoft<br>SQL Server database for replica-<br>tion.             |      | Primary Microsoft SQL Server Configuration and Verification            |
| 6  | Replication Agent: Configure and validate the Replication Agent resource file.                                            |      | Configuring and Validating<br>the Replication Agent Re-<br>source File |
| 7  | Replication Agent: Initialize the primary data server.                                                                    |      | First-Time Initialization                                              |
| 8  | Replication Agent: Create another Replication Agent instance, after you have already initialized the primary data server. |      | Subsequent Initialization                                              |
| 9  | Verify the replicating state of Replication Agent.                                                                        |      | Verifying the Replication Agent Replicating State                      |
| 10 | Test that replication works as intended.                                                                                  |      | Testing Replication                                                    |

#### See also

• *User Management* on page 119

# **Configuring Replication Server**

Configure Replication Server for Microsoft SQL Server-to-SAP HANA database replication.

# Creating a Replication Server Connection to the Primary Database

Create a Replication Server connection to the primary database.

1. In Replication Server, create a connection to the primary Microsoft SQL Server database:

```
create connection to pds.pdb
using profile rs_rs_to_msss_ra; standard
set username muser
set password mpwd
with log transfer on, dsi_suspended
go
```

#### where:

- *pds* is the value of the **rs\_source\_ds** parameter specified in Replication Agent.
- pdb is the value of rs\_source\_db specified in Replication Agent.
- *muser* is the maintenance user for the primary Microsoft SQL Server database.

• mpwd is the maintenance user password.

For information about the maintenance user, see the *Replication Server Heterogeneous Replication Guide > Sybase Replication Products > Replication Server > Database Connections > Maintenance User Purpose.* 

2. Use admin show\_connections, 'primary' to display the primary connection you created.

## **Obtaining the SAP HANA Database ODBC Drivers**

Set up ExpressConnect for HANA DB for connections between SAP HANA database and Replication Server.

You must add the SAP HANA database ODBC driver to the ExpressConnect for HANA DB installation. Download these libraries from the SAP Service Marketplace and install them after you have installed Replication Server. See the *Replication Server Release Bulletin > Special Installation Instructions > Installing ODBC Libraries for ExpressConnect for HANA DB*.

## Configuring Replication Server for Replication to SAP HANA Database

Create a Replication Server connection to SAP HANA database.

If you are not using the sample Replication Server instance, enter your Replication Server instance name in place of SAMPLE\_RS.

1. If you are connecting to SAP HANA database with a standard connection and not using SAP Secure User Store, add an entry to your Replication Server interfaces file identifying the replicate SAP HANA database, and then stop and start Replication Server:

```
[dataservername]
master tcp ether hostname port
query tcp ether hostname port
```

where *hostname* and *port* are the host and port number of the SAP HANA database, and *dataservername* is a label used to identify the host and port number. For information about stopping and starting Replication Server, see the *Replication Server Administration Guide Volume 1 > Manage a Replication System.* 

**Note:** Each SAP HANA database installs with a unique instance number, and the port number is the instance number prefixed with 3 and suffixed with 15:

3*in*15

where *in* is the two-digit instance number. For example, the port number for an SAP HANA database with instance number 1 is 30115.

If you are using SAP Secure User Store, create a user store of encrypted credentials:

```
hdbuserstore set rds myhost:xxxxx my_securestore_user my securestore pwd
```

#### where:

• *rds* is the key for the secure store entry.

## Microsoft SQL Server-to-SAP HANA Database Replication Setup

- myhost:xxxxx is the connection environment host name and port number.
- my\_securestore\_user and my\_securestore\_pwd are SAP Secure User Store credentials
- 2. On SAP HANA database, create a maintenance user:
  - a) As the SAP HANA database admin user, create a user ID with a temporary password:

    CREATE USER muser PASSWORD mpwd temp
  - b) Log in to SAP HANA database with the temporary password, and then update the password:

```
ALTER USER muser PASSWORD mpwd new
```

- c) Log out of SAP HANA database, and log in again with the new password.
- **3.** Log in to SAP HANA database:

```
./hdbsql -u user -p password -i id
```

where *user* is the SAP HANA database user, *password* is the user password, and *id* is the instance number.

**4.** On SAP HANA database, grant these authorities to the maintenance user:

```
GRANT CREATE ANY, DELETE, DROP, EXECUTE, INDEX, SELECT, UPDATE ON SCHEMA myschema TO muser
```

where *myschema* is your SAP HANA database schema, and *muser* is the maintenance user you just created.

**5.** Log in to Replication Server:

```
isql -Usa -Psa pass -SSAMPLE RS
```

If you have not set up the sample Replication Server instance, enter your Replication Server instance name instead of SAMPLE RS.

**6.** Create a connection to the replicate SAP HANA database instance using ExpressConnect for HANA DB

For a standard connection:

```
create connection to rds.rdb
using profile rs_msss_to_hanadb;ech
set username muser
set password mpwd
go
```

#### For SAP Secure User Store:

```
create connection to rds.rdb
using profile rs_msss_to_hanadb;ech
set username auser
set password apwd
set dsi_connector_sec_mech to "hdbuserstore"
go
```

#### where:

• *rds* is the replicate SAP HANA database. For a standard connection, this must match the data server name in the interfaces file entry. See the *Adaptive Server Enterprise* 

Configuration Guide for UNIX > Set Up Communications Across the Network > Contents of the interfaces File and the Adaptive Server Enterprise Configuration Guide for Windows > Network Communications Using sql.ini. For an SAP Secure User Store connection, this must match what you used as the key to create a user store of encrypted credentials with the hdbuserstore utility.

- *rdb* is a placeholder; you must provide a value, but it is not used.
- *muser* is the maintenance user for the replicate SAP HANA database instance you have already created.
- *mpwd* is the replicate SAP HANA database maintenance user password.
- auser and apwd are unused values supplied only to satisfy the syntax of the create connection command.

**Note:** For an SAP Secure User Store connection, the same user who ran the **hdbuserstore** utility must run the **create connection** command.

If you have trouble connecting to the replicate SAP HANA database instance using ExpressConnect for HANA DB, see the *Replication Server Troubleshooting Guide* > *Common Error Messages* > *Connector Error Messages*.

7. Use admin show connections, 'replicate' to display the replicate connection you created.

## Configuring Replication Server for Replication from the Primary Database

Configure Replication Server for replication from the primary database by granting create object permission to the **rs\_username** user.

The **rs\_username** user, which is used for communication between Replication Agent and Replication Server, must have **create object** permission before you can use it to create a replication definition. You must grant this permission manually from Replication Server.

1. Log in to Replication Server:

```
isql -Usa -Psa pass -SSAMPLE RS
```

If you have not set up the sample Replication Server instance, enter your Replication Server instance name in place of SAMPLE\_RS.

2. Enter:

```
grant create object to SAMPLE_RS_ra
go
```

where *SAMPLE\_RS\_ra* is the value for the **rs\_username** parameter you entered in the resource file.

# **Configuring Replication Agent**

Review the procedures for configuring Replication Server for Microsoft SQL Server.

## **Primary Microsoft SQL Server Configuration and Verification**

Configure and verify the primary Microsoft SQL Server database for replication.

#### Verifying the Compatibility Level of Microsoft SQL Server

Verify that the database compatibility level is set to Microsoft SQL Server 2008, Microsoft SQL Server 2008 R2, or Microsoft SQL Server 2012.

To verify the compatibility level:

- 1. In the Microsoft SQL Server Management Studio, right-click your primary database and select **Properties**.
- 2. In Database Properties, click **Options**, and verify that the compatibility level is "SQL Server 2008 (100) or SQL Server 2012 (110)." If it is not, select that compatibility and click **OK**.

#### Disabling Microsoft SQL Server Replication

A Microsoft SQL Server publication cannot be created in the primary database used by Replication Agent for Microsoft SQL Server, and you cannot simultaneously use Microsoft replication and Replication Agent on the same Microsoft SQL Server database.

If a Microsoft SQL Server publication already exists, remove the publication before using

Replication Agent for Microsoft SQL Server.

## Creating a Microsoft SQL Server User and Granting Permissions

Create a Microsoft SQL Server user named ra\_user, and grant permissions to it. Log in to the primary Microsoft SQL Server as a system administrator, and run:

```
use master;
create login ra_user
  with password = 'my_pass';
use <primary_database>;
create user ra_user for login ra_user;
EXEC sp_addsrvrolemember 'ra_user','sysadmin';
```

where my\_pass is a password that complies with the Microsoft SQL Server complexity policy.

# Enabling Remote DAC

Enable remote DAC.

**1.** Log in to the server:

| Microsoft SQL<br>Server 2008 | "C:\Program Files\Microsoft SQL Server \100\Tools\Binn\SQLCMD.EXE" -U username -P password -S serverName |
|------------------------------|----------------------------------------------------------------------------------------------------|
| Microsoft SQL<br>Server 2012 | "C:\Program Files\Microsoft SQL Server \110\Tools\Binn\SQLCMD.EXE" -U username -P password -S serverName |

where *username*, *password*, and *serverName* are your user ID, password, and Microsoft SQL Server name.

**2.** Enable DAC to allow remote connections:

```
1> sp_configure 'remote admin connections', 1
2> go
```

**3.** Update the **remote admin connections** setting:

```
1> reconfigure
2> go
```

**4.** Verify the **remote admin connections** setting:

```
1> sp_configure 'remote admin connections'
2> go
```

The result returned should be:

| name                     | minimum | maximum | config_value | run_value |
|--------------------------|---------|---------|--------------|-----------|
|                          |         |         |              | -         |
|                          |         |         |              |           |
| remote admin connections | 0       | 1       | 1            | 1         |

## Obtaining the Microsoft SQL Server DAC Port Number

Obtain the Microsoft SQL Server DAC port number.

1. Use a text editor to open the ERRORLOG file. This file is located in the log directory of your Microsoft SQL Server. For example:

```
C:\Program Files\Microsoft SQL Server\MSSQL.1\MSSQL\LOG\ERRORLOG
```

**2.** Search for "Dedicated admin" to find an entry similar to this:

```
2007-11-09 13:40:02.40 Server Dedicated admin connection support was established for listening locally on port 1348.
```

**3.** Record the port number specified in this entry for use in a later step.

## Verifying the Version of the Microsoft Filter Manager Library

Confirm that the Microsoft Filter Manager Library version is 5.1.2600.2978 or later, to make the primary transaction log files readable for Replication Agent.

To determine the version of the library:

1. Navigate to c:\windows\system32.

2. Right-click **fltlib.dll** and select **Properties**.

You see the **Properties** dialog box.

- 3. On the **Properties** dialog box, click the **Details** tab.
- **4.** If the version is earlier than 5.1.2600.2978, go to the Microsoft Web site at *http://www.update.microsoft.com/windowsupdate/v6/vistadefault.aspx?ln=en-us*, and update your Windows system.

<u>Making the Primary Transaction Log Files Readable for Replication Agent</u>

Install and set up the sybfilter driver so that Replication Agent can read the primary transaction log files.

- 1. In Windows Explorer, navigate to the sybfilter driver installation directory. This directory is located at %SYBASE%\RAX-15\_5\system\<platform>, where <platform> is:
  - winx64 for 64-bit Windows Server 2008, Windows Server 2008 R2, and Windows
  - winx86 for 32-bit Windows Server 2008, Windows Server 2008 R2, and Windows
     7.
  - winvistax64 for all other supported 64-bit Windows versions.
- 2. To install the driver, right-click sybfilter.inf, and click Install.

**Note:** There can be only one installation of the sybfilter driver on a Windows machine. After the driver is installed, it works for all Replication Agent for Microsoft SQL Server instances running on the same machine.

- **3.** Under any directory, create a configuration file to store all log file paths for primary databases. The configuration file must have a .cfg suffix. For example, under the directory %SYBASE%\RAX-15\_5\system\<platform>, create a file named LogPath.cfg.
- **4.** Add a system environment variable named *RACFGFilePath*, and set its value to the path of the configuration file.
  - a) Open the Control Panel, click System, click the Advanced tab, and choose Environment Variables.
  - b) Click New to add a new system variable.
  - c) Name the variable RACFGFilePath, and set its value to the location of your configuration file.
- 5. In Windows Explorer, navigate to %SYBASE%\RAX-15\_5\bin, and right-click sybfiltermgr.exe and select Run as administrator to start the sybfilter driver management console.
- **6.** To start the sybfilter driver, enter **start** at the management console.
- 7. Add the log file path to the sybfilter driver with the user manager or by modifying the configuration file:

User manager – use the add command in the management console. The syntax for this
command is:

```
add serverName dbName logFilePath
```

#### For example:

```
add myserverName dbName C:\Program Files\Microsoft SQL Server\MSSQL.1\MSSQL\Data\pdb2 log.ldf
```

The user manager refreshes all log paths in the sybfilter driver automatically after adding the log path into the configuration file.

• Configuration file – to add the log file path directly to the configuration file, open and manually edit the configuration file. This an example of log file path entries:

```
[myserver, pdb1]
log_file_path=C:\Program Files\Microsoft SQL
Server\MSSQL.1\MSSQL\Data\pdb11_log.ldf
log_file_path=C:\Program Files\Microsoft SQL
Server\MSSQL.1\MSSQL\Data\pdb12_log.ldf
[myserver, pdb2]
log_file_path=C:\Program Files\Microsoft SQL
Server\MSSQL.1\MSSQL\Data\pdb2 log.ldf
```

After you have added the log file paths to the configuration file, use the **refresh** command in the management console.

- **8.** If you added a log file, restart Microsoft SQL Server to make the log file readable.
- **9.** At the management console, verify that log files are readable. If some log files are unreadable, make sure the files have been created and that Microsoft SQL Server has been restarted, if necessary.

See the Replication Agent Primary Database Guide.

## Stopping the Analysis Service

Terminate the SQL Server Analysis Service if it is running.

- 1. From the Windows Control Panel, select **Administrative Tools > Services**.
- **2.** Find the service named SQL Server Analysis Service (*SERVER*), where *SERVER* is the name of your Microsoft SQL Server data server.
- 3. Stop this service.

#### Enabling TCP/IP

Enable TCP/IP.

- 1. Go to Microsoft SQL Server > Configuration Tools, and choose SQL Server Configuration Manager > SQL Server Network Configuration > Protocols for [SQLInstanceName], where SQLInstanceName is your SQL Server instance.
- 2. Right-click TCP/IP, and choose Enable.

## Installing the Microsoft SQL Server JDBC Driver

Install the Microsoft SQL Server JDBC driver.

 Go to the Microsoft download site at http://www.microsoft.com/downloads and search for:

```
Microsoft JDBC Driver 4.0
```

- 2. Click the link for the 4.0 driver, and follow the instructions to download and install the driver.
- 3. Open Control Panel > System, click the Advanced tab, and click Environment Variables.
- **4.** In the System Variables window, if the CLASSPATH variable is not listed, click **New**. Otherwise, select it, and click **Edit**.
- **5.** Enter the full path of the JDBC driver named sqljdbc4.jar, using a semicolon (;) to separate it from any other drivers.
- **6.** Click **OK** three times.

## Configuring and Validating the Replication Agent Resource File

A single installation of the Replication Agent can support replication from multiple databases. However, one Replication Agent instance is needed for each Microsoft SQL Server database that is to be replicated.

**1.** Locate the resource file template.

The majority of configuration values required to create and initialize a Replication Agent. Using a resource file allows an instance to be easily removed and re-created.

The Microsoft SQL Server resource file template is at %SYBASE%\RAX-15\_5\init\mssgl.rs.

2. Create an instance resource file:

Copy the resource file template <code>%SYBASE%\RAX-15\_5\init\mssql.rs</code> to another file, for example, <code>myra.rs</code>.

Change the values that are assigned to properties in the resource file to match the values required for your environment. Most of these values are host, port, user, and password information for the Microsoft SQL Server, Replication Server, and RSSD connections.

- Set the value of **rs\_source\_ds** to the value you chose for *rax* and *pds* in previous procedures.
- Set the value of **rs\_source\_db** to the value you chose for *test* and *pdb* in previous procedures.
- When you create a Replication Agent instance with a resource file:

- The asa\_password configuration parameter value cannot contain single quotes, double quotes, or a semicolon.
- The **pds\_username** and **pds\_password** configuration parameter values cannot contain single or double quotes if the **create\_pds\_username** parameter is set to yes.

The resource file is self-documenting, with each parameter described. See the *Replication Agent Administration Guide*.

**Warning!** The combined values of **rs\_source\_ds** and **rs\_source\_db** must match the *[pds.pdb]* values of the Replication Server primary connection name.

Table 12. Resource File Parameters

| Parameter           | Description                                                                              | Example Values                                                                                              |  |
|---------------------|------------------------------------------------------------------------------------------|----------------------------------------------------------------------------------------------------|--|
| instance name       | Any valid name.                                                                          | myra                                                                                                    |  |
| admin_port          | Port number that Replication Agent uses.                                                 | 9030 (if in use, select a different port number)                                                            |  |
| ltm_admin_user      | User name for administering the Replication Agent instance.                              | sa                                                                                                    |  |
| ltm_admin_pw        | Password for the user administering the Replication Agent instance.                      | The default password policy is that the password must be between 6 and 255 characters. For example: sa_pass |  |
| pds_server_name     | Name of the primary Microsoft SQL Server.                                                | TEAMSTER                                                                                                    |  |
| pds_port_number     | Port number for the primary Microsoft SQL Server.                                        | 1433                                                                                                    |  |
| pds_dac_port_number | Microsoft SQL Server dedicated administrator connection (DAC) port number.               | 1348                                                                                                    |  |
| pds_database_name   | Name of the primary database.                                                            | test_db                                                                                                    |  |
| pds_username        | User ID that Replication Agent uses to access the primary data server.                   | ra_user                                                                                                    |  |
| pds_password        | Password for pds_username.                                                               | sybase                                                                                                    |  |
| rs_host_name        | Machine where Replication Server is installed.                                           | teamster                                                                                                    |  |
| rs_port_number      | Port number where Replication Server is installed.                                       | 11752                                                                                                    |  |
| rs_username         | Replication Server user with <b>connect source</b> and <b>create object</b> permissions. | SAMPLE_RS_ra                                                                                                |  |

| Parameter                                                                                                    | Description                                                                                                    | Example Values               |  |
|----------------------------------------------------------------------------------------------------|----------------------------------------------------------------------------------------------------|------------------------------|--|
| rs_password                                                                                                    | Password for rs_username.                                                                                                    | SAMPLE_RS_ra_ps              |  |
| rs_source_ds                                                                                                    | Valid name representing data server of primary Microsoft SQL Server database.                                                                                                    | pds                          |  |
|                                                                                                    | <b>Note:</b> If you use direct load materialization, add an entry with this name in the interfaces file.                                                                                        |                              |  |
| rs_source_db                                                                                                    | Valid name representing primary Microsoft SQL Server database.                                                                                                    | pdb                          |  |
| rs_charset                                                                                                    | Character set that Replication Server is using.                                                                                                    | cp850                        |  |
|                                                                                                    | The value defined for the rs_charset configuration parameter must match the RS_charset value in the Replication Server configuration file, %SYBASE% \REP-15_5\install\ <serv-er>.cfg.</serv-er> |                              |  |
| The value defined for the rs_charset configuration parameter must match the RS_charset value in the Replication Server configuration file, %SYBASE%  \REP-15_2\install\ <serv-er>.cfg.</serv-er> |                                                                                                    |                              |  |
| rssd_host_name                                                                                                    | Machine where RSSD resides.                                                                                                    | teamster                     |  |
| rssd_port_number                                                                                                    | Port number where RSSD resides.                                                                                                    | 11751                        |  |
| rssd_database_name                                                                                                    | Database name for RSSD.                                                                                                    | SAMPLE_RS_ERSSD              |  |
| rssd_username                                                                                                    | Valid user for RSSD.                                                                                                    | SAMPLE_RS_RSSD_maint         |  |
| rssd_password                                                                                                    | Password for rssd_username.                                                                                                    | SAM-<br>PLE_RS_RSSD_maint_ps |  |
| start_instance                                                                                                    | Automatically start the instance that was created.                                                                                                    | yes                          |  |
| initialize_instance                                                                                                    | Automatically initialize the new Replication Agent instance.                                                                                                    | no                           |  |

**3.** Be sure your CLASSPATH environment variable points to the Microsoft SQL Server JDBC driver, and use the Replication Agent **ra\_admin** utility to validate the settings in the new instance resource file using the **-vr** parameter. For example:

%SYBASE%\RAX-15\_5\bin\ra\_admin -vr myra.rs

Validation results are returned as either:

- · Response-file processing completed, or,
- Response-file processing completed with errors

If any validation fails, the **ra\_admin** utility returns an error message and information about the failure. You can repeat the validation process as many times as necessary until it executes without error. No entities are changed or created.

#### Initialization

To initialize the primary data server, Replication Agent for Microsoft SQL Server installs objects at the data-server level and at the database level.

Data-server level modifications are required only once.

If you have previously initialized the primary data server and a Replication Agent instance and want to initialize another Replication Agent instance, see *Subsequent Initialization*.

#### See also

- Subsequent Initialization on page 83
- Verifying the Replication Agent Replicating State on page 84

### Configuring the Primary Data Server and a Replication Agent Instance

Configure the primary data server and a Replication Agent instance.

- **1.** Stop the Microsoft SQL Server service:
  - a) In Control Panel > Administrative Tools > Services, find the service named Microsoft SQL Server (SERVER), where SERVER is the name of your Microsoft SQL Server data server. For example:

```
Microsoft SQL Server (TEAMSTER)
```

- b) Stop the service.
- **2.** Restart Microsoft SQL Server in single-user mode:
  - a) Click Start > Control Panel > Administrative Tools > Services.
  - b) Right-click your Microsoft SQL Server instance, and choose **Properties**.
  - c) In the **General** tab, click **Stop**.
  - d) Under Start parameters, enter:

-m

#### Click Start.

3. Execute the resource file to create the Replication Agent instance. In your resource file, if you set start\_instance to yes, this step also starts the Replication Agent instance. In your resource file, if you also configured initialize\_instance to yes, this step also initializes the Microsoft SQL Server and the Replication Agent instance.

After validating the resource file, create the Replication Agent instance:

```
%SYBASE%\RAX-15 5\bin\ra admin -r myra.rs
```

## Microsoft SQL Server-to-SAP HANA Database Replication Setup

Execution results are returned as either:

- · Response-file processing completed, or,
- Response-file processing completed with errors

See the Replication Agent Administration Guide.

**4.** If **start\_instance** is **no** in your resource file, change to the SYBASE directory and start the Replication Agent instance:

```
cd %SYBASE%\RAX-15 5\myra
```

Execute the RUN file, for example:

RUN myra

**5.** Use **dsedit** to update the Replication Server sql.ini to include an entry for the Replication Agent location.

To use direct load materialization, also add the server name part of the connection name to the interfaces file. This entry should point to Replication Agent. For example:

```
pds
master tcp ether hostname 9030
query tcp ether hostname 9030
```

- **6.** Verify the connection to Replication Agent.
  - a) Open a command window in the %SYBASE% directory of your Replication Agent installation.
  - b) Set the environment variables by executing the SYBASE.bat file.
  - c) Log in to Replication Agent:

```
isql -Usa -Psa pass -Smyra
```

- 7. If your resource file has **initialize\_instance** set to **no**, initialize the primary data server and the Replication Agent instance:
  - a) Open a command window, and log in to the Replication Agent instance.
  - b) Create server xlog objects:

```
server xlog init
```

c) Shut down Replication Agent:

shutdown

- **8.** Stop the Microsoft SQL Server in single-user mode:
  - a) Log in to the server:

```
"C:\Program Files\Microsoft SQL Server\90\Tools\Binn \SQLCMD.EXE" -U username -P password -S serverName
```

where *username*, *password*, and *serverName* are your user ID, password, and Microsoft SQL Server name.

- b) Issue the **shutdown** command.
- **9.** Restart Microsoft SQL Server in multiuser mode (normal start):

a) In Control Panel > Administrative Tools > Services, find the service named Microsoft SQL Server (SERVER), where SERVER is the name of your Microsoft SQL Server data server. For example:

Microsoft SQL Server (TEAMSTER)

- b) Start the service.
- 10. Restart Replication Agent.
  - a) Change to the SYBASE directory and start the Replication Agent instance:

cd %SYBASE%\RAX-15 5\myra

b) Execute the RUN file, for example:

RUN myra

- 11. Initialize Replication Agent.
  - a) Log in to Replication Agent using isql:

isql -Usa -P -Smyra

where *myra* is the name of Replication Agent.

b) Issue:

ra admin init

The Replication Agent instance is now running, and the primary data server and the Replication Agent instance have been initialized.

## **Subsequent Initialization**

Create another Replication Agent instance, after you have already initialized the primary data server.

#### See also

• Verifying the Replication Agent Replicating State on page 84

## Creating and Initializing a Replication Agent Instance

Execute the resource file to create the Replication Agent instance.

1. After validating the resource file, create the Replication Agent instance:

%SYBASE%\RAX-15 5\bin\ra admin -r myra.rs

Execution results are returned as either:

- Response-file processing completed
- Response-file processing completed with errors

See the Replication Agent Administration Guide.

**2.** If **initialize\_instance** is **no** in your resource file, start the Replication Agent instance.

## Microsoft SQL Server-to-SAP HANA Database Replication Setup

- a) Change to the directory containing your Replication Agent instance RUN file.
- b) Execute the RUN file, for example:

```
RUN myra
```

**3.** Use **dsedit** to update the Replication Server sql.ini to include an entry for the Replication Agent location.

To use direct load materialization, also add the server name part of the connection name to the interfaces file. This entry should point to Replication Agent. For example:

```
pds
master tcp ether hostname 9030
query tcp ether hostname 9030
```

**Note:** The server name is the same value as the **rs\_source\_ds** value in the resource file used to create a Replication Agent instance.

- 4. Verify the connection to Replication Agent.
  - a) Open a command window in the %SYBASE% directory of your Replication Agent installation.
  - b) Set the environment variables by executing the SYBASE.bat file.
  - c) Log in to Replication Agent:

```
isql -Usa -Psa pass -Smyra
```

**5.** If **initialize\_instance** in **no** in your resource file, open a new command window, log in to the Replication Agent instance, and initialize the Replication Agent instance and the primary Microsoft SQL Server database using this Replication Agent command:

```
ra_admin init
```

Your Replication Agent instance is now running and has been initialized.

# Verifying the Replication Agent Replicating State

Verify the replicating state of Replication Agent.

1. Enter:

```
resume
go
```

If the Replication Agent successfully transfers to a replicating state, you see:

```
State Action
-----
REPLICATING Ready to replicate data.
```

The Replication Agent goes to the REPLICATION DOWN state if an error occurs:

```
isql -Usa -Psa_pass -SSAMPLE_RS
1> resume
2> go
Msg 32000, Level 20, State 0:
Server 'myra', Procedure 'resume', Line 1:
Command <resume> failed - Desired state <REPLICATE>
```

```
could not be achieved. Current state: <REPLICATION
DOWN>
```

2. The ra\_status command returns the state of the Replication Agent. Verify that the Replication Agent remains in replicating state, even after the resume command executes successfully.

To detect an error that occurred after replication start-up, execute:

```
ra_status
go
```

If the Replication Agent is in replicating state, **ra\_status** returns:

```
State Action
------
REPLICATING Ready to replicate data.
```

Replication Agent goes to the REPLICATION DOWN state if an error occurs.

3. Validate that both primary and replicate connections are active:

```
isql -Usa -Psa_pass -SSAMPLE_RS
admin who
go
```

**Note:** Be aware that:

- The DSI connection for the primary database connection is usually suspended because you are not replicating data back to the primary database.
- The Replication Agent connection, if established for the replicate database connection, is usually down, because you are not replicating data from the replicate database.

Do not proceed until **admin who** returns status for threads similar to this:

```
Spid Name State
                                 Info
---- -----
                                  _____
13 DSI EXEC Awaiting Command 101(1) SAMPLE RS ERSSD.
SAMPLE RS ERSSD
9 DSI Awaiting Message 101 SAMPLE RS ERSSD.
SAMPLE RS ERSSD
8 SQM Awaiting Message 101:0 SAMPLE RS ERSSD.
SAMPLE RS ERSSD
8 SQM Awaiting Message 101:0 SAMPLE RS ERSSD.
SAMPLE RS ERSSD
54 DSI EXEC Awaiting Command 102(1)
my mssql access service.rdb
53 DSI Awaiting Message 102
my mssql access service.rdb
17 SQM Awaiting Message 102:0
my mssql access service.rdb DSI
EXEC Suspended 103(1) pds.pdb
DSI Suspended 103 pds.pdb
24 DIST Awaiting Wakeup 103 pds.pdb
25 SQT Awaiting Wakeup 103:1 DIST pds.pdb
28 SQM Awaiting Message 103:1 pds.pdb
```

```
22 SQM Awaiting Message 103:0 pds.pdb
62 REP AGENT Awaiting Command pds.pdb
```

# **Testing Replication**

When you finish setting up the replication system, test that replication works as intended.

- 1. Connect to the primary Microsoft SQL Server database as a regular user, rather than as the maintenance user. Make sure the regular user also exists in the replicate database.
- 2. At the primary Microsoft SQL Server database, create a table named ptab1 to replicate:

```
CREATE TABLE ptab1 (idno int PRIMARY KEY, name varchar(20));
```

**3.** Grant permissions to any new or existing object to be replicated in the primary database:

```
grant all on ptab1 to public;
```

4. Connect to Replication Agent through isql, and mark the ptabl table for replication:

```
pdb_setreptable ptab1, mark
go
```

**5.** Add rows to the ptab1 table:

```
insert into ptabl values (1, 'Burt Gringlesby');
insert into ptabl values (2, 'Douglas Wong');
insert into ptabl values (3, 'Tom Servo');
insert into ptabl values (4, 'Innes del Castillo');
insert into ptabl values (5, 'Akiko Yokomoto');
```

6. In Replication Agent, create a replication definition against the primary Microsoft SQL Server database:

Record the name of the replication definition for use later.

**7.** At the replicate SAP HANA database instance, create a table named PTAB1:

```
CREATE TABLE <tableowner>.PTAB1
(IDNO INT PRIMARY KEY,
NAME VARCHAR(20));
```

**Note:** SAP HANA database is not case-sensitive and uses uppercase characters if lowercase characters are provided.

If an owner is not specified with the table name, the owner of the table—<tableowner>—is the user who is logged in when the table is created.

**8.** Grant permissions to any new or existing object to be replicated in the replicate database so that the Replication Server maintenance user can update this table:

```
grant all privileges on <tableowner>.PTAB1 to public
```

**9.** Log in to Replication Server:

```
isql -Usa -Psa_pass -SSAMPLE_RS
```

If you have not set up the sample Replication Server instance, enter your Replication Server instance name in place of SAMPLE\_RS.

**10.** Alter the replication definition that you created earlier to point to the correct replicate table:

```
alter replication definition <repdefname>
with replicate table named <tableowner>.ptab1
go
```

**Note:** SAP HANA database is not case-sensitive and uses uppercase characters if lowercase characters are provided.

11. Create a subscription against the replicate connection to materialize the PTAB1 table on the SAP HANA database.

Create the ptab1\_sub subscription with **direct\_load** option for the *<repdefname>* replication definition. Replication Server logs in to Replication Agent for Microsoft SQL Server, and Replication Agent issues a **SELECT** command to select data from the Microsoft SQL Server database, enter:

```
create subscription ptab1_sub
for <repdefname>
with replicate at rds.rdb
without holdlock
direct_load
user puser password ppwd
go
```

#### where:

- rds.rdb is the replicate SAP HANA database connection created earlier.
- *puser* is the user who connects to Replication Agent for Microsoft SQL Server.
- ppwd is the password of the puser. You must enter a password.

**Note:** The interfaces file used by the replicate Replication Server must contain an entry for the Replication Agent for Microsoft SQL Server that is used to select data from the Microsoft SQL Server database.

To create the subscriptions at the replicate Replication Server using the no materilization method, use the **create subscription** command with the **without materialization** clause.

For information about using the **create subscription** command in **direct\_load** materialization, see *Replication Server Reference Manual*.

**12.** Check the subscription status to ensure there are no errors:

#### Microsoft SQL Server-to-SAP HANA Database Replication Setup

```
check subscription ptab1_sub
for <repdefname>
with replicate at rds.rdb
go
```

If there are errors, see Troubleshooting Subscription Problems.

13. Connect to the Microsoft SQL Server database as a non-maintenance user with the ability to insert rows into the table:

```
insert into ptab1 values (10, 'Michel DeFrance');
insert into ptab1 values (11, 'Dirk Stringer');
commit;
```

14. On the Replication Server, check the status of the subscription created with the **direct\_load** option by using the **check subscription** command. When the subscription is in the VALID state, materialization is complete:

```
check subscription ptab1_sub
for <repdefname>
with replicate at rds.rdb
go
Subscription ptab1_sub is VALID at the replicate.
```

**15.** After the status is VALID at the primary and replicate database, on the replicate database, verify that the data is replicated to the replicate PTAB1 table:

```
SELECT * FROM <tableowner>.PTAB1
```

#### See also

• Configuring Replication Server for Replication from the Primary Database on page 73

# Resetting the Primary Microsoft SQL Server Database for Replication

In a test environment, you may occasionally need to reset the replication environment.

1. Protect your new environment from old log information by archiving all current redo log data. In the Replication Agent, run:

```
ra locator move truncpt
```

**2.** Reinitialize Replication Agent, which refreshes the Replication Agent repository rather than overwriting it:

```
ra_admin refresh
```

**Note:** If you prefer to delete and replace all the information in the Replication Agent repository, issue **ra\_admin deinit**, **force** followed by **ra\_admin init** (without the **force** option).

**3.** Reset the locator stored in Replication Server:

```
isql -Usa -Psa_pass -SSAMPLE_RS
connect
go
rs_zeroltm pds, pdb
go
```

# Microsoft SQL Server-to-SAP HANA Database Replication Setup

exit go

#### You see:

Locator has been reset to zero. (return status = 0)

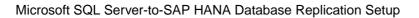

90 Replication Server

# DB2 UDB-to-SAP HANA Database Replication Setup

Implement a sample replication system from DB2 UDB to SAP HANA database.

Use the tasks in this document to set up a proof-of-concept or test replication system.

The tasks use the sample Replication Server instance SAMPLE\_RS. If you have already installed Replication Server, skip to the configuration procedures.

For the most current information about Replication Server and its components, see the *Replication Server Release Bulletin*.

# **System Architecture**

Multiple components are required to implement a DB2 UDB-to-SAP HANA database replication system: a primary DB2 UDB data server, a replicate SAP HANA database, a Replication Server with ExpressConnect for HANA DB, and Replication Agents for DB2 UDB.

Figure 4: DB2 UDB-to-SAP HANA Database Replication Setup

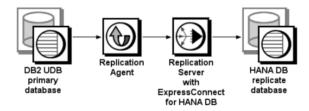

# **Prerequisites**

Review the prerequisites before you begin setting up DB2 UDB-to-SAP HANA database replication.

- Familiarity with DB2 UDB and SAP HANA database.
- Valid licenses for Replication Server with ExpressConnect for HANA DB and Replication Server Options.
- Install and configure DB2 UDB 9.5 or 9.7 to serve as the primary (source) database from which Replication Agent replicates transactions, and SAP HANA database as the replicate (target) database.

- TCP/IP connectivity between all hosts.
- Install any operating system patches required for Java.

Do not use Replication Server reserved words for object names or connection names. The *Replication Server Reference Manual* includes a complete list of reserved words.

# **Planning Your Installation**

Before installing the replication components, verify the system requirements, identify the Sybase installation directories, and obtain the installation software.

## **Installation Checklist**

Use the checklist to navigate through the installation when you set up your replication environment.

|   | Action                                                                              | Topic                                      |  |
|---|-------------------------------------------------------------------------------------|--------------------------------------------|--|
| 1 | Make sure the target computer meets the minimum memory and disk space requirements. | System Requirements                        |  |
| 2 | Determine the directory in which to install the replication components.             | Identify the Sybase Installation Directory |  |
| 3 | Download replication components from the SAP Service Marketplace (SMP).             | Downloading Products from SMP              |  |
| 4 | Install Replication Server.                                                         | Installing Replication Server              |  |
| 5 | Install Replication Agent.                                                          | Installing Replication Agent               |  |

**Table 13. Installation Checklist** 

# **System Requirements**

Make sure the target computer on which you are installing the replication components meets the minimum memory and disk space requirements.

See the Replication Server Installation Guide > Planning Your Installation > System Requirements and the Replication Agent Installation Guide > Planning Your Installation > System Requirements.

To improve performance by avoiding multiple network hops, install Replication Server and the SAP HANA database on the same machine.

**Note:** The only versions of Linux that ExpressConnect for HANA DB supports are Red Hat Enterprise Linux 6 and SuSE Linux Enterprise Server (SLES) 11.

# **Identify the Sybase Installation Directory**

Determine the directory in which to install the replication components.

The quick-start procedures described here assume you have installed the Sybase software on the same host as the DB2 UDB server. Replication Agent, Replication Server, and ExpressConnect for HANA DB are installed in the same base directory, which is identified by the SYBASE environment variable. Select a path on the host drive to be the recipient of the Sybase installation and configuration activities. Replication Agent must be installed on the same host as either the DB2 UDB server or the DB2 Administration Client.

## Replication Agent Installation Directory

Replication Agent versions 15.5 and later use the RAX-15\_5 directory name. If you have an existing Replication Agent installation of version 15.5 or later and do not want to overwrite it, install the latest version of Replication Agent in a different location.

# **Downloading Products from SMP**

Download replication components from the SAP Service Marketplace (SMP).

#### **Prerequisites**

An SMP login ID and password.

#### Task

**Note:** If you are installing Replication Server Options (RSO), there are several steps you must perform twice, because you are downloading Replication Server and other products.

- 1. Go to https://websmp204.sap-ag.de/, and enter your login ID and password.
- 2. From the product listing, select:
  - SAP Sybase Replication Server, Option for HANA or
  - SAP Sybase Replication Server, HANA Edition
- **3.** Select the software you need by version and platform.
- **4.** Generate a license based on the license model—served or unserved—and license type:
  - Application Deployment CPU License (AC)
  - Application Deployment Other License (AO)
  - Application Deployment Standby CPU License (BC)
  - CPU License (CP)
  - Development and Testing License (DT)
  - Other License (OT)
  - Standby CPU License (SF)
  - Server License (SR)

• Standalone Seat License (SS)

**Note:** To generate a license, you must provide some information, such as the host name, MAC address, and number of CPUs.

- Download your product licenses, and place them in your product license directory after installation:
  - \$SYBASE/SYSAM-2 0/licenses (UNIX or Linux)
  - %SYBASE%\SYSAM-2 0\licenses (Windows)

where \$SYBASE or \$\%SYBASE\%\$ is where you installed your product.

**6.** Download your installation files, and uncompress and extract all the installation images to your local drive.

# **Installing Replication Components**

Review the procedures for installing the replication components.

Install all replication components on the same host where a DB2 UDB data server has already been installed and is running with the primary database. This simplifies the quick-start process.

# **Installing Replication Server**

Install Replication Server using the setup program.

#### **Prerequisites**

- Allocate a disk partition of at least 20MB for each Replication Server you are installing.
   You can add more partitions later, if necessary. Make sure each partition is available and has write permissions.
- Allocate the entire partition to the Replication Server. If you allocate only a portion of the
  partition to Replication Server, you cannot use the remainder for any other purpose.

#### Task

- Verify that the drive on which you install the Replication Server has enough disk space for the components being installed, and at least 100MB of extra disk space for the installation program.
- **2.** Download and extract the Replication Server installation image from the SAP® Service Marketplace (SMP).
- 3. Start the installation.
  - On Windows, launch the setup program.
     If the installer does not start automatically, double-click setup.exe or select Start > Run and enter:

setup.exe

If there is not enough disk space in the temporary disk space directory, set the environment variable TMP to *directory\_name* before running it again, where *directory\_name* is the full path to and name of the temporary directory to which the installation program writes the temporary installation files.

• (UNIX or Linux) If you downloaded the product, go to the directory where you extracted the installation image and start the installer:

./setup.bin

where setup.bin is the executable file name for installing Replication Server. If there is not enough disk space in the temporary disk space directory, set the environment variable IATEMPDIR to *tmp\_dir* before running the installer again, where *tmp\_dir* is the full path to the temporary directory to which the installation program writes the temporary installation files.

- 4. In the Introduction window, click **Next**.
- **5.** Indicate where to install Replication Server:
  - To select an installation directory, click Choose, and browse for and select the directory.
  - To create a new directory, enter a new directory path.
  - To restore to the default directory, click **Restore Default Folder**.

If the installation directory you chose does not exist, you see:

The directory directory name does not exist. Do you want to create it?

#### Click Yes.

If the installation directory you selected exists, and already contains an Replication Server installation, you see:

Warning: You have chosen to install into an existing directory. If you proceed with this installation, any older versions of the products you choose to install that are detected in this directory will be replaced.

#### Click Next.

- **6.** Select the type of installation:
  - **Typical** installs the default components. This is recommended for most users.
  - **Full** installs every Replication Server component, including all the supported language modules.
  - Custom lets you select the components to install. Some components are automatically installed if they are required to run your selected components.

Click Next.

- 7. Select the geographic location, agree to the license agreement, then click **Next**.
- **8.** On the Sybase Software Asset Management License Server window, select one of:
  - Specify License Keys click Browse to select the license file. To select multiple
    license files, use Shift+Click or Ctrl+Click. The license pane displays the license
    information.

Alternatively, copy and paste the license information directly in the license pane. Click **Next**.

If you specify a served license key, the installer prompts you to install a new SySAM license server. Click:

- **Next** to install the new SySAM license server and follow the installation prompts.
- **Previous** and select **Use previously deployed license server** if you have an existing SySAM license server on the same host.
- Use previously deployed license server for an existing license server, enter the host name of the machine where the license server is running, and the port number if the port number you are using is not the default. Click **Next**.
- Continue installation without a license key click Next to proceed without any license keys. The installer allows you to install and use the Replication Server components without a license for 30 days. To continue using these components after the end of the grace period, obtain valid licenses and install these licenses using the Replication Server License Installer.

See the SySAM Users Guide.

**9.** Configuring your server for e-mail notification enables designated users to receive information about license management events requiring attention.

#### Provide:

- SMTP server host name
- SMTP server port number
- · E-mail return address
- Recipient e-mail addresses
- Message severity that triggers e-mail messages

#### Click Next.

- **10.** The installation summary window displays the selections you have made. Review the information, and click **Install**.
- 11. On the Start Sample Replication Server window, select:
  - Yes to configure and start a sample Replication Server. The installer displays the configuration information for the sample Replication Server. Record this information. You must enter and confirm a password from 6 to 15 characters in length.

**Note:** You cannot start the sample Replication Server on Linux on POWER because the ERSSD requires Sybase SQL Anywhere Server, which is not available on Linux on POWER.

- No to manually configure a full-featured Replication Server and start a sample Replication Server after installation. The installer prompts you to either create a sample Replication Server directory or to proceed with the installation. Select either:
  - **Yes** to create a sample Replication Server directory without starting the sample Replication Server, or,
  - **No** to continue with the installation.

See the Replication Server Configuration Guide for Windows or UNIX.

**Note:** For a sample Replication Server instance, the **rs\_charset** parameter must be set to utf8.

Click Next.

12. When the final window appears, indicating a successful installation, click **Done** to exit the installer.

# **Installing Replication Agent**

Install Replication Agent using the GUI wizard.

**Note:** If there is not enough disk space in your default temporary directory, set the IATEMPDIR (Linux or UNIX) or TMP (Windows) environment variable to a directory that has enough space. Include the full path to this directory.

- 1. Log in to the Replication Agent host machine using an operating system user account with authority to start, stop, and administer the Replication Agent instance (for example, the "sybase" user).
- 2. Close all nonessential applications, and minimize any open windows.
- **3.** Download and extract the Replication Agent installation image from the SAP Service Marketplace (SMP).
- **4.** Start the installation program:
  - On Microsoft Windows platforms, the installation program should start automatically.
     If it does not, start the installation program from Microsoft Windows Explorer by double-clicking the setup.exe file.
  - On UNIX platforms, enter:

./setup.bin

5. Click Next.

Note: You can click Cancel to stop the installation at any point.

- **6.** Select the geographic location, agree to the license agreement, then click **Next**.
- 7. Specify an installation directory. The default installation directory is:
  - Existing %SYBASE% or c:\sybase on Microsoft Windows platforms
  - Existing \$SYBASE or /opt/sybase on UNIX platforms

Click **Next** to accept the default installation directory, or:

- Click Choose to select an installation directory in the file browser. Click Next.
- Enter a directory name. Click Next.

If you continue and the older products were not installed with the current version of Replication Agent, the installation program overwrites any common files.

If the directory name does not exist, click **Yes** when prompted to create it:

```
The directory does not exist. Do you want to create it?
```

If the directory you specified exists, you see:

Warning: You have chosen to install into an existing directory. If you proceed with this installation, any older versions of the products you choose to install that are detected in this directory will be replaced.

**Note:** On Microsoft Windows platforms, if you are prompted to overwrite a DLL, click **Yes** only if the version of the new DLL is newer than the one the installation program is attempting to overwrite.

**8.** Select the type of database the Replication Agent will connect to.

Click Next.

- **9.** Select one of these options to enter the license:
  - **Specify license keys** browse to or specify the license file.
  - Use previously deployed license server use a previously deployed license server. Enter the host name of the machine where the license server is running and the port number if the port number you are using is not the default.
  - Continue installation without a license key install and use Replication Agent
    without a license for a grace period of 30 days. To continue using Replication Agent
    after the end of the grace period, obtain a valid license from the SAP Service
    Marketplace (SMP), and install it.

**Note:** Replication Agent is licensed statically when installed with RSHE. If you are installing Replication Agent with RSHE, locate the file that contains a valid SySAM license for the Replication Agent component in RSHE. Specify that license file here.

See the Sybase Software Asset Management Users Guide.

Click **Next** until you see the Sybase Software Asset Management Notification window.

- 10. On the Sybase Software Asset Management Notification window, configure your server for e-mail notification. When configuration is enabled, you receive information about license management events that require attention. Select Yes and either accept the default values that are supplied, or enter values for:
  - SMTP server host name
  - SMTP server port number

- E-mail return address
- · Recipients of the notification
- Message severity level of an event that triggers e-mail notification:
  - Informational
  - Warning
  - Error

If you choose not to have e-mail alerts or severity messages logged, select No.

Click Next.

 Review the product features or components listed on the Preinstallation Summary window. Click Install.

The installation program installs the components in the installation directory you specified, and displays an installation progress indicator.

If errors occur during the installation, the installation program displays error messages. Exit the installation program wizard to correct the cause of the error, then restart the installation program.

If the software is installed successfully, you see a window confirming the successful installation.

**12.** Click **Done** to complete the installation and close the installation program.

## Verifying the Installation

Verify that Replication Agent has been successfully installed.

- 1. In a command window, change to the directory where you installed Replication Agent.
- **2.** Set the environment variables by sourcing the SYBASE.csh file (UNIX or Linux) or by executing the SYBASE.bat file (Windows).
- **3.** Change to \$SYBASE/RAX-15\_5/bin (UNIX or Linux) or \$SYBASE\$ \RAX-15 5\bin (Windows).
- **4.** Obtain the Replication Agent version string:
  - For Windows:

ra.bat -v

• For UNIX or Linux:

./ra.sh -v

**Note:** Make sure permission for the ra.sh file is set no broader than 700 (read/write/execute for user, no permissions for group and other).

If Replication Agent installs successfully, you see the Sybase copyright and the Replication Agent version string.

# **Configuring Replication Components**

Review the procedures for configuring each of the replication components in the replication system.

# **Configuration Checklist**

Use the table as a checklist to navigate through the configuration when you set up your replication environment.

**Table 14. Configuration Checklist** 

|   | Action                                                                                                    | User             | Topic                                                                                 |
|---|----------------------------------------------------------------------------------------------------|------------------|---------------------------------------------------------------------------------------|
| 1 | Replication Server: Set up the DB2 UDB environment variables.                                                                     |                  | Setting DB2 UDB Environment Variables                                                 |
| 2 | If Replication Agent for DB2UDB is installed on a different host than the primary database, it must use DB2 UDB client libraries. |                  | Node and Database Cataloging in a DB2 UDB Client                                      |
| 3 | Create a Replication Server connection to the primary database.                                                                   | Maintenance user | Creating a Replication Server Con-<br>nection to the Primary Database                 |
| 4 | Replication Server: Set up ExpressConnect for HANA DB for connections between SAP HANA database and Replication Server.           |                  | Obtaining the SAP HANA Database<br>ODBC Drivers                                       |
| 5 | Create a Replication Server connection to SAP HANA database.                                                                      | Maintenance user | Configuring Replication Server for<br>Replication to SAP HANA Database<br>on page 103 |
| 6 | Configure Replication Server for replication from the primary database.                                                           |                  | Configuring Replication Server for<br>Replication from the Primary Data-<br>base      |
| 7 | Configure the primary DB2 UDB database for replication.                                                                           |                  | Primary DB2 UDB Configuration for Replication                                         |

100 Replication Server

|    | Action                                                                                          | User | Topic                                                 |
|----|-------------------------------------------------------------------------------------------------|------|-------------------------------------------------------|
| 8  | Prepare and create a Replication<br>Agent instance for replication<br>of each DB2 UDB database. |      | Creating the Replication Agent Instance               |
| 9  | Verify that the Replication<br>Agent instance has been suc-<br>cessfully installed.             |      | Verifying the Replication Agent Instance Installation |
| 10 | Initialize the Replication Agent instance.                                                      |      | Initializing the Replication Agent Instance           |
| 11 | Test that replication works as intended.                                                        |      | Testing Replication                                   |

#### See also

• User Management on page 119

# **Setting DB2 UDB Environment Variables**

For UNIX and Linux, the DB2 UDB installation provides two scripts for setting up the DB2 UDB environment variables: db2cshrc for C shell and db2profile for Bourne or Korn shell.

These scripts set the library path environment variable based on the bit size of the installed server or client.

**Note:** On Windows, the installation automatically sets all necessary environment variables. If Replication Agent is installed on Solaris, AIX or HP Itanium, you must configure a 64-bit DB2 UDB server or client instance. Information in this topic pertains to configuring a 64-bit DB2 UDB server.

For UNIX platforms, the 32-bit and 64-bit versions of the driver and API libraries are located in \$HOME/sqllib/lib32 and \$HOME/sqllib/lib64, respectively, where \$HOME is the home directory of the DB2 UDB instance owner. If Replication Agent is installed on AIX, Solaris, HP Itanium, or Linux platforms, the library path environment variable must point to the 64-bit libraries. For Windows, the library path environment variable must point to the 32-bit libraries.

To correctly set the DB2 UDB environment variables for Replication Agent, you may need to customize either db2cshrc or db2profile. However, make any changes to saved copies of the original scripts because the scripts may be changed when you apply a FixPak to the DB2 UDB server or client.

1. Navigate to the DB2 UDB server or client sqllib directory, which is located in the database instance owner user home directory. For example:

```
cd /db2home/db2inst1/sqllib
```

- **2.** Based on the type of UNIX shell you are using, create a copy of either the db2cshrc or db2profile script:
  - For C shell:

```
cp db2cshrc mydb2cshrc
```

• For Bourne or Korn shell:

```
cp db2profile mydb2profile
```

- **3.** Edit the copy of the file you just created. Add a statement at the very end of the file that sets the platform-specific library path variable to point to the correct DB2 UDB libraries.
  - For C shell, in mydb2cshrc, add:

```
# force 32-bit libraries
setenv LD LIBRARY PATH $HOME/sqllib/lib32:$LD LIBRARY PATH
```

where \$HOME is the home directory of the DB2 UDB instance owner.

• For Bourne or Korn shell, in mydb2profile, add:

```
# force 32-bit libraries
LD_LIBRARY_PATH=$HOME/sqllib/lib32:$LD_LIBRARY_PATH
export LD_LIBRARY_PATH
```

**4.** Before starting Replication Agent, always source your file, if you have customized it. Otherwise, source the original db2cshrc or db2profile script.

# Node and Database Cataloging in a DB2 UDB Client

If Replication Agent for DB2 UDB is installed on a different host than the primary database, it must use DB2 UDB client libraries.

If you have installed Replication Agent for DB2 UDB on a different host than the primary database, see the *Replication Agent Primary Database Guide* for information about node and database cataloging in a DB2 UDB client.

# **Configuring Replication Server**

Configure Replication Server for DB2 UDB-to-SAP HANA database replication.

## <u>Creating a Replication Server Connection to the Primary Database</u>

Create a Replication Server connection to the primary database.

1. In Replication Server, create a connection to the primary DB2 UDB database:

```
create connection to pds.pdb
using profile rs_rs_to_udb_ra; standard
set username muser
set password mpwd
with log transfer on, dsi_suspended
go
```

where:

- pds is the value of the rs\_source\_ds parameter specified in Replication Agent.
- *pdb* is the value of **rs\_source\_db** specified in Replication Agent.
- *muser* is the maintenance user for the primary DB2 UDB database.
- mpwd is the maintenance user password.

For information about the maintenance user, see the *Replication Agent Primary Database Guide*.

2. Use admin show\_connections, 'primary' to display the primary connection you created.

# Obtaining the SAP HANA Database ODBC Drivers

Set up ExpressConnect for HANA DB for connections between SAP HANA database and Replication Server.

You must add the SAP HANA database ODBC driver to the ExpressConnect for HANA DB installation. Download these libraries from the SAP Service Marketplace and install them after you have installed Replication Server. See the *Replication Server Release Bulletin* > Special Installation Instructions > Installing ODBC Libraries for ExpressConnect for HANA DB.

# **Configuring Replication Server for Replication to SAP HANA Database**

Create a Replication Server connection to SAP HANA database.

If you are not using the sample Replication Server instance, enter your Replication Server instance name instead of SAMPLE\_RS.

1. If you are connecting to SAP HANA database with a standard connection and not using SAP Secure User Store, add an entry to your Replication Server interfaces file identifying the replicate SAP HANA database, and then stop and start Replication Server:

```
[dataservername]
master tcp ether hostname port
query tcp ether hostname port
```

where *hostname* and *port* are the host and port number of the SAP HANA database, and *dataservername* is a label used to identify the host and port number. For information about stopping and starting Replication Server, see the *Replication Server Administration Guide Volume 1 > Manage a Replication System.* 

**Note:** Each SAP HANA database installs with a unique instance number, and the port number is the instance number prefixed with 3 and suffixed with 15:

3in15

where *in* is the two-digit instance number. For example, the port number for an SAP HANA database with instance number 1 is 30115.

If you are using SAP Secure User Store, create a user store of encrypted credentials:

```
hdbuserstore set rds myhost:xxxxx my_securestore_user my securestore pwd
```

where:

### DB2 UDB-to-SAP HANA Database Replication Setup

- *rds* is the key for the secure store entry.
- myhost.xxxxx is the connection environment host name and port number.
- my\_securestore\_user and my\_securestore\_pwd are SAP Secure User Store credentials.
- 2. On SAP HANA database, create a maintenance user:
  - a) As the SAP HANA database admin user, create a user ID with a temporary password:

    CREATE USER muser PASSWORD mpwd temp
  - b) Log in to SAP HANA database with the temporary password, and then update the password:

```
ALTER USER muser PASSWORD mpwd new
```

- c) Log out of SAP HANA database, and log in again with the new password.
- **3.** Log in to SAP HANA database:

```
./hdbsql -u user -p password -i id
```

where *user* is the SAP HANA database user, *password* is the user password, and *id* is the instance number.

4. On SAP HANA database, grant these authorities to the maintenance user:

```
GRANT CREATE ANY, DELETE, DROP, EXECUTE, INDEX, SELECT, UPDATE ON SCHEMA myschema TO muser
```

where *myschema* is your SAP HANA database schema, and *muser* is the maintenance user you just created.

5. Log in to Replication Server:

```
isql -Usa -Psa pass -SSAMPLE RS
```

If you have not set up the sample Replication Server instance, enter your Replication Server instance name in place of SAMPLE RS.

**6.** Create a connection to the replicate SAP HANA database instance using ExpressConnect for HANA DB.

For a standard connection:

```
create connection to rds.rdb
using profile rs_udb_to_hanadb;ech
set username muser
set password mpwd
go
```

#### For SAP Secure User Store:

```
create connection to rds.rdb
using profile rs_udb_to_hanadb;ech
set username auser
set password apwd
set dsi_connector_sec_mech to "hdbuserstore"
go
```

where:

- rds is the replicate SAP HANA database. For a standard connection, this must match the data server name in the interfaces file entry. See the Adaptive Server Enterprise Configuration Guide for UNIX > Set Up Communications Across the Network > Contents of the interfaces File and the Adaptive Server Enterprise Configuration Guide for Windows > Network Communications Using sql.ini. For an SAP Secure User Store connection, this must match what you used as the key to create a user store of encrypted credentials with the hdbuserstore utility.
- rdb is placeholder; you must provide a value, but it is not used.
- *muser* is the maintenance user for the replicate SAP HANA database instance you have already created.
- *mpwd* is the replicate SAP HANA database maintenance user password.
- auser and apwd are unused values supplied only to satisfy the syntax of the create connection command.

**Note:** For an SAP Secure User Store connection, the same user who ran the **hdbuserstore** utility must run the **create connection** command.

If you have trouble connecting to the replicate SAP HANA database instance using ExpressConnect for HANA DB, see the *Replication Server Troubleshooting Guide > Common Error Messages > Connector Error Messages*.

7. Use admin show\_connections, 'replicate' to display the replicate connection you created.

# **Configuring Replication Server for Replication from the Primary Database**

Configure Replication Server for replication from the primary database by granting create object permission to the **rs\_username** user.

The **rs\_username** user, which is used for communication between Replication Agent and Replication Server, must have **create object** permission before you can use it to create a replication definition. You must grant this permission manually from Replication Server.

1. Log in to Replication Server:

```
isql -Usa -Psa pass -SSAMPLE RS
```

If you have not set up the sample Replication Server instance, enter your Replication Server instance name in place of SAMPLE\_RS.

2. Enter:

```
grant create object to SAMPLE_RS_ra
```

where *SAMPLE\_RS\_ra* is the value for the **rs\_username** parameter you entered in the resource file.

# **Configuring Replication Agent**

Review the procedures for configuring Replication Agent for DB2 UDB.

# **Primary DB2 UDB Configuration for Replication**

To configure the primary DB2 UDB database for replication, you may need to connect to the primary database using the primary database instance owner user.

### Verifying the Current Archive Setting of the Transaction Log

Set the primary DB2 UDB database transaction logging to archive logging, instead of circular logging for Replication Agent.

- **1.** Determine the LOGARCHMETH1 setting.
  - **a.** Connect to the database by entering this command at the CLP prompt:

```
CONNECT TO dbalias USER db2_user USING db2_user_ps
```

where *dbalias* is the cataloged alias of the primary database, *db2\_user* is the primary database user, and *db2\_user* ps is the password.

**b.** Determine the LOGARCHMETH1 setting:

```
GET DB CFG FOR dbalias
```

- **2.** If the results do not show that LOGARCHMETH1 is set to LOGRETAIN or to the path name of the directory to which logs are archived, set it:
  - To use the default archive location:

UPDATE DATABASE CONFIGURATION USING logarchmeth1 LOGRETAIN

• To use a specific archive location:

```
UPDATE DATABASE CONFIGURATION USING logarchmeth1 DISK:path
```

where path is the full path name of the directory where the archive logs are to be stored.

If you change the setting of the DB2 UDB logarchmeth1 parameter, you must back up the database:

```
BACKUP DATABASE dbname TO "backup dir"
```

where *dbname* is your database name, and *backup\_dir* is the target directory for the backup.

### Setting the DB2 UDB Connectivity Autocommit Parameter

Replication Agent requires the DB2 UDB connectivity autocommit parameter to be on.

The **autocommit** parameter is specified in the DB2 UDB call-level interface (CLI) configuration file for the primary database. If the **autocommit** parameter is not turned on, a deadlock problem may occur.

1. Make a copy of the sample db2cli.ini file located in <home>\db2\_software \cfg, where <home> is the home directory of the DB2 UDB instance owner (UNIX or Linux) or the DB2 UDB client or server installation directory (Windows). Place this copy in <home>\sqllib\cfg.

**2.** In the db2cli.ini file in <HOME>\sqllib\cfq, set autocommit=1.

### Creating a DB2 UDB User and Granting Permissions

Create a DB2 UDB user and grant the necessary permissions.

Replication Agent requires a DB2 UDB login that has permission to access data and create new objects in the primary database. The DB2 UDB login must have SYSADM or DBADM authority to access the primary database transaction log.

**Note:** You can also use these steps to create a maintenance user.

 Create a new operating system user named ra\_user using commands appropriate for your operating system.

For example, to create a user named *ra\_user* on the UNIX and Linux operating systems, use:

```
useradd -gusers -Gmgmt -s/bin/shell -psybase -d/home/ra_user -m ra_user
```

where *sybase* is the password corresponding to the *ra\_user* user name.

2. Start the DB2 UDB command-line processor:

```
%>bash
%>source /db2home/db2inst1/sqllib/db2profile
%>db2
```

**3.** Connect to the primary DB2 UDB database:

```
db2=>connect to pdb user db2_admin_user using db2_admin_password
```

where *db2\_admin\_user* and *db2\_admin\_password* are the administrative user ID and password for the primary database.

**4.** Grant all necessary authorities to *ra\_user*.

```
db2=>grant DBADM on database to user ra user
```

# Adding a Temporary Tablespace to the Primary Database

Add a temporary tablespace to the primary database.

1. Start the DB2 UDB command-line processor:

```
%>bash
%>source /db2home/db2inst1/sqllib/db2profile
%>db2
```

2. Connect to the primary DB2 UDB database:

```
db2=>connect to pdb user db2_admin_user using db2_admin_password
```

where *db2\_admin\_user* and *db2\_admin\_password* are the administrative user ID and password for the primary database.

**3.** Create a buffer pool:

```
db2=>create bufferpool pdb_buffer_name size 1000 pagesize same pagesize as pdb
```

where *pdb\_buffer\_name* is the buffer name, and *same\_pagesize\_as\_pdb* is the page size at the primary database.

#### **4.** Create a temporary tablespace:

```
db2=>create user temporary tablespace pdb_temp_space_name pagesize same_pagesize_as_pdb managed by automatic storage bufferpool pdb buffer name
```

where *pdb\_temp\_space\_name* is the tablespace name, *same\_pagesize\_as\_pdb* is the page size at the primary database, and *pdb\_buffer\_name* is the buffer name.

**Note:** Determine the DB2 UDB page size using the **LIST TABLESPACES SHOW DETAIL** command.

For example, to create a temporary tablespace named deep13 with a 16KB page size and buffer pool named tom\_servo, enter:

```
create user temporary tablespace deep13 pagesize 16K managed by automatic storage bufferpool tom_servo
```

# Creating the Replication Agent Instance

Prepare and create a Replication Agent instance for replication of each DB2 UDB database.

A single installation of the Replication Agent can support replication from multiple databases. However, one Replication Agent instance is needed for each DB2 UDB database that is to be replicated.

**Note:** To replicate from multiple databases, using one Replication Agent instance for each database, you must create a separate DB2 UDB user for each primary database. You cannot use the same user for multiple Replication Agents.

### 1. Locate the resource file template.

The majority of configuration values required to create and initialize a Replication Agent can be recorded and stored in a resource file. Using a resource file provides a way to record or retain the configuration information for a Replication Agent instance, allowing an instance to be removed and re-created.

The resource file template for a DB2 UDB instance is \$SYBASE/RAX-15\_5/init/ibmudb.rs (UNIX or Linux) or \$SYBASE%\RAX-15\_5\init\ibmudb.rs (Windows).

### 2. Create an instance resource file:

- Copy the resource file template to another file that contains the configuration information for a new instance, for example, myra.rs.
- Change the values that are assigned to properties in the resource file to match the values required for your environment. Most of these values are host, port, user, and password information for the DB2 UDB, Replication Server, and RSSD connections.

- Set the value of rs\_source\_ds to the value you chose for pds in previous procedures.
- Set the value of **rs\_source\_db** to the value you chose for pdb in previous procedures.
- When you create a Replication Agent instance with a resource file:
  - The **asa\_password** configuration parameter value cannot contain single quotes, double quotes, or a semicolon.
  - The pds\_username and pds\_password configuration parameter values cannot contain single or double quotes if the create\_pds\_username parameter is set to yes.

The resource file is self-documenting, with each parameter described. See the *Replication Agent Administration Guide*.

**Note:** This table lists parameters in the order they appear in the resource file, not alphabetically.

**Table 15. Resource File Parameters** 

| Parameter         | Description                                                                                                    | Example Values                                                                                              |
|-------------------|----------------------------------------------------------------------------------------------------|----------------------------------------------------------------------------------------------------|
| instance name     | Any valid name.                                                                                                    | myra                                                                                                    |
| admin_port        | Port number that Replication Agent uses.                                                                                                    | 9030 (if in use, select a different port number)                                                            |
| ltm_admin_user    | User name for administering the Replication Agent instance.                                                                                       | sa                                                                                                    |
| ltm_admin_pw      | Password for the user administering the Replication Agent instance.                                                                               | The default password policy is that the password must be between 6 and 255 characters. For example: sa_pass |
| pds_host_name     | Machine (host) where DB2 UDB is installed.                                                                                                    | NY                                                                                                    |
| pds_port_number   | Port number for DB2 UDB.  Make sure you know which port your DB2  UDB instance is using. You can find this information in the /etc/services file. | 50007                                                                                                    |
| pds_database_name | Name of the primary database.                                                                                                    | NYudb9                                                                                                    |
| pds_username      | User ID that Replication Agent uses to access primary data server.                                                                                | ra_user                                                                                                    |
| pds_password      | Password for pds_username.                                                                                                    | sybase                                                                                                    |

| Parameter           | Description                                                                                                    | <b>Example Values</b>             |
|---------------------|----------------------------------------------------------------------------------------------------|-----------------------------------|
| pds_datasource_name | Datasource name or database alias for the primary database.                                                                                                    | NYudb9                            |
|                     | By default, the alias may be the same name as the database name.                                                                                                    |                                   |
| rs_host_name        | Machine where Replication Server is installed.                                                                                                    | jdoe_host1                        |
| rs_port_number      | Port number where Replication Server is installed.                                                                                                    | 11752                             |
| rs_username         | Replication Server user with <b>connect source</b> and <b>create object</b> permissions.                                                                                                    | SAMPLE_RS_ra                      |
| rs_password         | Password for rs_username.                                                                                                    | SAMPLE_RS_ra_ps                   |
| rs_source_ds        | Valid name representing data server of the primary DB2 UDB database.                                                                                                    | pds                               |
|                     | <b>Note:</b> If you use direct load materialization, add an entry with this name in the interfaces file.                                                                                                    |                                   |
| rs_source_db        | Valid name representing the primary DB2 UDB database.                                                                                                    | pdb                               |
| rs_charset          | Character set that Replication Server is using.                                                                                                    | • Windows: cp850<br>• UNIX: iso_1 |
|                     | The value defined for the rs_charset configuration parameter must match the RS_charset value in the Replication Server configuration file, \$SYBASE/REP-15_5 / install/ <server>.cfg (UNIX or Linux) or %SYBASE%\REP-15_5 \ install\<server>.cfg (Windows).</server></server> |                                   |
| rssd_host_name      | Machine where RSSD resides.                                                                                                    | jdoe_host1                        |
| rssd_port_number    | Port number where RSSD resides.                                                                                                    | 11751                             |
| rssd_database_name  | Database name for RSSD.                                                                                                    | SAMPLE_RS_ERSSD                   |
| rssd_username       | Valid user for RSSD.                                                                                                    | SAMPLE_RS_RSSD_maint              |
| rssd_password       | Password for rssd_username.                                                                                                    | SAM-<br>PLE_RS_RSSD_maint_ps      |

| Parameter           | Description                                                                                                    | Example Values                                                                                                    |
|---------------------|----------------------------------------------------------------------------------------------------|----------------------------------------------------------------------------------------------------|
| pdb_archive_remove  | Enables or disables the removal of archived DB2 UDB transaction log files from the path specified by <b>pdb_archive_path</b> . | USE_DEFAULT                                                                                                    |
| pdb_archive_path    | Directory path where Replication Agent expects to find archived DB2 UDB transaction log files.                                 | A valid directory path on the machine hosting Replication Agent that points to a location where DB2 UDB puts the archived transaction log files |
| start_instance      | Start the instance that was created.                                                                                           | USE_DEFAULT                                                                                                    |
| initialize_instance | Initialize the Replication Agent instance.                                                                                     | USE_DEFAULT                                                                                                    |

**Warning!** The **rs\_source\_ds** and the **rs\_source\_db** values must match the pds.pdb values of your Replication Server primary connection name.

- **3.** Set the DB2 UDB environment variables by sourcing db2cshrc, db2profile, or your customized versions of the scripts.
- **4.** Set the environment variables by sourcing the SYBASE.csh file (UNIX or Linux) or by executing the SYBASE.bat file (Windows).
- 5. Create and execute the new instance resource file:
  - a) Validate the settings in the resource file using the **-vr** parameter.
    - On Windows:

```
%SYBASE%\RAX-15 5\bin\ra admin.bat -vr myra.rs
```

• On UNIX or Linux:

```
$SYBASE/RAX-15 5/bin/ra admin.sh -vr myra.rs
```

where *myra.rs* is the path and name of the resource file.

Validation results are returned as either:

- Response-file processing completed, or,
- Response-file processing completed with errors

If any validation fails, the **ra\_admin** utility returns an error message and information about the failure. You can repeat the validation process as many times as necessary until it executes without error. No entities are changed or created.

- b) After the resource file has been validated, allow the **ra\_admin** utility to create and configure the Replication Agent instance, using the **-r** parameter.
  - On Windows:

```
%SYBASE%\RAX-15 5\bin\ra admin.bat -r myra.rs
```

• On UNIX or Linux:

```
$SYBASE/RAX-15_5/bin/ra_admin.sh -r myra.rs
```

where *myra.rs* is the path and name of the resource file.

**Note:** If **start\_instance** is **yes** in your response file, your instance is also running. If **initialize\_instance** is **yes**, your instance is also initialized.

- c) Creation results are returned as either:
  - Response-file processing completed or.
  - Response-file processing completed with errors

See the Replication Agent Administration Guide.

- **6.** If **start\_instance** is **yes** in your response file, skip this step, and continue with the next section. If **start\_instance** is **false** in your response file, change to the instance directory and run Replication Agent in the background.
  - On Windows:

```
cd %SYBASE%\RAX-15 5\myra
```

On UNIX or Linux:

```
cd $SYBASE/RAX-15 5/myra
```

Execute the RUN myra file in the background.

Your Replication Agent for DB2 UDB is now running.

### Verifying the Replication Agent Instance Installation

Verify that the Replication Agent instance has been successfully installed.

1. Use **dsedit** to update the Replication Server sql.ini (Windows) or interfaces (UNIX or Linux) file to include an entry for the Replication Agent location.

**Note:** You can use any Tabular Data Stream<sup>TM</sup> (TDS) client utility (**isql**, **isqlApp**, or **SQLAdvantage**) that you prefer.

To use direct load materialization, also add the server name part of the connection name to the interfaces file. This entry should point to Replication Agent. For example:

```
pds
master tcp ether hostname 9030
query tcp ether hostname 9030
```

**Note:** The server name is the same value as the **rs\_source\_ds** value in the resource file used to create a Replication Agent instance.

- **2.** Verify the connection to Replication Agent:
  - a) Open a command window in the %SYBASE% (Windows) or \$SYBASE (UNIX or Linux) directory of your Replication Agent installation.
  - b) Set the environment variables by executing the SYBASE.bat file (Windows) or by sourcing the SYBASE.csh file (UNIX or Linux).
  - c) Log in to Replication Agent:

```
isql -Usa -Psa_pass -Smyra
```

**Note:** These verification steps are optional because they were performed when you verified the resource file.

- 3. Verify the Replication Agent connection to Replication Server:
  - a) Enter:

```
test_connection RS
go
```

b) This result is returned:

```
Type Connection
----
RS succeeded
(1 row affected)
```

c) If the result indicates a failure, either the server is not responding or the connection properties (*host, port, user*, or *password*) are incorrect. Verify the host and port configuration values, and manually log in to the Replication Server as the configured user to determine which property is incorrectly defined.

See the Replication Agent Administration Guide.

- **4.** Verify the Replication Agent connection to the primary database:
  - a) Enter:

```
test_connection PDS go
```

#### You see:

- b) If the result indicates a failure:
  - The server is not responding, or
  - One of the connection properties is incorrect.

Manually log in to the primary DB2 UDB database as the configured user to find which property is incorrectly defined.

See Testing Network Connectivity in the Replication Agent Administration Guide.

#### See also

• Initializing the Replication Agent Instance on page 113

# **Initializing the Replication Agent Instance**

Initialize the Replication Agent instance.

The **ra\_admin init** command verifies that the primary DB2 UDB database is correctly configured to provide archived logging and that the DB2 UDB user ID used by the Replication Agent has the necessary permissions. The **ra\_admin init** command also creates objects in the primary database to support replication.

**1.** Initialize the Replication Agent instance:

```
ra_admin init
go
```

You see a message indicating that the procedure was successful.

2. Enter:

```
resume
go
```

If the Replication Agent successfully transfers to a replicating state, you see:

```
State Action
-----
REPLICATING Ready to replicate data.
```

**3.** The **ra\_status** command returns the state of the Replication Agent. It is good practice to verify that the Replication Agent remains in replication state, even after the resume command executes successfully.

To detect an error that occurred after replication start-up, execute:

```
ra_status
go
```

If the Replication Agent is in replicating state, **ra\_status** returns:

```
State Action
------
REPLICATING Ready to replicate data.
```

**4.** Validate that both primary and replicate connections are active:

```
isql -Usa -Psa_pass -SSAMPLE_RS
admin who
go
```

**Note:** Be aware that:

- The DSI connection for the primary database connection is usually suspended because you are not replicating data back to the primary database.
- The Replication Agent connection, if established for the replicate database connection, is usually down, because you are not replicating data from the replicate database.

Do not proceed until **admin who** returns thread status similar to:

```
Spid Name State Info

13 DSI EXEC Awaiting Command 101(1) SAMPLE_RS_ERSSD.

SAMPLE_RS_ERSSD
9 DSI Awaiting Message 101 SAMPLE_RS_ERSSD.

SAMPLE_RS_ERSSD
8 SQM Awaiting Message 101:0 SAMPLE_RS_ERSSD.

SAMPLE_RS_ERSSD
54 DSI EXEC Awaiting Command 102(1) DCService.rdb
53 DSI Awaiting Message 102 DCService.rdb
17 SQM Awaiting Message 102:0 DCService.rdb
DSI EXEC Suspended 103(1) pds.pdb
```

```
DSI Suspended 103 pds.pdb
24 DIST Awaiting Wakeup 103 pds.pdb
25 SQT Awaiting Wakeup 103:1 DIST pds.pdb
23 SQM Awaiting Message 103:1 pds.pdb
22 SQM Awaiting Message 103:0 pds.pdb
62 REP AGENT Awaiting Command pds.pdb
```

# **Testing Replication**

When you finish setting up the replication system, test that replication works as intended.

- 1. Connect to the primary DB2 UDB instance as a regular user, rather than as the maintenance user. Make sure the regular user also exists in the replicate database.
  - a) To connect to the database with CLP, use:

```
CONNECT TO dbalias USER db2_user USING db2_user_ps
```

where *dbalias* is the cataloged alias of the primary database, *db2\_user* is the primary database user, and *db2\_user\_ps* is the password.

2. At the primary DB2 UDB database, create a table named PTAB1 to replicate:

```
CREATE TABLE PTAB1
(IDNO INTEGER NOT NULL,
NAME VARCHAR(20),
PRIMARY KEY(IDNO))
```

3. Grant permissions to any new or existing object to be replicated in the primary database:

```
grant all on PTAB1 to public
```

**4.** Connect to Replication Agent through **isql**, and mark the PTAB1 table for replication:

```
pdb_setreptable PTAB1, mark
```

**5.** Add rows to the ptab1 table:

```
insert into ptabl values (1, 'Burt Gringlesby');
insert into ptabl values (2, 'Douglas Wong');
insert into ptabl values (3, 'Tom Servo');
insert into ptabl values (4, 'Innes del Castillo');
insert into ptabl values (5, 'Akiko Yokomoto');
commit;
```

6. In Replication Agent, create a replication definition against the primary IBM DB2 UDB database:

Record the name of the replication definition for use later.

7. At the replicate SAP HANA database instance, create a table named PTAB1:

```
CREATE TABLE <tableowner>.PTAB1
(IDNO INT PRIMARY KEY,
NAME VARCHAR(20));
```

**Note:** SAP HANA database is not case-sensitive and uses uppercase characters if lowercase characters are provided.

If an owner is not specified with the table name, the owner of the table—<tableowner>—is the user who is logged in when the table is created.

**8.** Grant permissions to any new or existing object to be replicated in the replicate database so that the Replication Server maintenance user can update this table:

```
grant all privileges on <tableowner>.PTAB1 to public
```

**9.** Log in to Replication Server:

```
isql -Usa -Psa pass -SSAMPLE RS
```

If you have not set up the sample Replication Server instance, enter your Replication Server instance name in place of SAMPLE RS.

**10.** Alter the replication definition that you created earlier to point to the correct replicate table:

```
alter replication definition <repdefname>
with replicate table named <tableowner>.ptab1
go
```

**Note:** SAP HANA database is not case-sensitive and uses uppercase characters if lowercase characters are provided.

11. Create a subscription against the replicate connection to materialize the PTAB1 table on the SAP HANA database.

Create the ptab1\_sub subscription with **direct\_load** option for the *<repdefname>* replication definition. Replication Server logs in to Replication Agent for IBM DB2 UDB, and Replication Agent issues a **SELECT** command to select data from the IBM DB2 UDB database, enter:

```
create subscription ptab1_sub
for <repdefname>
with replicate at rds.rdb
without holdlock
direct_load
user puser password ppwd
go
```

#### where:

- rds.rdb is the replicate SAP HANA database connection created earlier.
- *puser* is the user who connects to Replication Agent for IBM DB2 UDB.
- *ppwd* is the password of the *puser*. You must enter a password.

**Note:** The interfaces file used by the replicate Replication Server must contain an entry for the Replication Agent for IBM DB2 UDB that is used to select data from the IBM DB2 UDB database.

To create the subscriptions at the replicate Replication Server using the no materilization method, use the **create subscription** command with the **without materialization** clause.

For information about using the **create subscription** command in **direct\_load** materialization, see *Replication Server Reference Manual*.

**12.** Check the subscription status to ensure there are no errors:

```
check subscription ptabl_sub
for <repdefname>
with replicate at rds.rdb
go
```

If there are errors, see Troubleshooting Subscription Problems.

**13.** Connect to the IBM DB2 UDB database as a non-maintenance user with the ability to insert rows into the table:

```
insert into ptabl values (10, 'Michel DeFrance');
insert into ptabl values (11, 'Dirk Stringer');
commit;
```

**14.** On the Replication Server, check the status of the subscription created with the **direct\_load** option by using the **check subscription** command. When the subscription is in the VALID state, materialization is complete:

```
check subscription ptab1_sub
for <repdefname>
with replicate at rds.rdb
go
Subscription ptab1_sub is VALID at the replicate.
```

**15.** After the status is VALID at the primary and replicate database, on the replicate database, verify that the data is replicated to the replicate PTAB1 table:

```
SELECT * FROM <tableowner>.PTAB1
```

# Resetting the Primary DB2 UDB Database for Replication

In a test environment, you may occasionally need to reset the replication environment.

1. Log in to the Replication Agent and issue:

```
isql -Usa -Psa_pass -Smyra
suspend
go
```

**2.** Reset the locator stored in the Replication Agent:

```
ra_locator zero
go
```

**3.** Reset the locator stored in Replication Server:

```
isql -Usa -Psa_pass -SSAMPLE_RS
connect
```

# DB2 UDB-to-SAP HANA Database Replication Setup

```
go
rs_zeroltm pds, pdb
go
exit
```

### You see:

```
Locator has been reset to zero. (return status = 0)
```

**4.** Resume replication with the Replication Agent **resume** command:

```
isql -Usa -Psa_pass -Smyra
1> resume
2> go
```

# **User Management**

Replication Server, Replication Agent, and database users.

**Table 16. Replication Server Users** 

| User/Login                                    | Server                | Client                                                      | Usage                                                                                                    |
|-----------------------------------------------|-----------------------|-------------------------------------------------------------|----------------------------------------------------------------------------------------------------|
| rs_user                                       | Replication<br>Server | Replication<br>Server ad-<br>ministra-<br>tors and<br>users | Executes commands on the replication server. The commands executed depend on the security level of the user and include commands such as creating replication definitions, subscriptions, and creating other users.                                                |
| Replication Server login username rs_username | Replication<br>Server | Replication<br>Server<br>users and<br>Replication<br>Agent  | Replication Agent uses the rs_user user to send commands to the Replication Server. For example, replication definition commands and LTL commands.  This user must have the permissions to send LTL, create, and drop replication definitions.                     |
| Primary database<br>maintenance user          | Primary<br>database   | Replicate<br>Server                                         | Executes DML at the primary database in the case of bi-directional replication.  Use the maintenance user if you do not want the operations at the primary database to the sent to the replicate database.  This user cannot be the same as the pds_username user. |
| Replicate database<br>maintenance user        | Replicate<br>database | Replication<br>Server                                       | Executes DDL, DML, and stored procedures at the replicate database.  The transactions applied by the maintenance user are not replicated out of the replicate database.  This user cannot be the same as the pds_username user.                                    |

| User/Login                      | Server                | Client                              | Usage                                                                                                    |
|---------------------------------|-----------------------|-------------------------------------|----------------------------------------------------------------------------------------------------|
| RSSD primary user rssd_username | Replication<br>Server | Replication<br>Agent                | Replication Agent uses this user to login to the Replication Server RSSD for replication definition information.  Replication Server provides a gateway for access to the RSSD. Replication Server users other than the Replication Agent can access the RSSD using the rs_username login. This user cannot be the same as the pds_username user. |
| RSSD mainte-<br>nance user      | Replicate<br>RSSD     | Replicate,<br>Replication<br>Server | Applies modifications to replicate RSSDs to coordinate with route information in the primary RSSD.                                                                                                    |

**Table 17. Replication Agent Users** 

| User/Login   | Server           | Client            | Usage                                                                                                    |
|--------------|------------------|-------------------|----------------------------------------------------------------------------------------------------|
| pds_username | Primary database | Replication Agent | Replication Agent uses this user login name to access primary database objects and to create, remove, or manage the transaction log objects in the primary database. The login name cannot be the same as the Replication Agent user for RSSD or the maintenance user of the primary database.  For Replication Agents for Oracle, IBM DB2 UDB, and Microsoft SQL Server, the login name selects the data if you use direct load materialization.  For Replication Agent for IBM DB2 UDB, this user must have sysdba permission to read DB2 logs and these permissions:  SELECT permissions for reading the log.  SELECT permissions on the required system and user tables.  pds_username cannot be the same as the primary database maintenance user or the RSSD primary user. |

| User/Login                                        | Server               | Client                                                   | Usage                                       |
|---------------------------------------------------|----------------------|----------------------------------------------------------|---------------------------------------------|
| Replication Agent<br>administrator<br>ra_username | Replication<br>Agent | Replica-<br>tion Agent<br>user and<br>adminis-<br>trator | Administers the Replication Agent instance. |

# Table 18. Database Users

| User/Login                                 | Server              | Client                                                  | Usage                                                                                                    |
|--------------------------------------------|---------------------|---------------------------------------------------------|----------------------------------------------------------------------------------------------------|
| Data server login                          | Primary<br>database | Primary<br>database<br>user                             | Data server login names are used with a client application to connect to a data server.  This is the login used by the application or user whose activities in the primary database (for example, DML, DDL, and stored procedures) are to be replicated.                                                               |
| Primary database<br>administrative<br>user | Primary<br>database | Primary<br>database<br>user and<br>Replication<br>Agent | Creates other users in the primary database and performs configuration activities such as granting permissions to database objects.  The Replication Agent for IBM DB2 UDB requires this user to read the DB2 log.  The Replication Agent for Microsoft SQL Server required this user to add system stored procedures. |
| ASM username asm_username                  | Primary<br>database | Replication<br>Agent                                    | (Oracle only) Replication Agent uses this user to access the Oracle ASM server.                                                                                                    |
| ddl_username                               | Primary<br>database | Replication<br>Agent                                    | The ddl_username user has the permissions to perform tasks on behalf of other users. This allows consistent object ownership across primary and replicate database.                                                                                                    |

User Management

# **Best Practices and Troubleshooting**

Best practices for using and troubleshooting common problems that arise while setting up a basic replication system with SAP HANA database as the replicate.

# **Example Scenarios: Marking Tables for Replication**

Scenarios for marking tables for replication in Oracle, IBM DB2 UDB, or Microsoft SQL Server.

Scenario 1: If the owner and table names are the same at the primary and replicate
database, mark the table in the primary database using pdb\_setreptable with the owner
mode set to on. You can use rs\_create\_repdef to create the replication definition.

### For example:

```
pdb_setreptable T1, mark, owner
go
rs_create_repdef T1
go
```

Scenario 2: If the primary and replicate tables have the same name but different owners, mark the table in the primary database using pdb\_setreptable with the owner mode set to off. Create a replication definition using rs\_create\_repdef and then alter the replication definition to point to the replicate table.

### For example:

```
pdb_setreptable T1, mark
go

rs_create_repdef T1
go
```

### In the Replication Server run:

```
isql -Usa -Psa_pass -SSAMPLE_RS
alter replication definition <repdefname>
with replicate table named <replicate tableowner>.<replicate
tablename>
go
```

Scenario 3: If you are replicating a primary table to a table of the same name, and the owner
of the replicate table is the same as the maintenance user of the replicate connection, mark
the table in the primary database using pdb\_setreptable with the owner mode set to off.
You can use rs\_create\_repdef to create the replication definition.

# For example:

```
pdb_setreptable T1, mark
go
```

```
rs_create_repdef T1
go
```

• Scenario 4: If there are two primary tables with the same schema, each with its own owner and if you are replicating them to the same replicated table of the same table name, mark the table in the primary database using **pdb\_setreptable** with the **owner** mode set to off. You can use **rs\_create\_repdef** to create the replication definition.

For example:

```
pdb_setreptable T1, mark
go
rs_create_repdef T1
go
```

For more information about marking tables for replication with Replication Agent for Oracle, IBM DB2 UDB, or Microsoft SQL Server, see *Replication Agent Administration Guide > Setup and Configuration > Primary Database Object Marking*. For information about creating replication definitions, see *Replication Server Reference Manual*.

# **Troubleshooting Subscription Problems**

Troubleshoot problems that arise if a subscription is not in a valid state, or if the **check subscription** command returns an error message.

1. Check whether there are any error messages in the Replication Server error log file and rectify the problem. If there are no error messages, go to step 2.

By default, Replication Server error log files are in the \$SYBASE\_REP/install directory. The Replication Server error log file name has this format:

```
rs name.log
```

where *rs\_name* is the Replication Server name. The SAMPLE\_RS log file name is SAMPLE RS.log, in the \$SYBASE/\$SYBASE REP/samp repserver directory.

- 2. Check whether there are any error messages in the Replication Agent error log file and rectify the problem.
- **3.** Restart the **direct load** process:
  - **a.** Log in to the Replication Server:

```
isql -Usa -Psa pass -SSAMPLE RS
```

**b.** Drop the **direct\_load** subscription:

```
drop subscription ptab1_sub
for <repdefname>
with replicate at rds.rdb
without purge
go
```

**c.** Ensure that the subscription is dropped:

```
check subscription ptab1_sub
for <repdefname>
```

```
with replicate at rds.rdb
go
ptabl_sub doesn't exist.
```

- **d.** Truncate the table on the SAP HANA database to ensure that all the rows loaded from the primary database to the replicate HANA table can be rematerialized.
- e. Re-create the subscription with the direct\_load option:

```
create subscription ptab1_sub
for <repdefname>
with replicate at rds.rdb
without holdlock
direct_load
user <puser> password <ppwd>
go
```

The subscriptions created with the **direct\_load** option materialize subscription data regardless of whether a table is marked and enabled for continuous replication.

**Note:** If you suspend the SAP HANA connection or drop a subscription during susbcription materialization, the **direct\_load** materialization process stops.

Best Practices and Troubleshooting

# **Glossary**

This glossary describes Replication Server Options terms.

- **Adaptive Server**® the brand name for Sybase relational database management system (RDBMS) software products.
  - Adaptive Server® Enterprise manages multiple, large relational databases for high-volume online transaction processing (OLTP) systems and client applications.
  - Sybase®IQ manages multiple, large relational databases with special indexing algorithms to support high-speed, high-volume business intelligence, decision support, and reporting client applications.
  - SQL Anywhere<sup>®</sup> (formerly Adaptive Server Anywhere) manages relational databases
    with a small DBMS footprint, which is ideal for embedded applications and mobile
    device applications.

See also *DBMS* and *RDBMS*.

- **atomic materialization** a materialization method that copies subscription data from a primary database to a replicate database in a single, atomic operation. No changes to primary data are allowed until the subscription data is captured at the primary database. See also *bulk materialization* and *nonatomic materialization*.
- **BCP utility** a bulk copy transfer utility that provides the ability to load multiple rows of data into a table in a target database. See also *bulk copy*.
- bulk copy an Open Client<sup>™</sup> interface for the high-speed transfer of data between a
  database table and program variables. Bulk copying provides an alternative to using SQL
  insert and select commands to transfer data.
- **bulk materialization** a materialization method whereby subscription data in a replicate database is initialized outside of the replication system. You can use bulk materialization for subscriptions to table replication definitions or function replication definitions. See also *atomic materialization* and *nonatomic materialization*.
- **client** in client/server systems, the part of the system that sends requests to servers and processes the results of those requests. See also *client application*.
- **client application** software that is responsible for the user interface, including menus, data entry screens, and report formats. See also *client*.
- **commit** an instruction to the DBMS to make permanent the changes requested in a transaction. See also *transaction*. Contrast with *rollback*.
- **database** a collection of data with a specific structure (or schema) for accepting, storing, and providing data for users. See also *data server*, *DBMS*, and *RDBMS*.
- **database connection** a connection that allows Replication Server to manage the database and distribute transactions to the database. Each database in a replication system

- can have only one database connection in Replication Server. See also *Replication Server* and *route*.
- **data client** a client application that provides access to data by connecting to a data server. See also *client*, *client application*, and *data server*.
- **data distribution** a method of locating (or placing) discrete parts of a single set of data in multiple systems or at multiple sites. Data distribution is distinct from data replication, although a data replication system can be used to implement or support data distribution. Contrast with *data replication*.
- data replication the process of copying primary data to remote locations and synchronizing the copied data with the primary data. Data replication is different from data distribution. Replicated data is a stored copy of data at one or more remote sites throughout a system, and it is not necessarily distributed data. Contrast with *data distribution*. See also *transaction replication*.
- **data server** a server that provides the functionality necessary to maintain the physical representation of a table in a database. Data servers are usually database servers, but they can also be any data repository with the interface and functionality a data client requires. See also *client*, *client application*, and *data client*.
- **datatype** a keyword that identifies the characteristics of stored information on a computer. Some common datatypes are: *char*, *int*, *smallint*, *date*, *time*, *numeric*, and *float*. Different data servers support different datatypes.
- **DBMS** an abbreviation for database management system, a computer-based system for defining, creating, manipulating, controlling, managing, and using databases. The DBMS can include the user interface for using the database, or it can be a standalone data server system. Compare with *RDBMS*.
- **ERSSD** an abbreviation for Embedded Replication Server System Database, which manages replication system information for a Replication Server. See also *Replication Server*.
- **failback** a procedure that restores the normal user and client access to a primary database, after a failover procedure switches access from the primary database to a replicate database. See also *failover*.
- **failover** a procedure that switches user and client access from a primary database to a replicate database, particularly in the event of a failure that interrupts operations at the primary database, or access to the primary database. Failover is an important fault-tolerance feature for systems that require high availability. See also *failback*.
- **function** a data server object that represents an operation or set of operations. Replication Server distributes operations to replicate databases as functions. See also *stored procedure*.
- **function string** a string that Replication Server uses to map a function and its parameters to a data server API. Function strings allow Replication Server to support heterogeneous replication, in which the primary and replicate databases are different types, with different SQL extensions and different command features. See also *function*.

- **gateway** connectivity software that allows two or more computer systems with different network architectures to communicate.
- **inbound queue** a stable queue managed by Replication Server to spool messages received from a Replication Agent. See also *outbound queue* and *stable queue*.
- interfaces file a file containing information that Sybase Open Client and Open Server
   applications need to establish connections to other Open Client and Open Server
   applications. See also Open Client and Open Server.
- **isql** an Interactive SQL client application that can connect and communicate with any Sybase Open Server application, including Adaptive Server, Replication Agent, and Replication Server. See also *Open Client* and *Open Server*.
- **Java** an object-oriented programming language developed by Sun Microsystems. A platform-independent, "write once, run anywhere" programming language.
- **Java VM** the Java Virtual Machine. The Java VM (or JVM) is the part of the Java Runtime Environment (JRE) that is responsible for interpreting Java byte codes. See also *Java* and *JRE*.
- JDBC an abbreviation for Java Database Connectivity. JDBC is the standard communication protocol for connectivity between Java clients and data servers. See also data server and Java.
- JRE an abbreviation for Java Runtime Environment. The JRE consists of the Java Virtual Machine (Java VM or JVM), the Java Core Classes, and supporting files. The JRE must be installed on a machine to run Java applications, such as Replication Agent. See also Java VM.
- LAN an abbreviation for "local area network," a computer network located on the user premises and covering a limited geographical area (usually a single site). Communication within a local area network is not subject to external regulations; however, communication across the LAN boundary can be subject to some form of regulation. Contrast with *WAN*.
- **latency** in transaction replication, the time it takes to replicate a transaction from a primary database to a replicate database. Specifically, latency is the time elapsed between committing an original transaction in the primary database and committing the replicated transaction in the replicate database.

In disk replication, latency is the time elapsed between a disk write operation that changes a block or page on a primary device and the disk write operation that changes the replicated block or page on a replicate device.

See also transaction replication.

- LOB an abbreviation for large object, a large collection of data stored as a single entity in a database.
- **Log Reader** an internal component of Replication Agent that interacts with the primary database to capture transactions for replication. See also *Log Transfer Interface* and *Log Transfer Manager*.

- Log Transfer Interface an internal component of Replication Agent that interacts with Replication Server to forward transactions for distribution to Replication Server. See also Log Reader and Log Transfer Manager.
- Log Transfer Language the proprietary protocol used between Replication Agent and Replication Server to replicate data from the primary database to Replication Server. See also Log Reader and Log Transfer Interface.
- Log Transfer Manager an internal component of Replication Agent that interacts with the other Replication Agent internal components to control and coordinate Replication Agent operations. See also *Log Reader* and *Log Transfer Interface*.
- maintenance user a special user login name in the replicate database that Replication Server uses to apply replicated transactions to the database. See also *replicate database* and *Replication Server*.
- materialization the process of copying the data from a primary database to a replicate
  database, initializing the replicate database so that the replication system can begin
  replicating transactions. See also atomic materialization, bulk materialization, and
  nonatomic materialization.
- **Multi-Path Replication**<sup>™</sup> Replication Server feature that improves performance by enabling parallel paths of data from the source database to the target database. These multiple paths process data independently and are applicable when sets of data can be processed in parallel without transactional consistency requirements between them.
- **nonatomic materialization** a materialization method that copies subscription data without a lock on the primary database. Changes to primary data are allowed during data transfer, which may cause temporary inconsistencies between the primary and replicate databases. Contrast with *atomic materialization*. See also *bulk materialization*.
- ODBC an abbreviation for Open Database Connectivity, an industry-standard communication protocol for clients connecting to data servers. See also *client*, *data server*, and *JDBC*.
- Open Client a Sybase product that provides customer applications, third-party products, and other Sybase products with the interfaces needed to communicate with Open Server applications. See also *Open Server*.
- Open Client application An application that uses Sybase Open Client libraries to implement Open Client communication protocols. See also *Open Client* and *Open Server*.
- **Open Server** a Sybase product that provides the tools and interfaces required to create a custom server. See also *Open Client*.
- Open Server application a server application that uses Sybase Open Server libraries to implement Open Server communication protocols. See also *Open Client* and *Open Server*.
- **outbound queue** a stable queue managed by Replication Server to spool messages to a replicate database. See also *inbound queue*, *replicate database*, and *stable queue*.
- **primary data** the data source used for replication. Primary data is stored and managed by the primary database. See also *primary database*.

- **primary database** the database that contains the data to be replicated to another database (the replicate database) through a replication system. The primary database is the source of replicated data in a replication system. Sometimes called the active database. Contrast with *replicate database*. See also *primary data*.
- **primary key** a column or set of columns that uniquely identifies each row in a table.
- **primary site** the location or facility at which primary data servers and primary databases are deployed to support normal business operations. Sometimes called the active site or main site. See also *primary database* and *replicate site*.
- **primary table** a table used as a source for replication. Primary tables are defined in the primary database schema. See also *primary data* and *primary database*.
- **primary transaction** a transaction that is committed in the primary database and recorded in the primary database transaction log. See also *primary database*, *replicated transaction*, and *transaction log*.
- **quiesce** to cause a system to go into a state in which further data changes are not allowed. See also *quiescent*.
- quiescent in a replication system, a state in which all updates have been propagated to their destinations. Some Replication Agent and Replication Server commands require that you first quiesce the replication system.
  - In a database, a state in which all data updates are suspended so that transactions cannot change any data, and the data and log devices are stable.
  - This term is interchangeable with quiesced and in quiesce. See also *quiesce*.
- RASD an abbreviation for Replication Agent System Database. Information in the RASD is used by the primary database to recognize database structure or schema objects in the transaction log.
- **RCL** an abbreviation for Replication Command Language, the command language used to manage Replication Server. See also *Replication Server*.
- **RDBMS** an abbreviation for relational database management system, an application that manages and controls relational databases. Compare with *DBMS*. See also *relational database*.
- **relational database** a collection of data in which data is viewed as being stored in tables, which consist of columns (data items) and rows (units of information). Relational databases can be accessed by SQL requests. Compare with *database*. See also *SQL*.
- **replicate data** A set of data that is replicated from a primary database to a replicate database by a replication system. See also *primary database*, *replication system*, and *replicate database*.
- **replicate database** a database that contains data replicated from another database (the primary database) through a replication system. The replicate database is the database that receives replicated data in a replication system. Contrast with *primary database*. See also *replicate data*, *replicated transaction*, and *replication system*.

- **replicated transaction** a primary transaction that is replicated from a primary database to a replicate database by a transaction replication system. See also *primary database*, *primary transaction*, *replicate database*, and *transaction replication*.
- **replicate site** the location or facility at which replicate data servers and replicate databases are deployed to support normal business operations during scheduled downtime at the primary site. Contrast with *primary site*. See also *replicate database*.
- **Replication Agent** an application that reads a primary database transaction log to acquire information about data-changing transactions in the primary database, processes the log information, and then sends it to a Replication Server for distribution to a replicate database. See also *primary database* and *Replication Server*.
- **replication definition** a description of a table or stored procedure in a primary database, for which subscriptions can be created. The replication definition, maintained by Replication Server, includes information about the columns to be replicated and the location of the primary table or stored procedure. See also *Replication Server* and *subscription*.
- **Replication Server** a Sybase software product that provides the infrastructure for a transaction replication system. See also *Replication Agent*.
- replication system a data processing system that replicates data from one location to
  another. Data can be replicated between separate systems at a single site, or from one or
  more local systems to one or more remote systems. See also *transaction replication*.
- **rollback** an instruction to a database to back out of the changes requested in a unit of work (called a transaction). Contrast with *commit*. See also *transaction*.
- route A one-way message stream from a primary Replication Server to a replicate
  Replication Server. Routes carry data-changing commands (including those for RSSDs)
  and replicated functions (database procedures) between separate Replication Servers. See
  also Replication Server.
- **RSSD** an abbreviation for Replication Server System Database, which manages replication system information for a Replication Server. See also *Replication Server*.
- **SQL** an abbreviation for Structured Query Language, a nonprocedural programming language used to process data in a relational database. ANSI SQL is an industry standard. See also *transaction*.
- **stable queue** a disk device-based, store-and-forward queue managed by Replication Server. Messages written into the stable queue remain there until they can be delivered to the appropriate process or replicate database. Replication Server provides a stable queue for both incoming messages (the inbound queue) and outgoing messages (the outbound queue). See also *database connection*, *Replication Server*, and *route*.
- **stored procedure** a data server object that represents an operation or set of operations. This term is often used interchangeably with *function*.
- **subscription** a request for Replication Server to maintain a replicated copy of a table, or a set of rows from a table, in a replicate database at a specified location. See also *replicate database*, *replication definition*, and *Replication Server*.

- **table** in a relational DBMS, a two-dimensional array of data or a named data object that contains a specific number of unordered rows composed of a group of columns that are specific for the table. See also *database*.
- **transaction** a unit of work in a database that can include zero, one, or many operations (including **insert**, **update**, and **delete** operations), and that is either applied or rejected as a whole. Each SQL statement that modifies data can be treated as a separate transaction, if the database is so configured. See also *SQL*.
- **transactional consistency** A condition in which all transactions in the primary database are applied in the replicate database, and in the same order that they were applied in the primary database.
- **transaction log** generally, the log of transactions that affect the data managed by a data server. Replication Agent reads the transaction log to identify and acquire the transactions to be replicated from the primary database. See also *Replication Agent*, *primary database*, and *Replication Server*.
- **transaction replication** a data replication method that copies data-changing operations from a primary database to a replicate database. See also *data replication*.
- **UDB** IBM DB2 Universal Database (formerly IBM DB2 for Linux, UNIX, and Windows).
- **WAN** an abbreviation for "wide area network," a system of local-area networks (LANs) connected together with data communication lines. Contrast with *LAN*.

Glossary

# Index

| granting permissions 74 disabling Microsoft SQL Server replication 74 enabling remote DAC 74 first-time initialization 81 obtaining Microsoft SQL Server DAC port number 75 setting the Autocommit parameter 106 subsequent initialization 83 verifying compatibility level of Microsoft SQL Server 74 verifying current archive setting of transaction log 106 verifying the Replication Agent replicating state 84 configuring Replication Server for replication from the primary database 19, |
|----------------------------------------------------------------------------------------------------|
| enabling remote DAC 74 first-time initialization 81 obtaining Microsoft SQL Server DAC port number 75 setting the Autocommit parameter 106 subsequent initialization 83 verifying compatibility level of Microsoft SQL Server 74 verifying current archive setting of transaction log 106 verifying the Replication Agent replicating state 84 onfiguring Replication Server                                                                                                    |
| state 84<br>onfiguring Replication Server                                                                                                    |
|                                                                                                    |
| 42, 71, 103                                                                                                    |
| for replication to SAP HANA database 19, 42 71, 103 conventions style 1 syntax 1 creating Oracle user 46 Replication Agent instance 48 Replication Agent instance in DB2 UDB 108 Replication Server connection to the replicate database 19, 42, 71, 103 Replication Server from primary database 41, 70, 102 creating sybase user accounts 9                                                                                                    |
| DB2 UDB adding a temporary tablespace to the primary database 107 configuring Replication Server 102 configuring Replication Server for replication from the primary database 105 creating a user and granting permissions 107 creating the Replication Agent instance 108 initializing the Replication Agent instance 113                                                                                                    |
|                                                                                                    |

| installing replication components 94           | configuring Replication Server 70                   |
|------------------------------------------------|-----------------------------------------------------|
| resetting the primary database for replication | configuring Replication Server for replication      |
| 117                                            | from the primary database 73                        |
| setting environment variables 101              | installing replication components 64                |
| system requirements 91                         | installing Replication Server 64                    |
| testing DB2 UDB replication 115                | resetting the primary database for replication      |
| testing replication 115                        | 88                                                  |
| verifying the Replication Agent instance 112   | system requirements 61                              |
| default directory 15, 33, 95                   | testing replication 86                              |
| directories                                    | verifying the Replication Agent instance 82         |
| default 15, 33, 95                             | Microsoft SQL Server JDBC driver 78                 |
| dsedit utility                                 | •                                                   |
| adding server entries to interfaces file 8     | N.I                                                 |
|                                                | N                                                   |
| E                                              | nove installation dimentories 15, 24, 05            |
| errors                                         | new installation directories 15, 34, 95             |
| while starting installer 14, 33, 65, 94        |                                                     |
| existing installation directories 15, 34, 95   | 0                                                   |
| ExpressConnect for HANA DB                     |                                                     |
| configuring 18, 42, 71, 103                    | Oracle                                              |
| 1                                              | configuring Replication Server for replication      |
| I                                              | from the primary database 44                        |
| initializing                                   | installing replication components 32                |
| Replication Agent instance 55                  | installing Replication Server 33, 94                |
| Replication Agent instance in DB2 UDB 113      | system requirements 30, 31                          |
| installation directories                       | testing replication 56                              |
| existing 15, 34, 95                            | verifying the Replication Agent instance 53         |
| new 15, 34, 95                                 | Oracle Instant Client libraries                     |
| installation guidelines                        | installing 35                                       |
| for Replication Agent 37, 67, 97               | Oracle-to-SAP HANA database replication             |
| for Replication Server 14, 33, 94              | configuring Replication Server 41                   |
| Replication Server for Microsoft SQL Server    |                                                     |
| 64                                             | В                                                   |
| installation program                           | P                                                   |
| Replication Agent 37, 67, 97                   | mlanning your installation                          |
| installer                                      | planning your installation                          |
| errors in starting 14, 33, 65, 94              | replication components 12, 30, 62, 92               |
| installing 78                                  | prerequisites 63, 93<br>ASE 12                      |
| installing Oracle Instant Client libraries 35  |                                                     |
| interfaces file 9                              | Oracle 31                                           |
| editing 17                                     | prerequisites for installing replication components |
| -                                              | 63, 92                                              |
| L                                              |                                                     |
| LogMiner                                       | R                                                   |
| configuration 46                               |                                                     |
| -                                              | replication                                         |
| M                                              | components 11, 29, 61, 91                           |
| Microsoft SQL Server                           | overview 11, 29, 61, 91                             |
| configuring and verifying the primary database | Replication Agent                                   |
| 74                                             | installing 37, 67, 97                               |
|                                                |                                                     |

| Replication Agent for DB2 UDB<br>configuring 105<br>Replication Agent for Microsoft SQL Server                                                                                                    | Microsoft SQL Server 61<br>Oracle 30                                                                                                    |
|----------------------------------------------------------------------------------------------------|----------------------------------------------------------------------------------------------------|
| configuring 74 Replication Agent for Oracle configuring 45 Replication Agent installation directory 31, 63, 93 replication components configuration 69, 100 Replication Server, adding primary database 20 resetting primary ASE database for replication 26 resetting primary Oracle database for replication 59 | testing    ASE replication 23    Microsoft SQL Server replication 86    Oracle replication 56  U user account    sybase 9                                                                                                    |
| S                                                                                                    | V                                                                                                    |
| setting up replication for DB2 UDB 91 setting up replication from ASE to SAP HANA database 11 setting up replication from Oracle to SAP HANA database 29, 61 setup prerequisites 11, 30, 61, 91 sybase user account creating 9 system requirements ASE 11 DB2 UDB 91                                              | verifying current archive setting of the redo logs 45 installation 39, 69, 99 primary Oracle configuration for replication 47 Replication Agent instance in DB2 UDB 112 Replication Agent instance in Microsoft SQL Server 82 Replication Agent instance in Oracle 53 supplemental logging of primary key data 45 |

Index